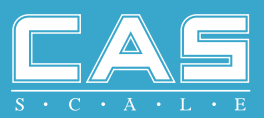

# **User's Manual** CL Series

Price Computing Electronic Printing Scale

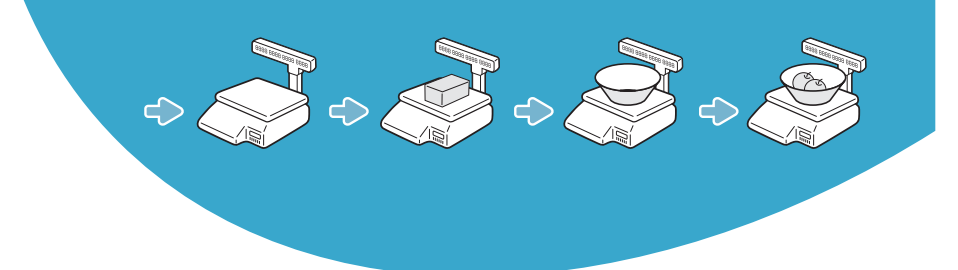

## **Table of Contents**

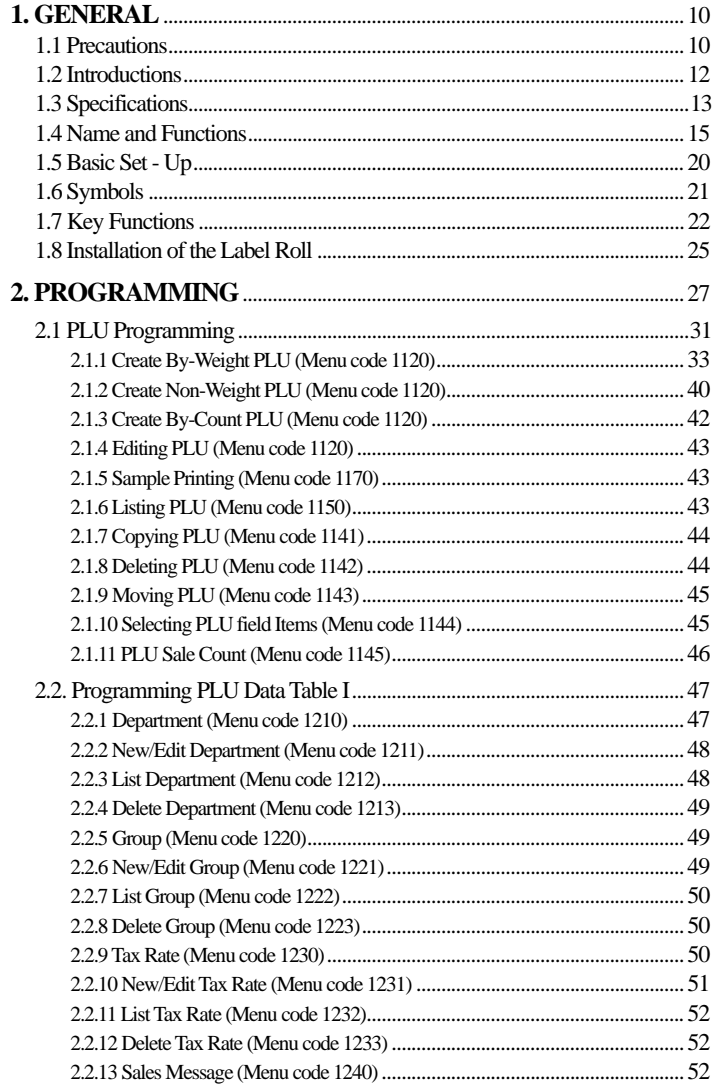

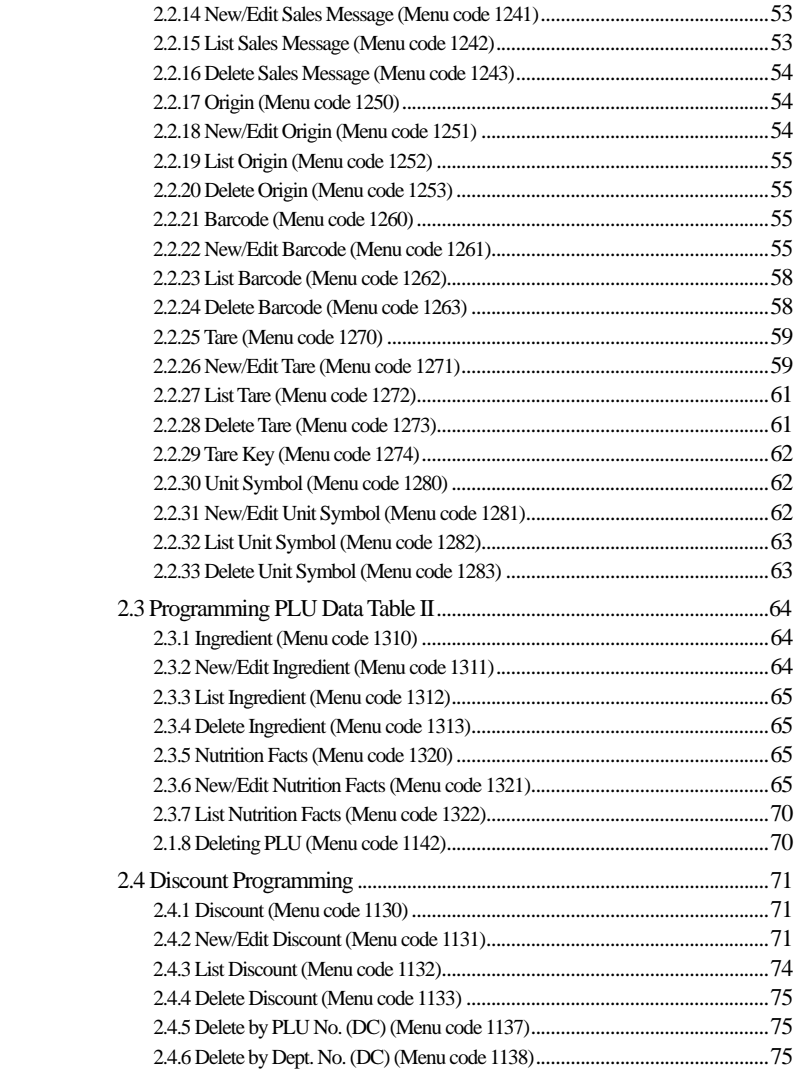

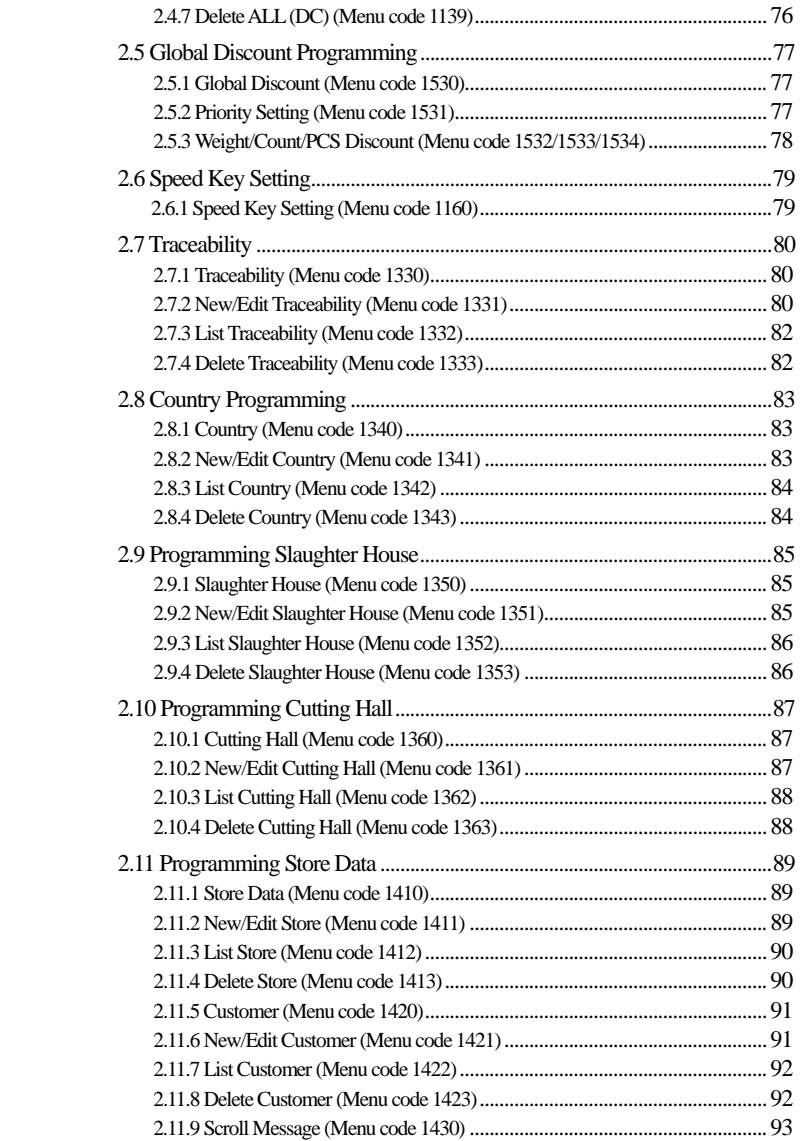

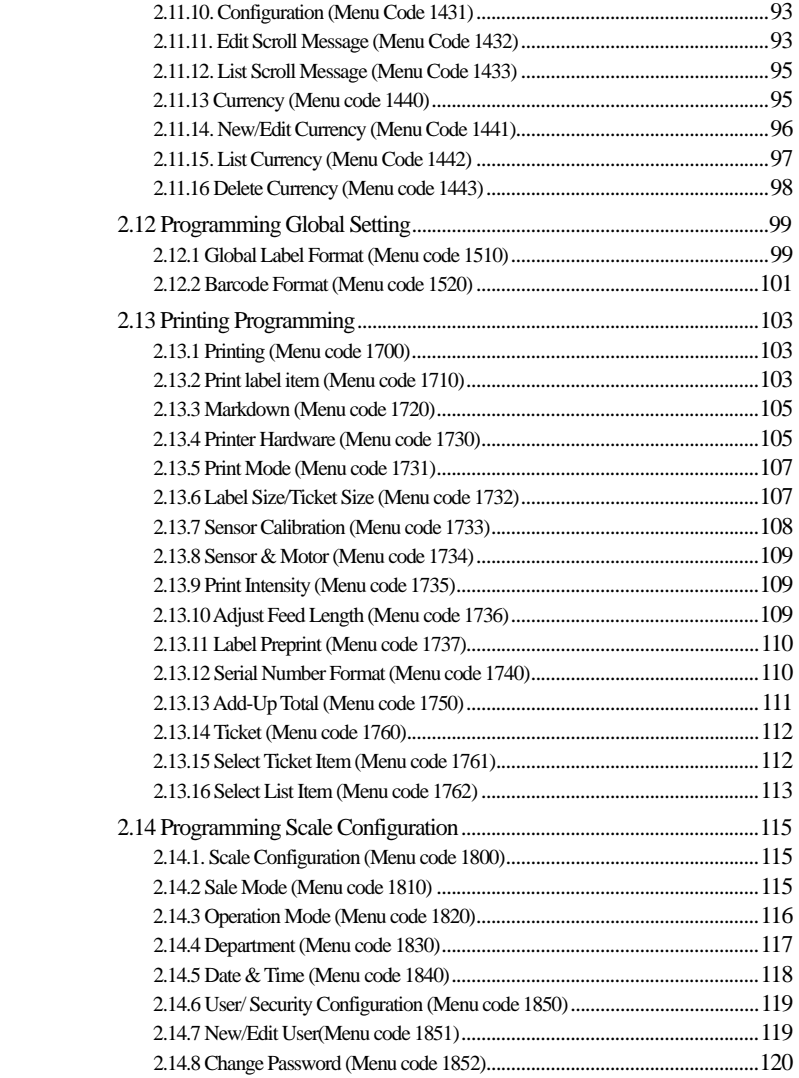

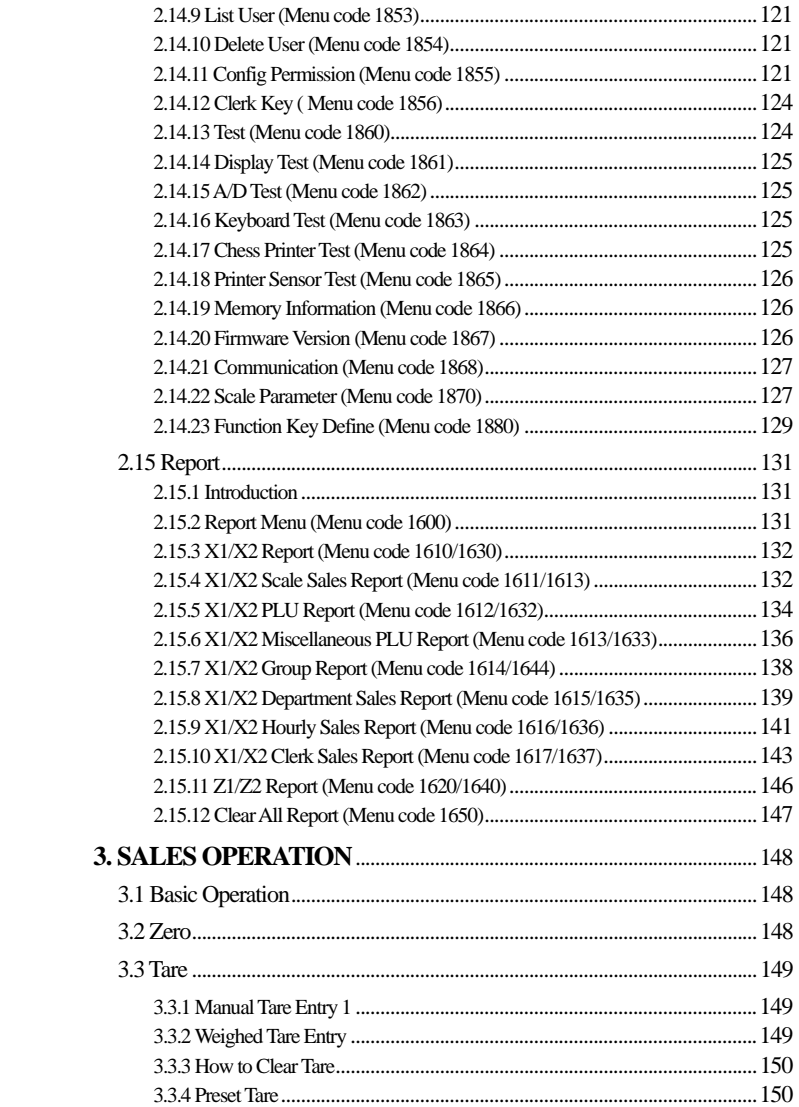

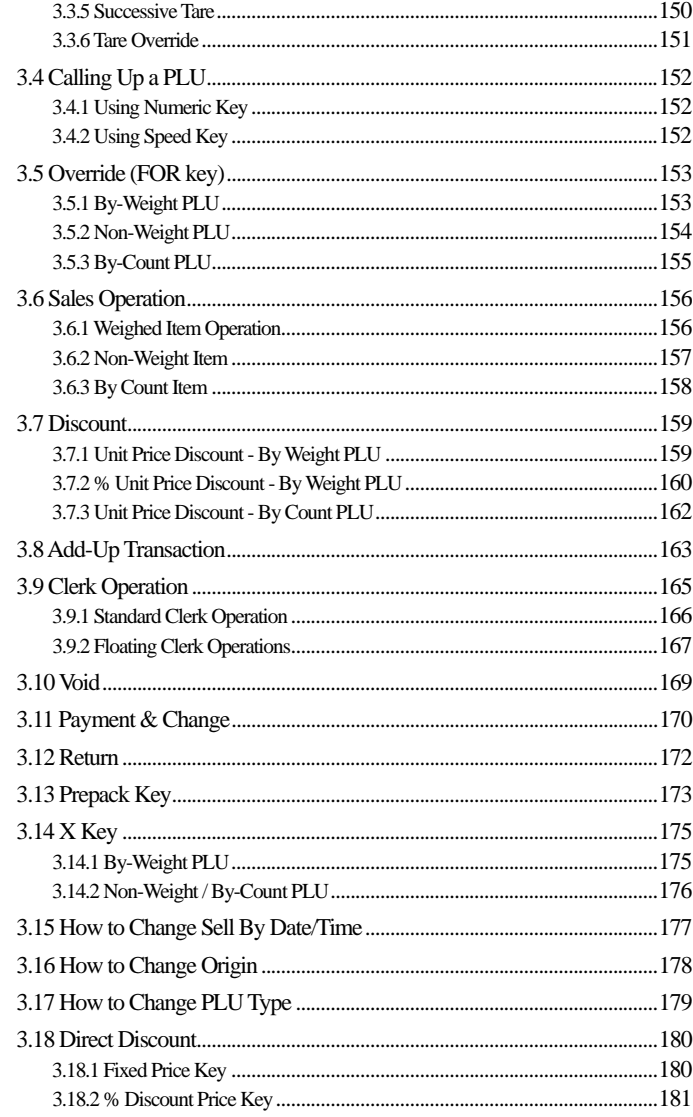

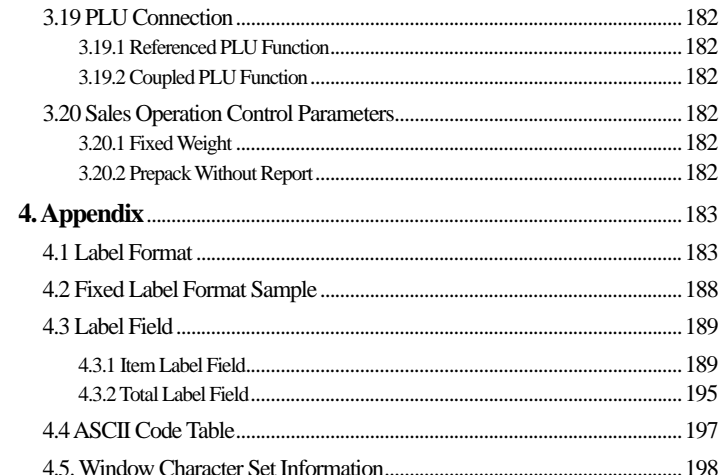

## **GENERAL**

## **1.1 PRECAUTIONS**

 $\hat{\mathbf{N}}$  Warning

Precautions when installing the scale. To ensure that you get the most from your scale, please follow these instruction.

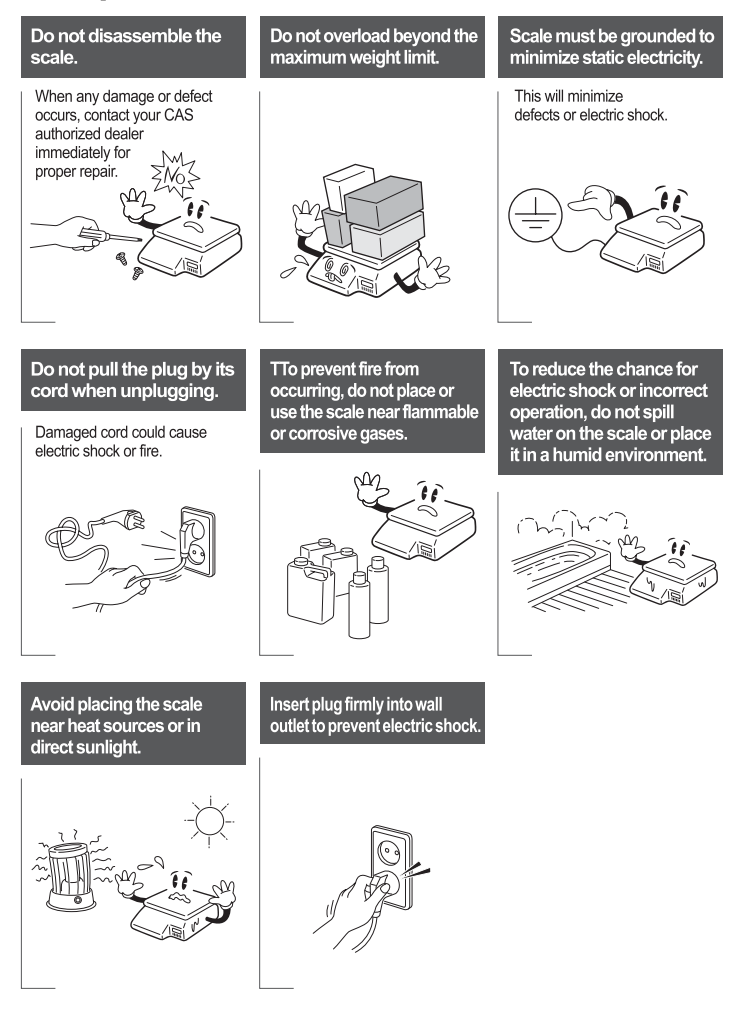

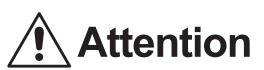

Make sure to plug your scale into the proper rated power outlet. For maximum performance, plug into a power outlet 30 minutes prior to usage to allow the scale to warm up.

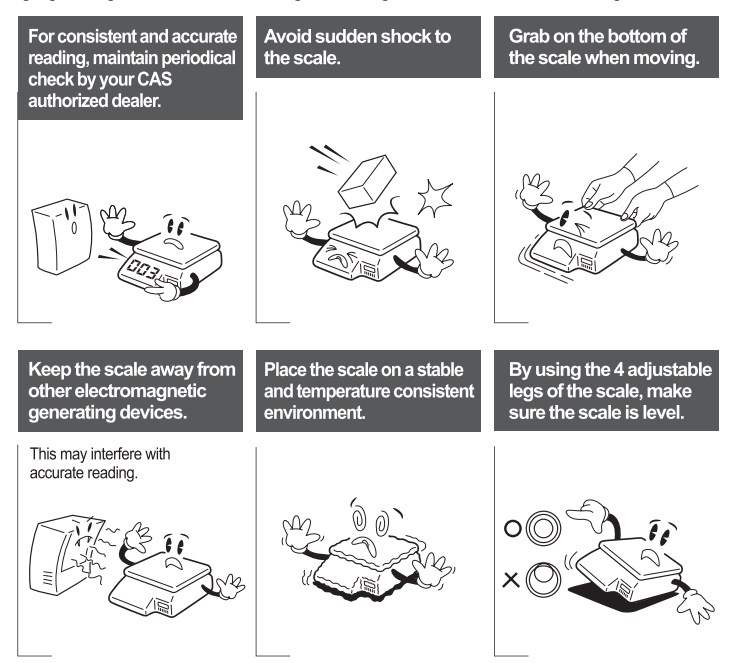

#### **• CE Mark Warning**

This is a Class A product. In a domestic environment this product may cause adio interference in which case the user may be required to take adequate easures.

## **1.2 INTRODUCTIONS**

Thank you for purchasing the CAS CL5000 price computing electronic printing scale. We have designed this equipment with many advanced features, high quality construction, and user-friendly menu driven programming. We are confident that you will find the CAS CL5000 scale will meet all of your most demanding needs.

Remember, for proper installation and maintenance please have your Authorized CAS Dealer do the primary installation, programming, and demonstration. Your CAS Authorized Dealer also has a wide variety of supplies, accessories, and expansion options for whatever your new and increasing demands may require. Authorized CAS dealers are trained to help you with every aspect of the CL5000 and should you need servicing, they are expertly trained by CAS to assist you with virtually any problem.

## **1.3 SPECIFICATIONS**

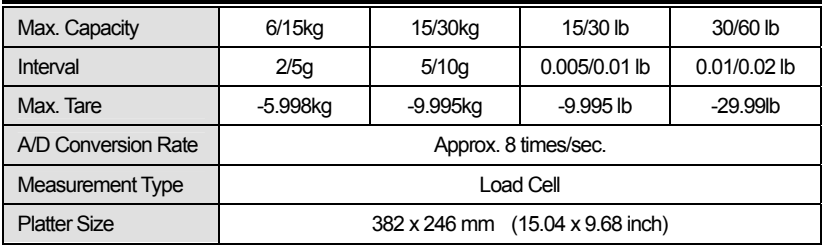

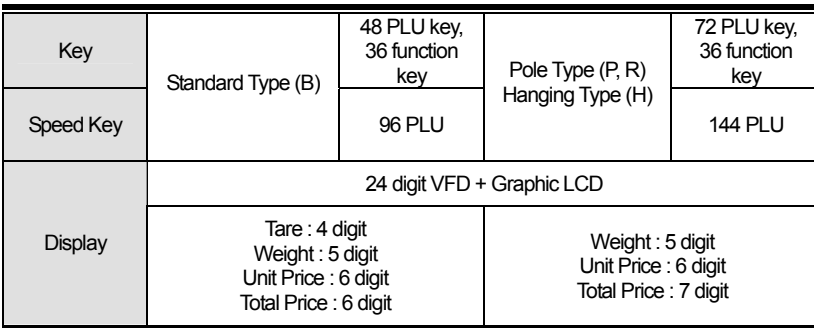

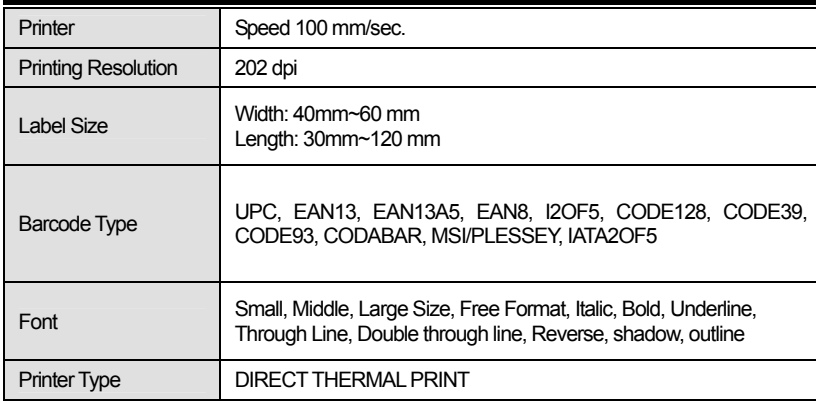

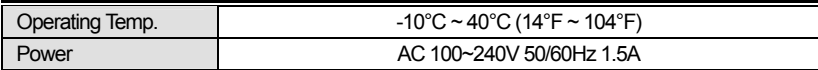

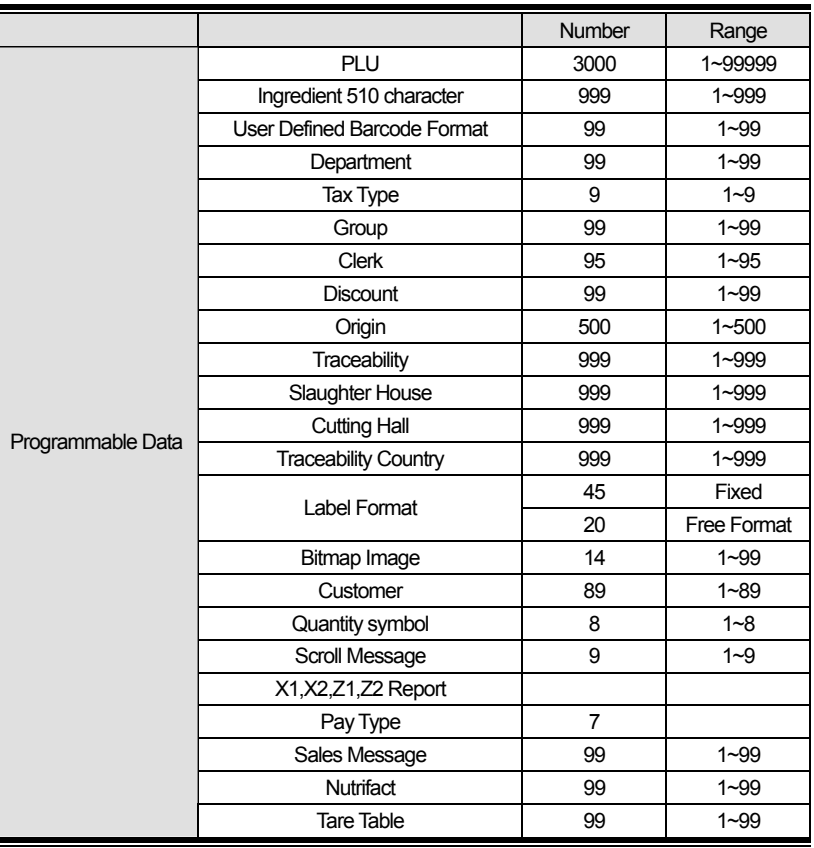

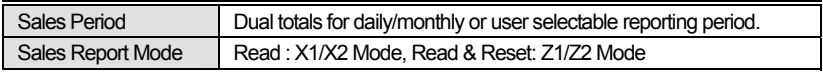

Note: Specifications are subject to change without notice.

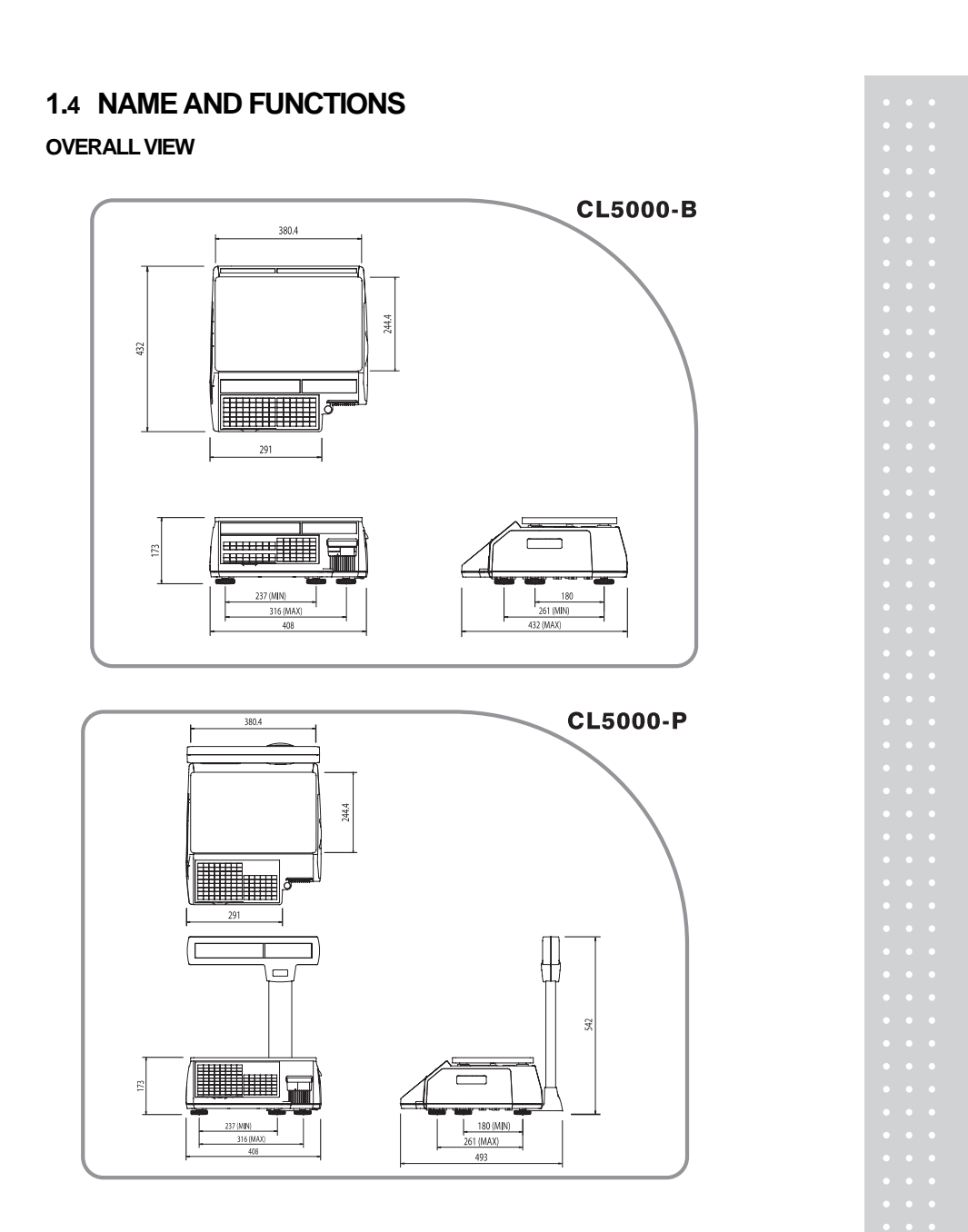

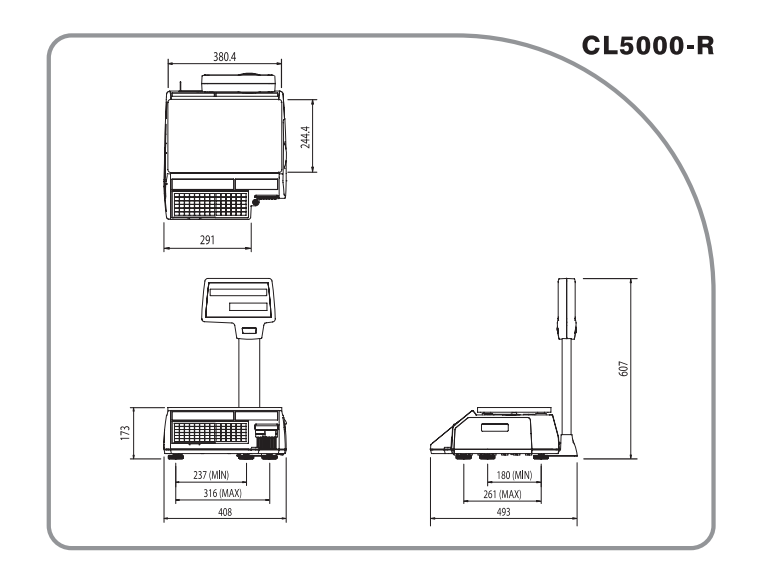

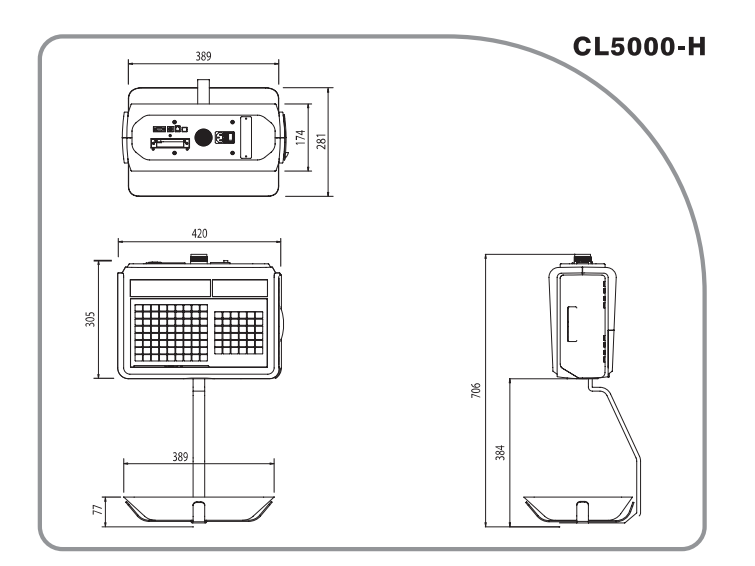

#### **OVERALL VIEW**

#### **CL5000-B / P**

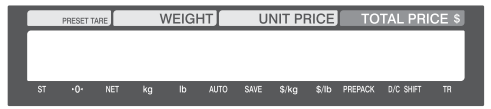

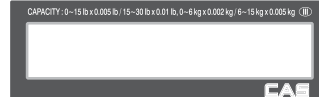

#### **CL5000-R**

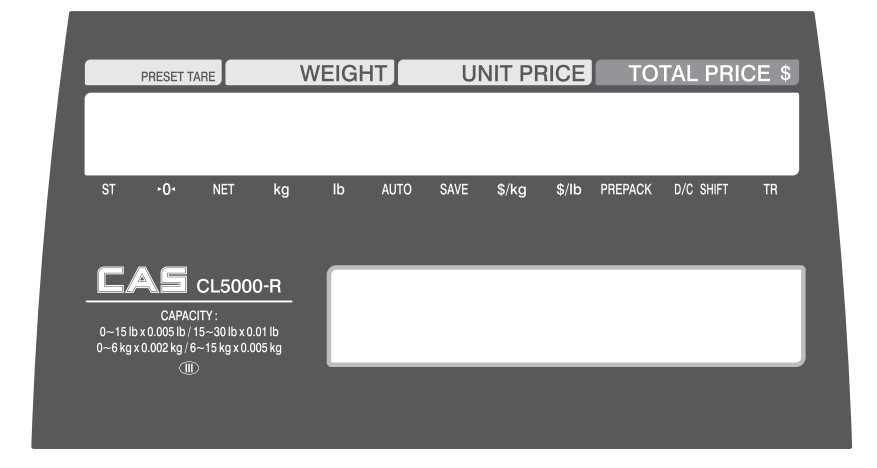

#### **CL5000-H**

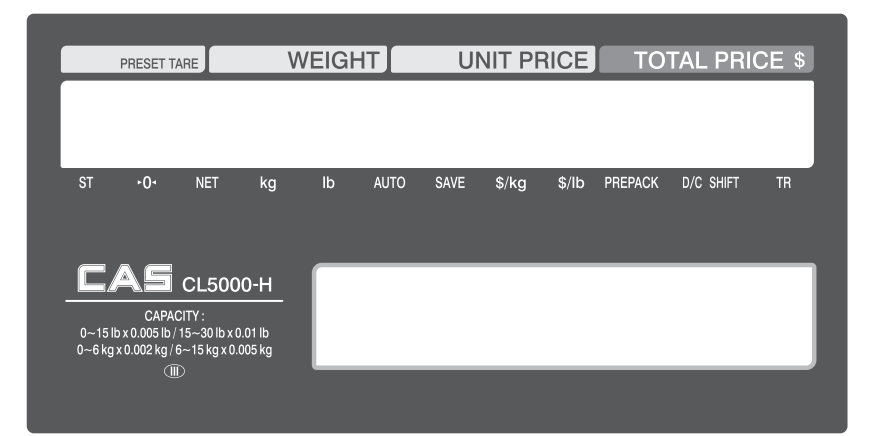

### **KEYBOARD**

#### **Standard**

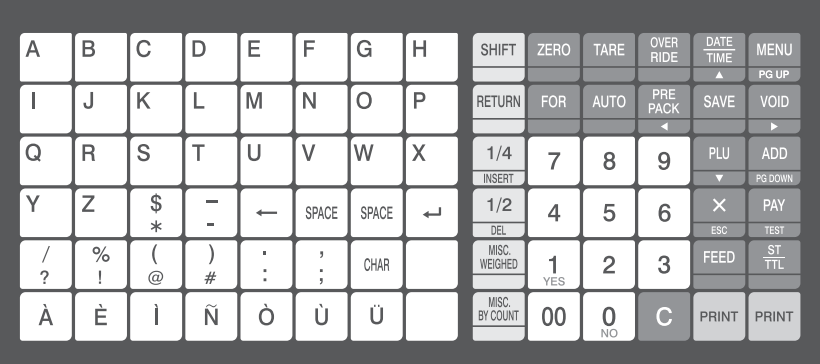

#### **Pole type**

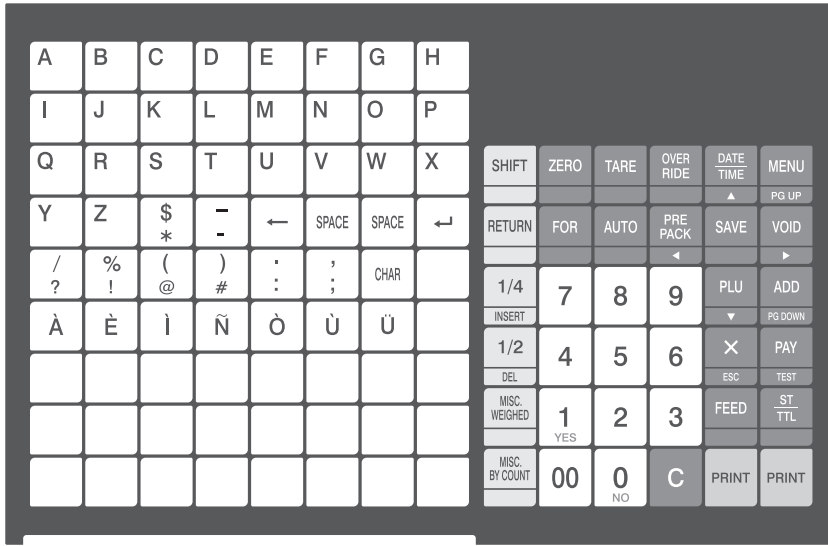

#### **H-Type (hanging type)**

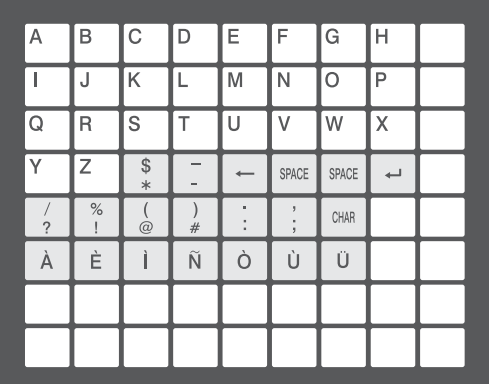

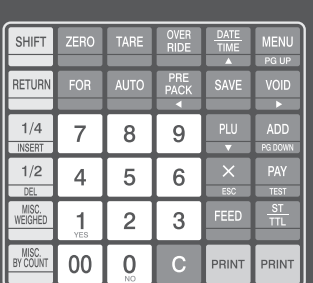

19

## **1.5 Basic set - up**

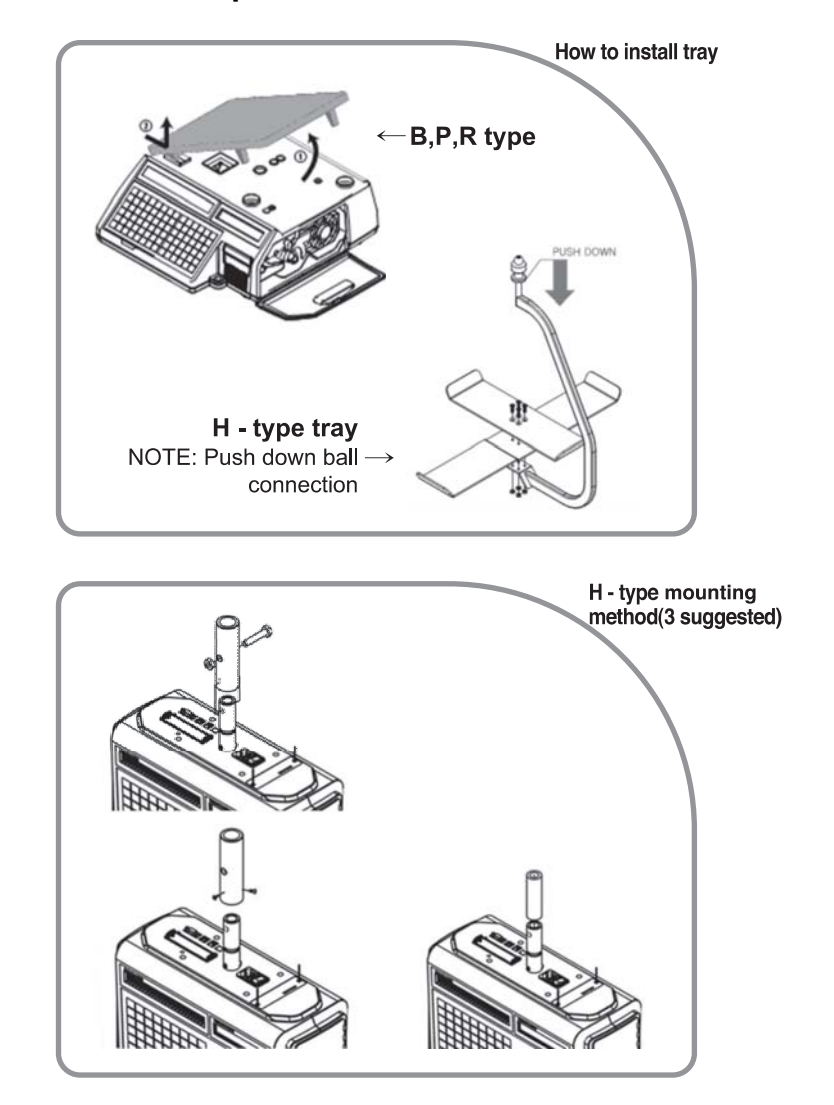

## **1.6 SYMBOLS**

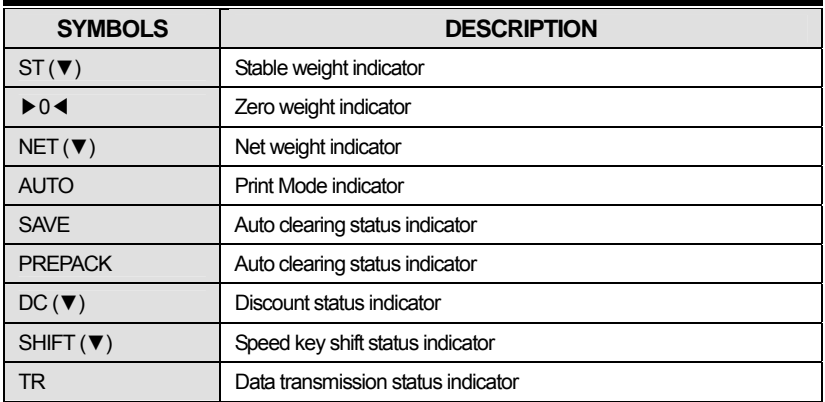

## **1.7 KEY FUNCTIONS**

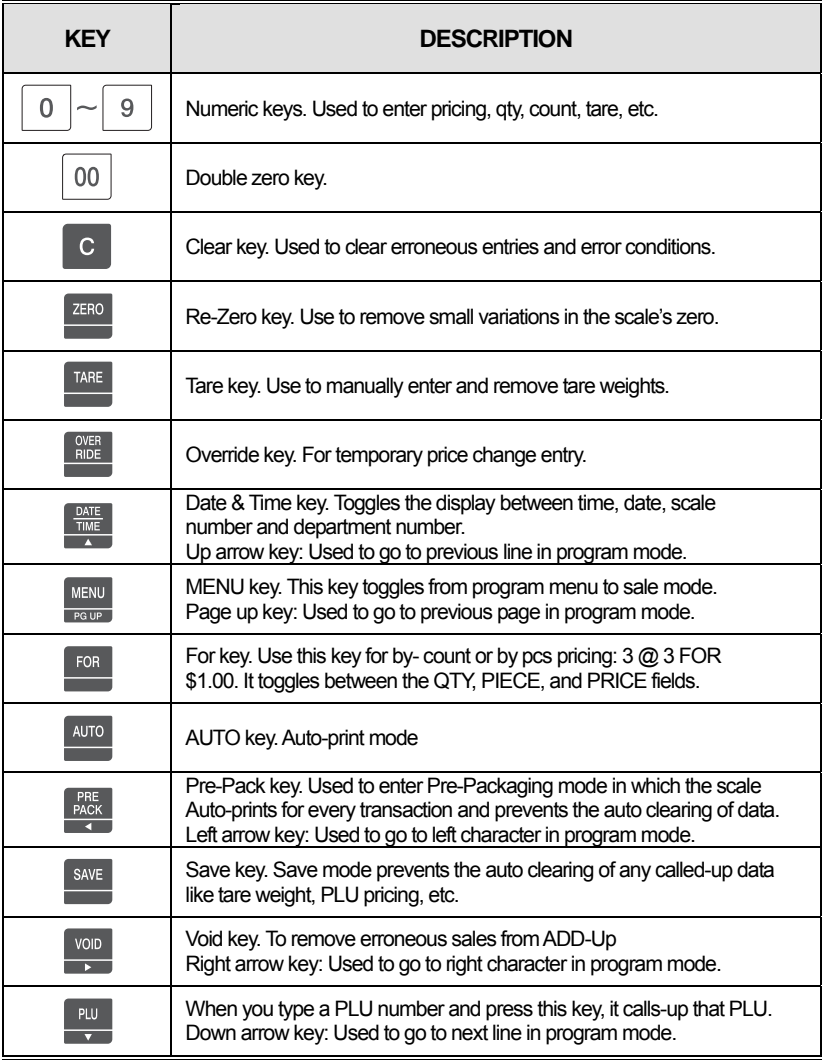

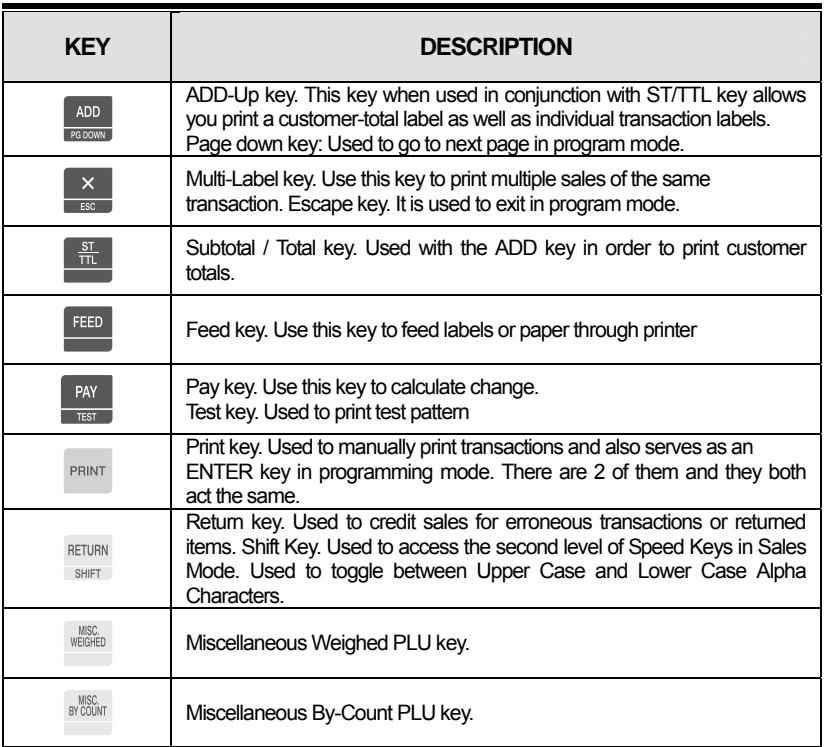

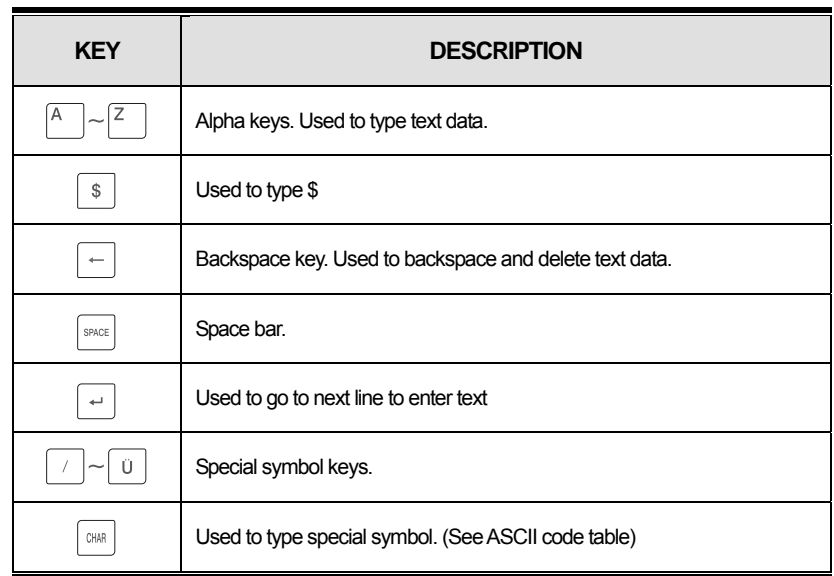

## **1.8 Installation of the Label Roll**

#### **• Label Specifications**

Outer diameter of roll : 100mm Inner diameter of roll : 40mm Width of receipt roll : 40, 50, 60mm Width of label roll : 60mm(MAX)

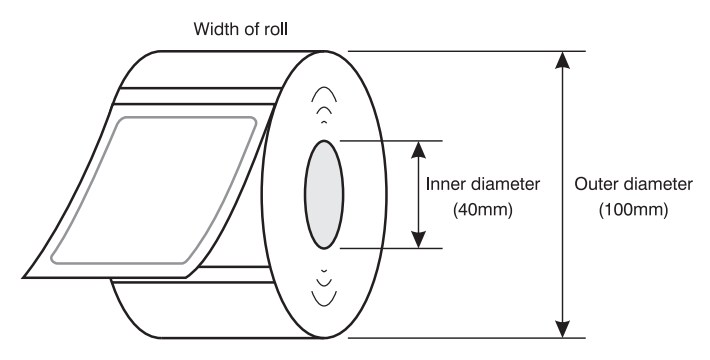

#### **• Print Area**

Width of label : 60mm(MAX) Printable width : 58mm(MAX) Length of label : 120mm(MAX)

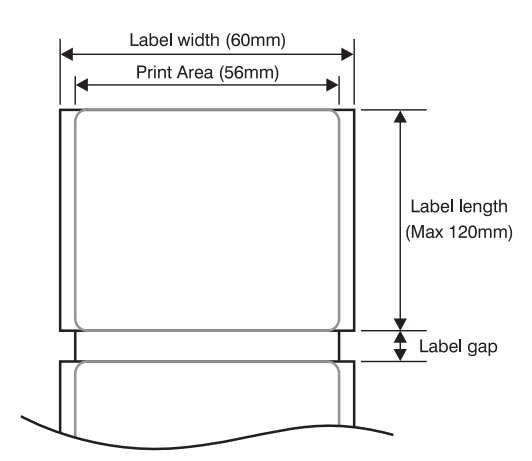

#### **To install the label roll at ANY time you must follow the directions in this section:**

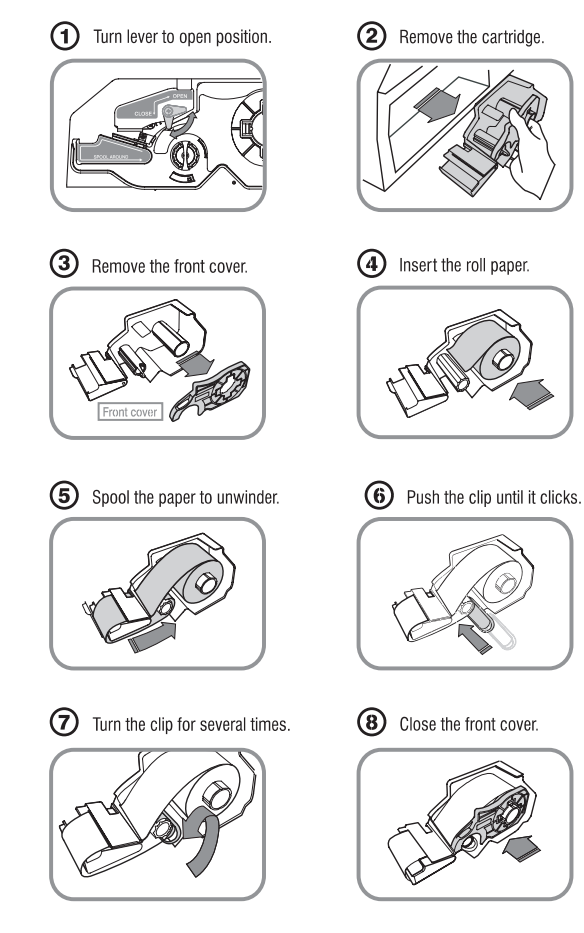

⑨ Press the FEED key one or two times for Auto Label adjustment

\*If label position is not correct, you have to check follows :

- a, Label size.(Label setting menu)
- b. Feed Adjustment .(Feed adjustment menu)
- c. Sensor calibration(Sensor Calibration menu)

## **2. PROGRAMMING**

## **Program Mode Menu Tree (Menu code : 1000)**

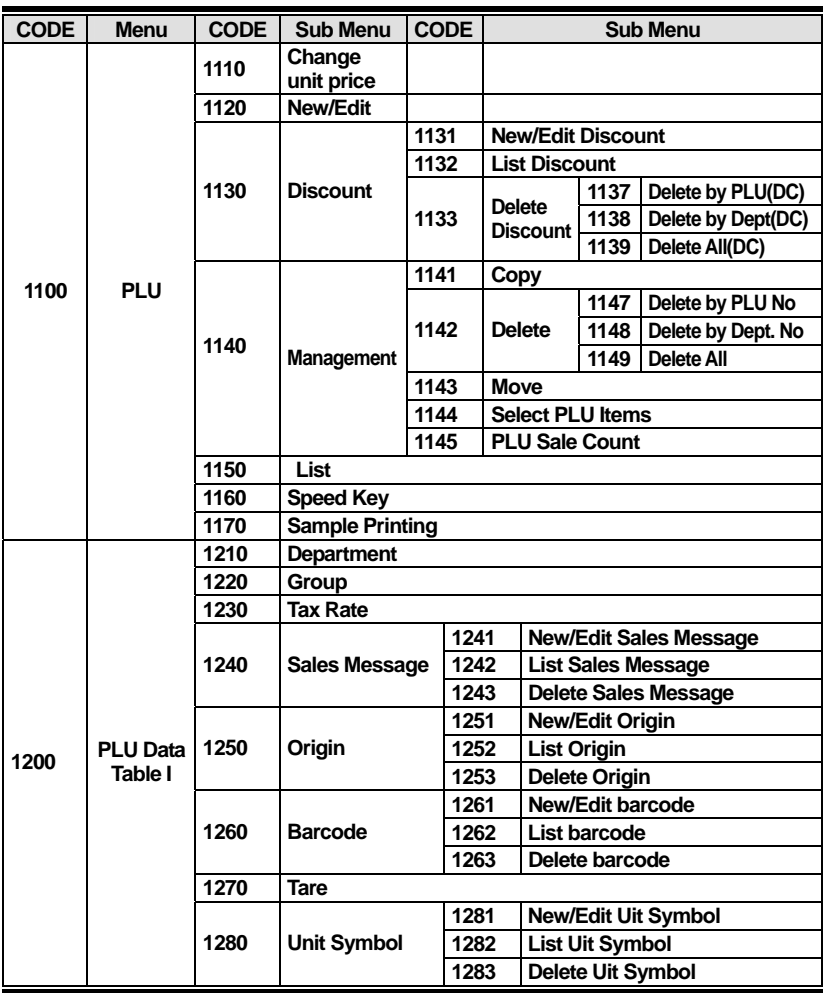

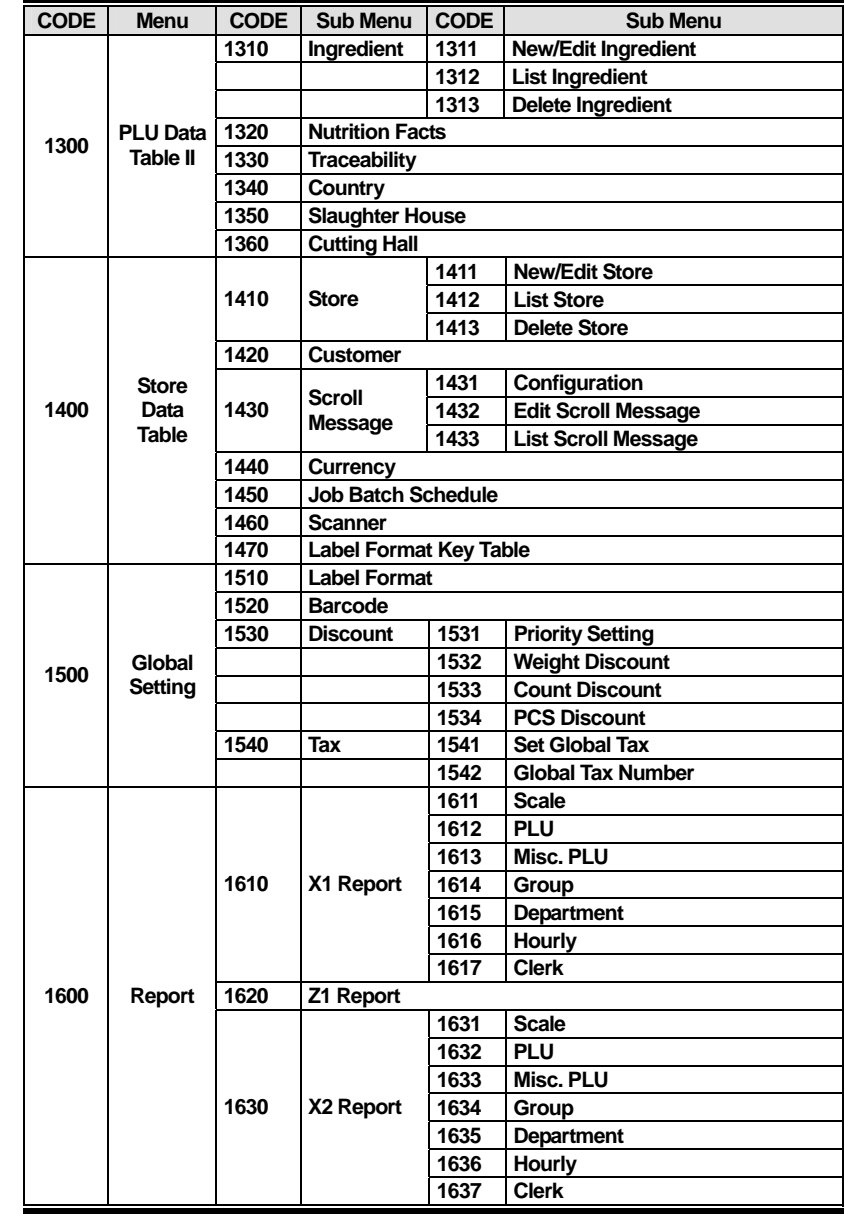

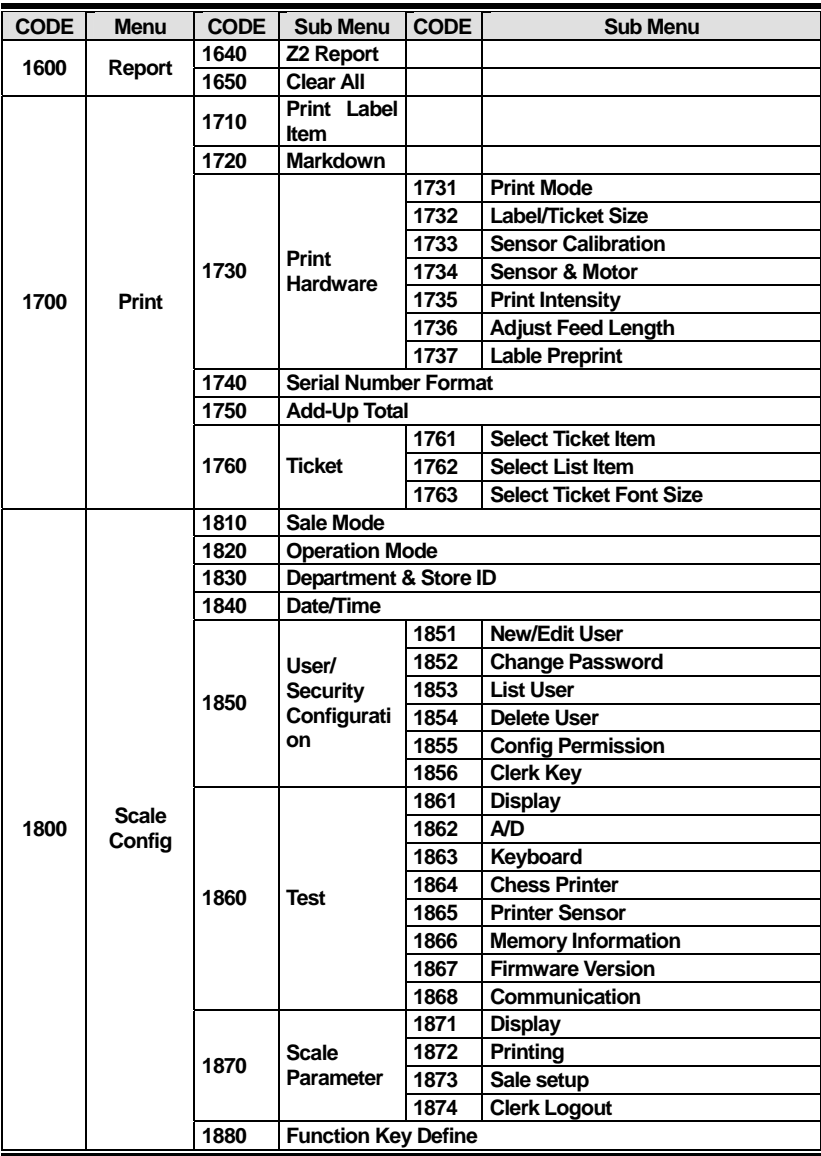

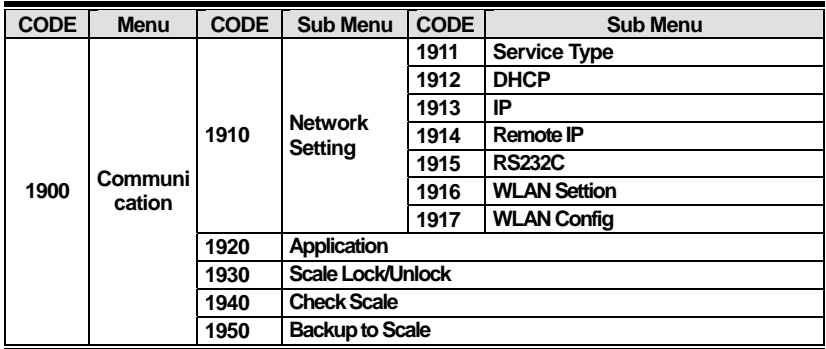

You can see the Program Menu screen by pressing the MENU key.

The 2 numbers at top right (1/3) indicate the number of pages or screens. The number to the left of the slash is the current page or screen number and the number to the right of the slash indicates the total number of pages or screens. You can use the PG UP and PG DOWN keys to navigate from page to page, or you can use the Arrow keys to go through each page.

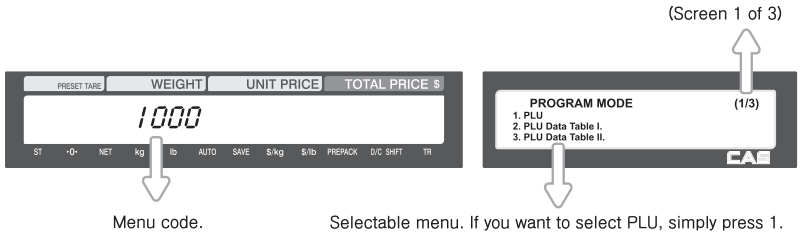

If you press "**PG DOWN**" key, you can see other menu screens as below.

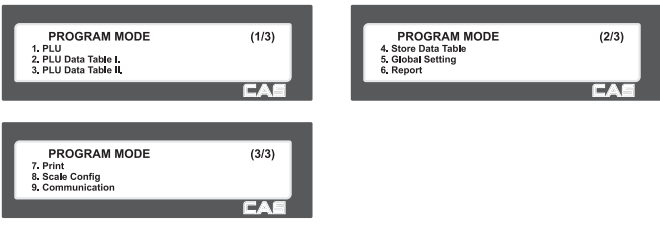

## **2.1 PLU Programming**

#### **You can set 47 items for a PLU as below table and if you do not want to use some items, you can prohibit those items in menu code:1144.**

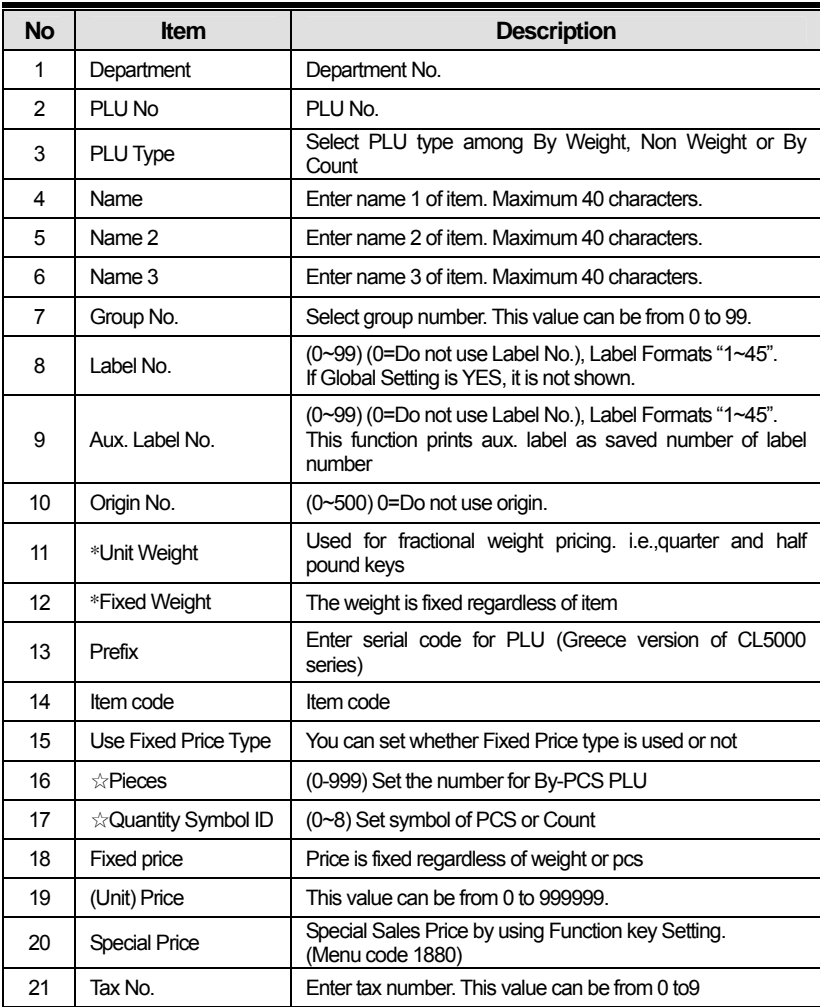

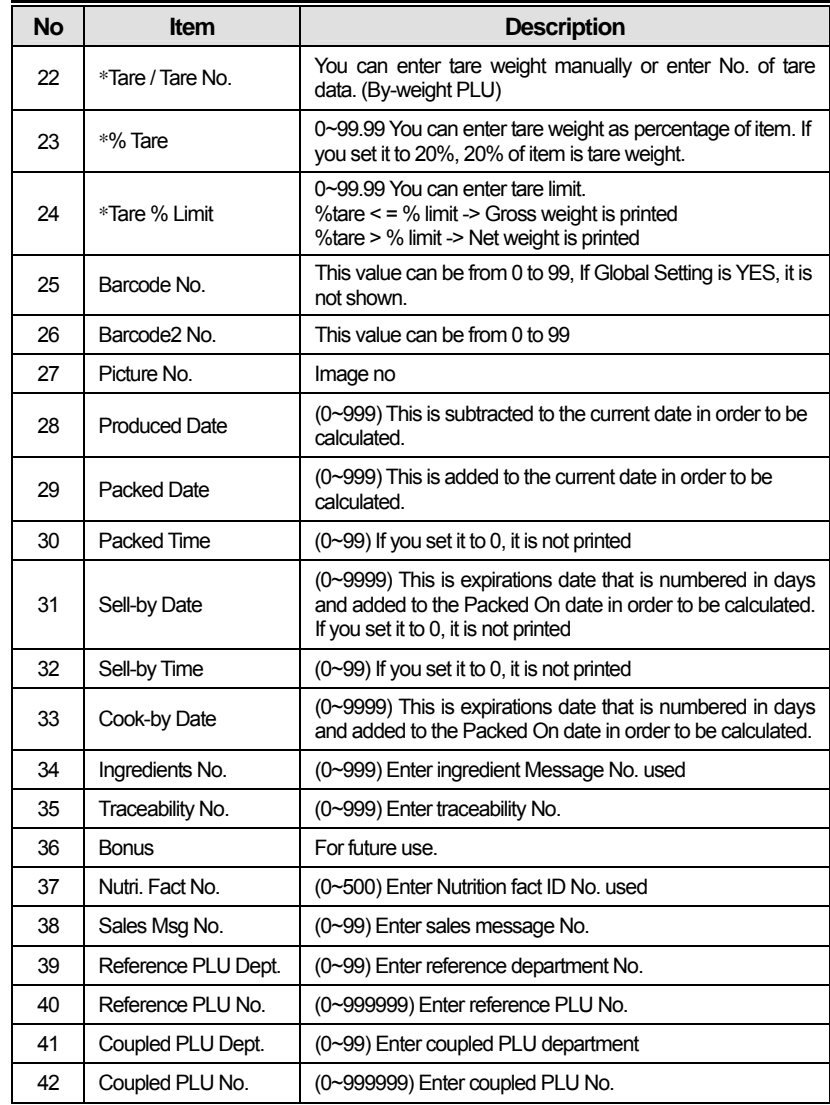

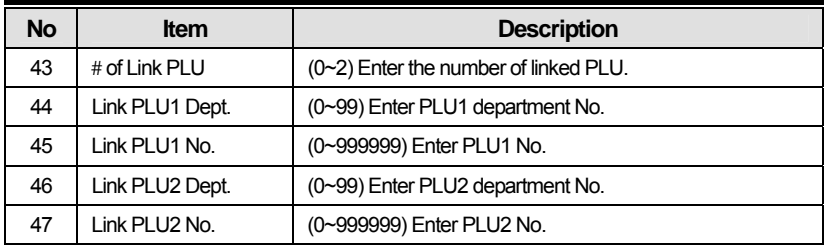

\* These items are shown on the display when you select By Weight PLU.

☆These items are shown on the display when you select By Count or By PCS PLU.

#### **2.1.1 Create By-Weight PLU (Menu code 1120)**

( NEW/Edit PLU : MENU  $\rightarrow$  1. PLU  $\rightarrow$  2. New/Edit )

◆You can press the SAVE key at anytime to save the current PLU data and if you want to exit without saving, press the ESC key.

Note: You may experience different item menus. You can modify menu items at menu (1144)

#### **1. Create By-Weight PLU (Menu code 1120)**

• Department should be set previously

EX) Department No. = [ 1 ] Default PLU No. : [ 1 ]

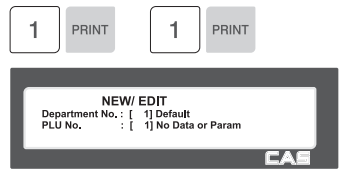

#### **2. Select PLU Type**

- 1. By Weight
- 2. Non Weight
- 3. By Count

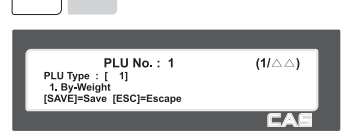

**PRINT** 

EX) BY-Weight Item

By-Weight PLUs are priced as price-perweight; for example, \$3.99/lb or \$1.99/kg. You must weigh these PLUs before you can execute a sales transaction. (Selecting PLU Field Items may be changed on Menu1144. Also the number of screens will vary depending on the settings in Menu 1144. This is represented by the two triangles.)

#### **3. Enter PLU Name 1**

EX) "BEEF"

#### **4. Enter PLU Name 2**

EX) "SIRLOIN"

#### **5. Enter PLU Name 3**

EX) "STEAK"

#### **6. Select Group**

• If there is no group for this PLU, enter 0.

EX) 1. Meat

#### **7. Select Label Format**

- If you enter 0, standard label format (menu code 1510) is used.
- For details about Global Label Format, refer to Section 2.12.1(Menu Code 1510)

EX) 1. IS6030-0000(60x30)

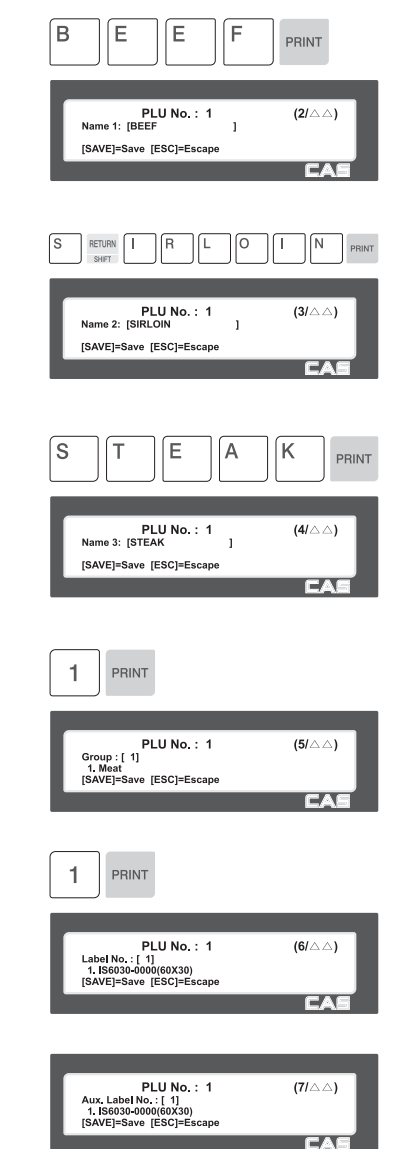

#### **8. Select Origin**

• If you do not want to use origin, enter 0.

EX) 49. China

**9. Enter Fixed Weight** 

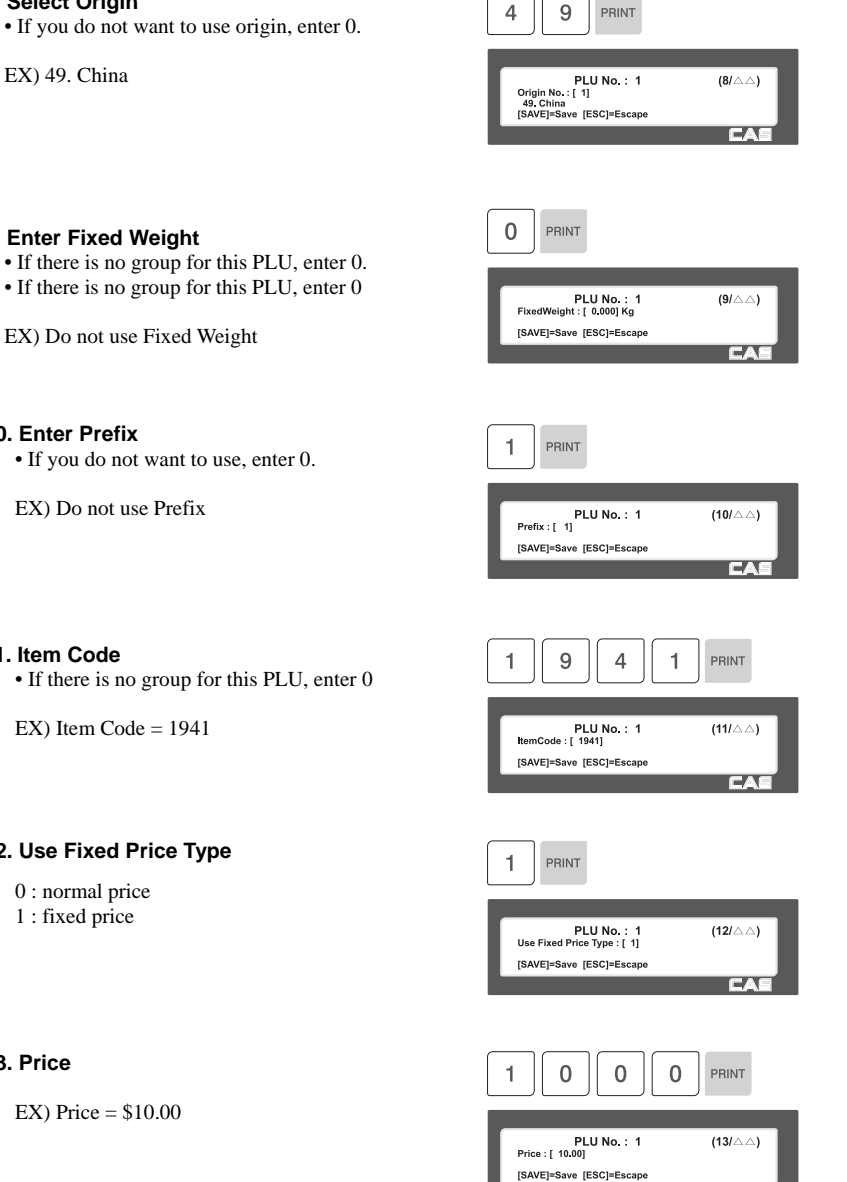

 $-4$ 

 $\overline{9}$ 

PRINT

#### **10. Enter Prefix**

• If you do not want to use, enter 0.

EX) Do not use Prefix

#### **11. Item Code**

• If there is no group for this PLU, enter 0

EX) Item Code = 1941

#### **12. Use Fixed Price Type**

- 0 : normal price
- 1 : fixed price

#### **13. Price**

 $EX$ ) Price = \$10.00

#### **14. Special Price**

Note: Special price key must be defined first (Menu code 1880)

EX) Price = \$20.00

#### **15. Tax No.**

- May be changed using Menu Code 1231 If the Global Tax Settings (Menu Code1541) is not used.
- If you do not want to use, enter 0 .

EX) Tax data 1

#### **16. Tare**

• Tare must be enabled in Selecting PLU Field Items (Menu Code 1144)

EX) Tare Value  $= 0.1$  lb

#### **17. %Tare**

- You can enter the Tare Weight as a percentage of the item weight.
- EX) If 10 is entered, then 10% of the item weight is considered to be a Tare Weight

#### **18. Tare % limit**

• You can enter Tare Limit of 0-99.99%. If you do not want to use, enter 0 .

#### **19. Barcode No.**

• You can program the Barcode format using Menu code 1260. This information is not used if the Global Barcode Settings Menu Code 1520 is selected.

EX) Barcode Data Table 1

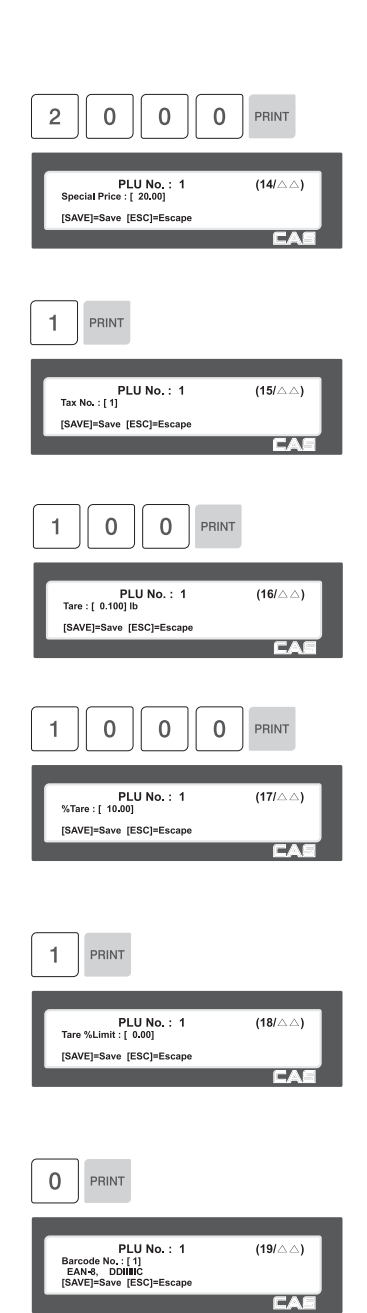

#### **20. Produced Date**

• Print Date minus the Input Value in Days. See chart on next page.

 $EX)$  0 : No print 1 : Print Date – 1 day 2 : Print Date – 2 days

#### **21. Packed Date**

• Print Date plus Input Value in Days. See chart on next page.

EX) 0 : Today

- $1: Today + 1$  day
- $2: Today + 2 days$

#### **22. Packed Time**

• Print Time plus Input Value in Hours. See chart on next page.

EX) 0 : Hour Printed 1 : Hour Printed + 1 Hour 2 : Hour Printed + 2 Hours

#### **23. Sell By Date**

- Packed Date plus Input Value in Days minus 1Day. See Chart on next page.
- EX) 1: Today  $2 \cdot$  Packed date  $+1$

#### **24. Sell By Time**

- Packed Time plus Input Value in Hours. See Chart on next page.
- Ex) 0: Current Time 1: Packed Time + 1 Hour

#### **25. Cook By Date**

- This value can be from 0 to 9999.
- 0 : No print
- 1 : Packed date
- 2 : packed date + 1day
- EX) 2days after packed date.

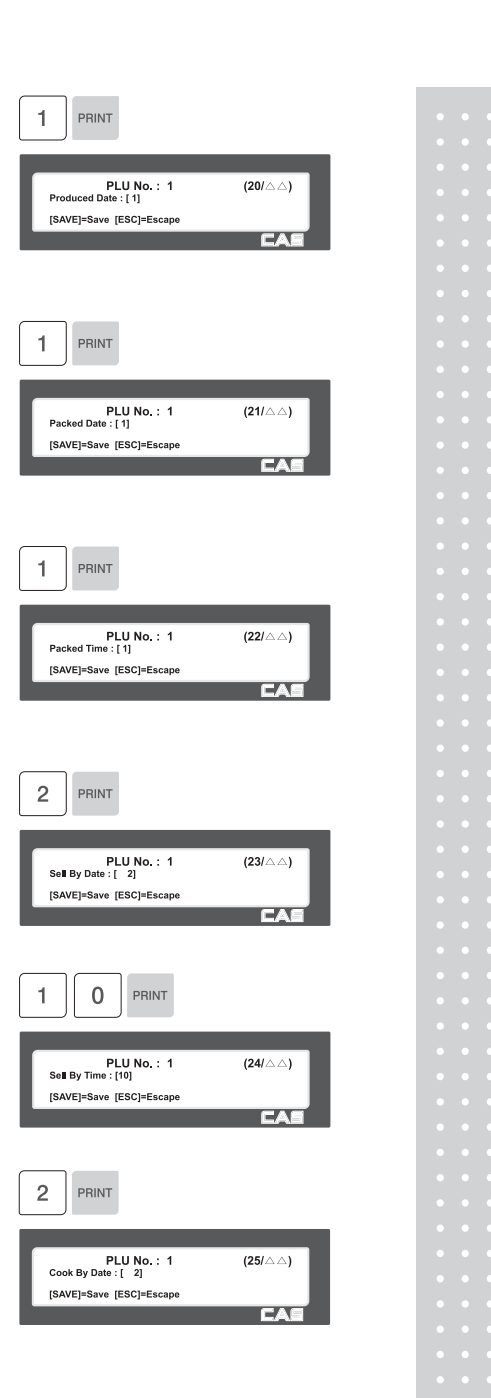
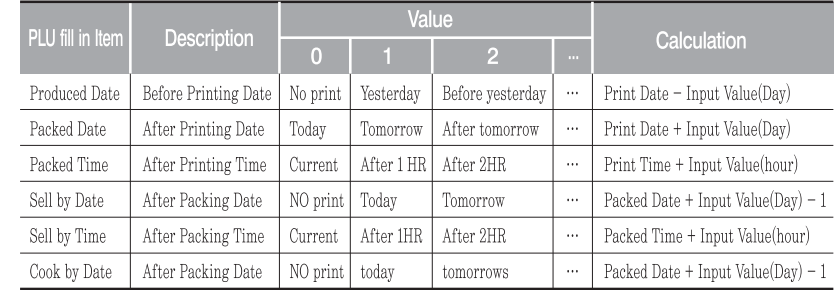

#### **26. Ingredient No.**

• If you do not want to use, enter 0

EX) Do not use ingredient

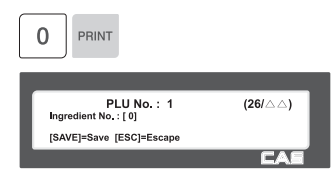

 $(27/\triangle \triangle)$ 

 $(28/\triangle \triangle)$ 

 $(29/\triangle \triangle)$ 

**FA** 

PRINT

PLU No.: 1<br>Traceability No.: [1]

[SAVE]=Save [ESC]=Escape

PLU No.: 1<br>Bonus : [5 ]

[SAVE]=Save [ESC]=Escape

PRINT

PLU No.: 1<br>Nutri Fact No.: [1]

[SAVE]=Save [ESC]=Escape

1

5 PRINT

1

#### **27. Traceability No.**

• If you do not want to use, enter 0

# **28. Bonus**

• If you do not want to use, enter 5

EX) Barcode Data Table 1

#### **29. Nutrition. Fact No.**

• If you do not want to use, enter 0

#### **30. Sales Massage No.**

• If you do not want to use, enter 0 Note: You can preset sales massage at meny code (1241)

EX) Sales Message 1

#### **31. Reference PLU Department**

• If you do not want to use, enter 0

EX) Do not use Reference PLU Department

#### **32. Reference PLU No.**

- If you do not want to use, enter 0
- EX) Do not use reference PLU No.

#### **33. Coupled PLU Department**

• If you do not want to use, enter 0

EX) Do not use Coupled PLU Department

#### **34. Coupled PLU No.**

- If you do not want to use, enter 0
- EX) Do not use coupled PLU number

#### **35. # of Link PLU**

• If you do not want to use, enter 0

EX) Sales Message 1

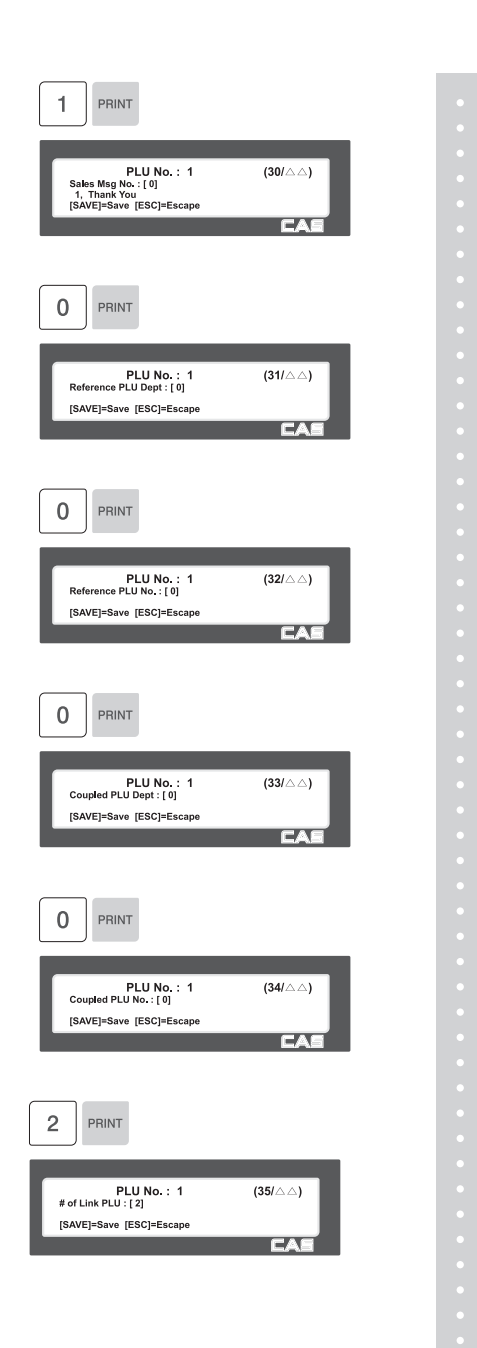

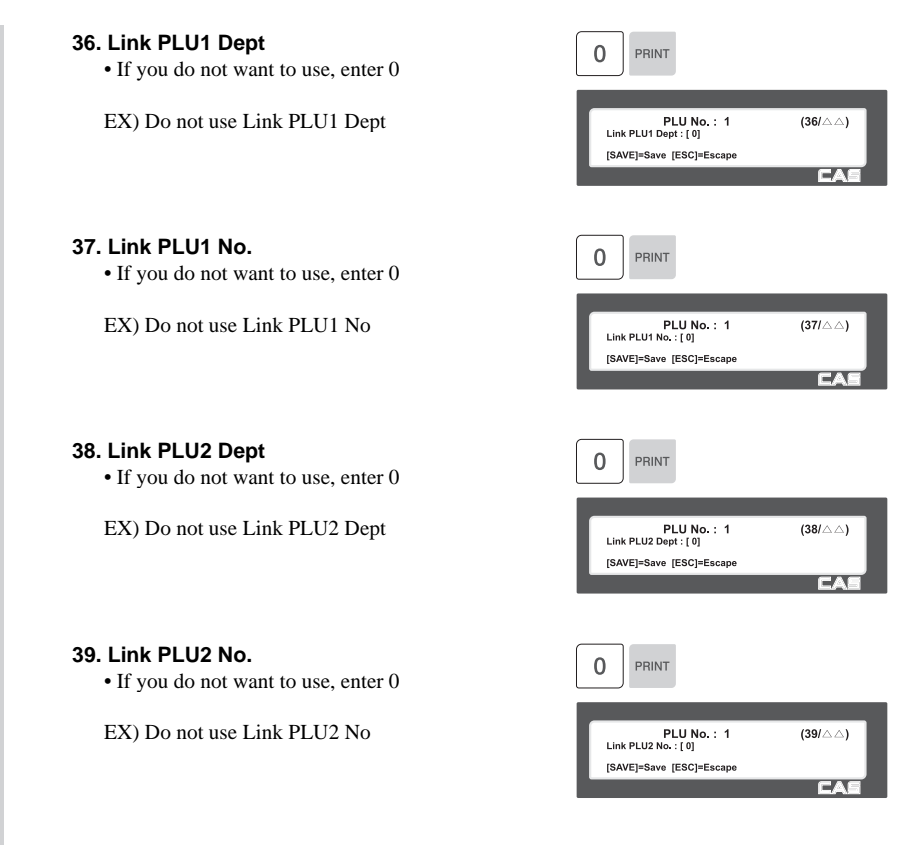

## **2.1.2 Create Non-Weight PLU (Menu code 1120)**

( MENU  $\rightarrow$  1. PLU  $\rightarrow$  2. New/Edit )

※ Not all programmable PLU Items are shown in this example.

◆ You can press the SAVE key at anytime to save the current PLU data and if you want to exit without saving, press the ESC key.

#### **1. Enter Department No. / PLU No.**

• Department should be set previously EX) Department  $# = 1$ . Default PLU  $# = 2$ 

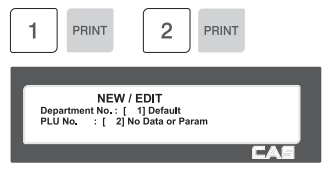

#### **2. Select PLU Type**

- 1. By Weight
- 2. Non Weight
- 3. By Count

EX) Non-Weight Item

### **3. Enter PLU Name 1**

EX) PEAR

### **4. Unit Symbol No.**

EX) Qty Unit No. 6

#### **5. Price**

EX) Price = \$10.00

 $\overline{c}$ PRINT PLU No.: 2<br>PLU Type : [ 2]<br>2. Non-Weight<br>[SAVE]=Save [ESC]=Escape  $(1/\triangle \triangle)$ EA ſΕ ſa R P PRINT PLU No.: 2  $(2/\triangle \triangle)$  $\overline{1}$ [SAVE]=Save [ESC]=Escape EA  $\,$  6  $\,$ PRINT PLU No.: 2<br>Qty Unit No.: [6]  $(11/\triangle \triangle)$ [SAVE]=Save [ESC]=Escape EA 1  $\overline{0}$  $\overline{0}$  $\overline{0}$ PRINT PLU No. : 2<br>Price : [ 10.00] (13/ $\triangle$  $\triangle$ ) [SAVE]=Save [ESC]=Escape EA

### **2.1.3 Create By-Count PLU (Menu code 1120)**

( MENU  $\rightarrow$  1. PLU  $\rightarrow$  2. New/Edit )

※ Not all programmable PLU Items are shown in this example. By-PCS PLU is used depending on the Parameter 593.

◆ You can press the SAVE key at anytime to save the current PLU data and if you want to exit without saving, press the ESC key.

#### **1. Enter Department No. / PLU No.**

• Department should be set previously.

EX) Department  $# = 1$ . Default PLU  $# = 3$ 

#### **2. Select PLU Type**

- 1. By Weight 2. Non Weight
- 3. By By Count

EX) By-Count Item

#### **3. Enter PLU Name1**

EX) CAKE

#### **4. Pieces**

• If you enter 0 , it is regarded as 1.

EX) 10 piece

#### **5. Qty Descriptor No.**

 • This is the place where you select what Descriptor will print on the label. ex., PCS, QTY, EACH, etc.

EX) Qty Unit No. 6

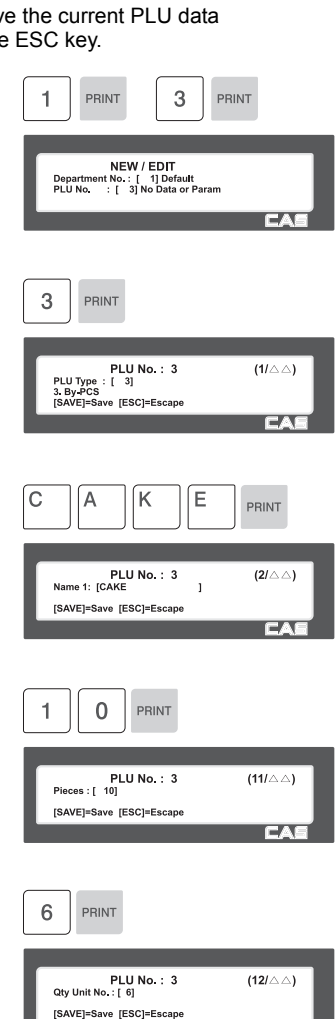

### **2.1.4 Editing PLU (Menu code 1120)**

( MENU  $\rightarrow$  1. PLU  $\rightarrow$  2. New/Edit )

◆ You can call up existing PLU information for edit.

### **2.1.5 Sample Printing (Menu code 1170)**

( MENU  $\rightarrow$  1. PLU  $\rightarrow$  7. Sample Printing )

• Used to enable printing a sample PLU label.

EX) If set to Yes, when editing an existing PLU or creating a new one, depressing the SAVE key will result in a label being printed with that PLU's information on it.

### **2.1.6 Listing PLU (Menu code 1150)**

( MENU  $\rightarrow$  1. PLU  $\rightarrow$  5. List )

Note: Finding PLU; You need to know department # and PLU #.

#### **1. Enter Department No.**

- Enter department number that you wish to see
- EX) Department No. 1

#### **2. Enter PLU Range**

EX) PLU 1~10

- Press Print Key to List PLU's on screen. After PLU's are listed on the screen pressing the TEST key will print the PLU's.
- Note: Printing should be done on continuous label stock.

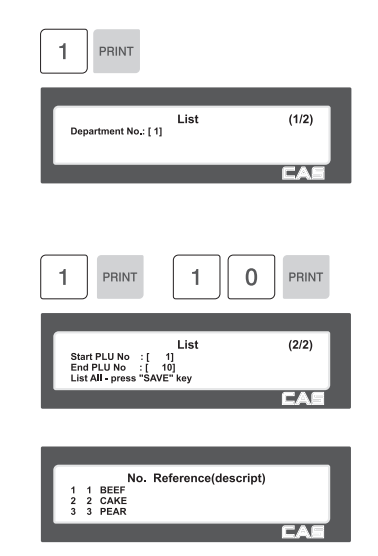

## **2.1.7 Copying PLU (Menu code 1141)**

( MENU  $\rightarrow$  1. PLU $\rightarrow$  4. Management  $\rightarrow$  1. Copy)

• If there is a similar PLU, you can copy it.

#### **1. Select Source**

- Enter the Department No. and PLU No. that you wish to copy
- EX) Source Department  $# = 1$ Source PLU  $# = 1$

Note : If PLU number exists in destination department you will be asked to confirm the copy.

#### **2. Select Destination**

EX) Department No. : 1

pressing Print, the PLU will be deleted.

PLU No. : 1

- Enter the Department number where the new PLU(s) will be located
- Enter the PLU number that you wish to copy the Source PLU into

### **2.1.8 Deleting PLU (Menu code 1142)**

( MENU  $\rightarrow$  1. PLU $\rightarrow$  4. Management  $\rightarrow$  3. Copy)

• There are three ways to delete a PLU. Simply enter the number of the method that you wish to use.

EX) Press the1 key to select Delete by PLU No.

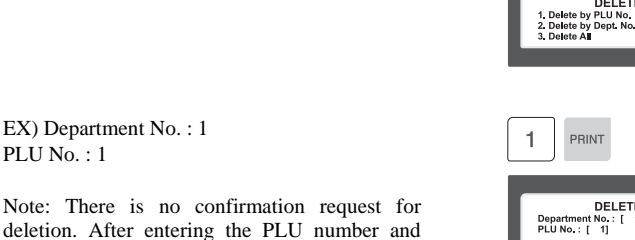

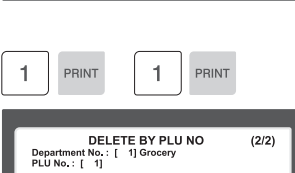

 $(1/1)$ 

PRINT

DELETE

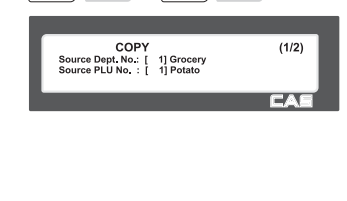

1

PRINT

PRINT

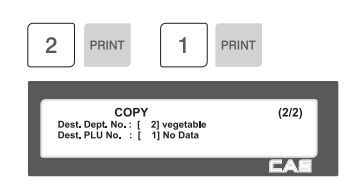

### **2.1.9 Moving PLU (Menu code 1143)**

( MENU  $\rightarrow$  1. PLU $\rightarrow$  4. Management  $\rightarrow$  3. Move)

• All the PLU information will move with commend (discount, Tax, barcode type, etc)

1

 $\overline{2}$ 

PRINT

Source Dept. No.: [<br>| Source PLU No.: [

PRINT

MOVE

Dest. Dept. No.: [ 2] vegetable<br>Dest. PLU No.: [ 6] No Data

**MOVE** 

1] Grocery<br>1] Potato

PRINT

PRINT

 $(2/2)$ 

 $(1/2)$ 

#### **1. Select Source**

• Enter the Department No. and PLU No. which you wish to move

EX) Source Department  $# = 1$ Source PLU  $# = 1$ 

#### **2. Select Destination**

- Enter the Department number where the PLU(s) will be located
- Enter the PLU number that you wish to move the Source PLU into
- EX) Destination Department  $# = 2$ Destination PLU  $# = 1$

 Note : If PLU number exists in destination department you will be asked to confirm the move

### **2.1.10 Selecting PLU field Items (Menu code 1144)**

( MENU  $\rightarrow$  1. PLU $\rightarrow$  4. Management  $\rightarrow$  4. Select PLU items

• If you enter N, you cannot use that item when you create PLU.

To enter Y, press Y key or 1 key. To enter N, press N key or 0 key.

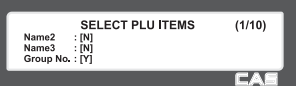

Note: You can use the **PG UP** and **PG DOWN** keys to navigate from page to page, or you can use the Arrow keys to go through each page 1 line at a time. A list of all available PLU Field Items can be found at the beginning of Section 2.1.

### **2.1.11 PLU Sale Count (Menu code 1145)**

( MENU  $\rightarrow$  1. PLU $\rightarrow$  4. Management  $\rightarrow$  5. PLU Sale Count

You can count each PLU sale and also you can clear this count.

• The Sale Count function is used to keep track of the number of times a label has been issued for a particular PLU without having to use the Report Menu.

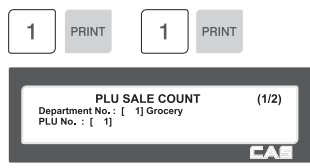

• To clear the selected PLU Sale Count, press the TEST key. To clear all PLU Sale Counts press the ZERO key.

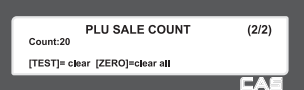

# **2.2 Programming PLU Data Table I**

In the CL5000, PLU's are organized by Departments and sometimes Groups as shown in the figure below. It is important to understand this structure to take advantage of the CL5000's sophisticated features regarding Label formats, X and Z reports, etc.

Note: Groups can cross-over the hierarchy of the department structure. You can organize PLU's by manufacturer, sales promotions, price range, etc.

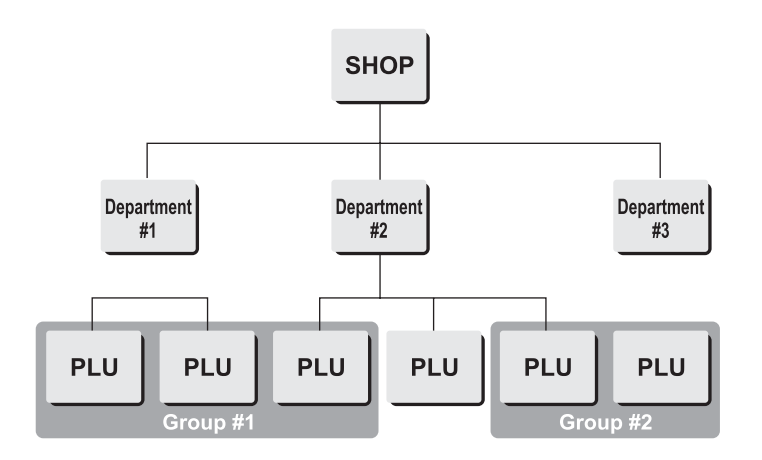

Note: The CL5000 has a sophisticated discount price programming function. The discount price function can be programmed in great detail. Programming may be done very easily using the PC software program CL-Works.

### **2.2.1 Department (Menu code 1210)**

#### ( MENU  $\rightarrow$  2. PLU Data Table I  $\rightarrow$  1. Department )

The CL5000 can be programmed to have up to 99 different departments with like PLU numbers in each department. The Scale ID setting (Menu 1830) determines which PLU's an operator will be able to access on that scale. The operator will only be able to call up PLU's assigned to the Department Number programmed in the Scale ID setting. The Department number can be changed to access the different departments programmed in the scale. Each Department also has a specific Speed Key Set assigned to it in Menu 1830.

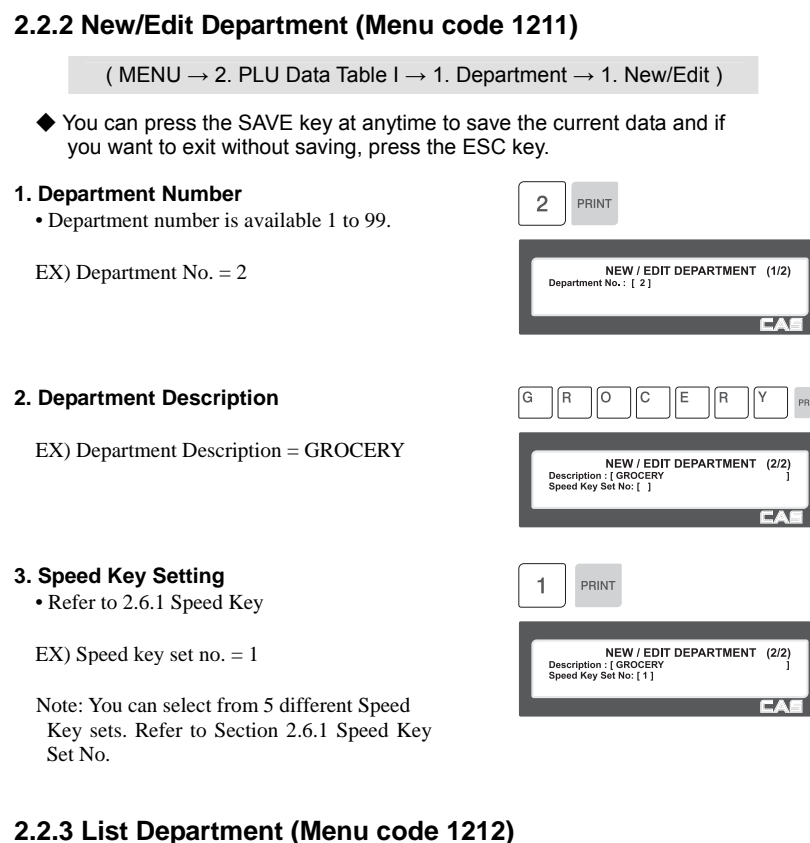

( MENU  $\rightarrow$  2. PLU Data Table I  $\rightarrow$  1. Department  $\rightarrow$  2. List )

#### **1. Enter the range of Departments**

EX) Department  $1 \sim 10$ 

• Press Print Key to List Departments on screen. After Departments are listed on the screen pressing the TEST key will print the Departments.

Note: Printing should be done on continuous label stock..

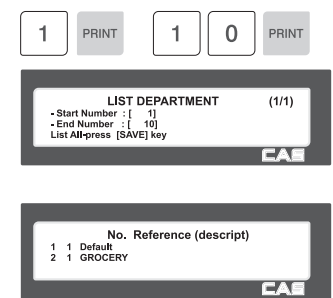

### **2.2.4 Delete Department (Menu code 1213)**

( MENU  $\rightarrow$  2. PLU Data Table I  $\rightarrow$  1. Department  $\rightarrow$  3. Delete Department )

#### **1. Enter Department number**

EX) Delete department 2 Note: There is no confirmation request when deleting a Department. Pressing the PRINT key will cause the Department entered to be deleted.

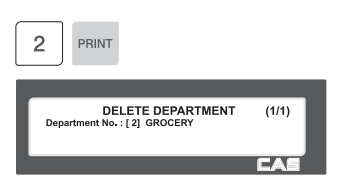

### **2.2.5 Group (Menu code 1220)**

( MENU  $\rightarrow$  2. PLU Data Table I  $\rightarrow$  2. Group )

The Group menu is used to allow PLU's to be grouped regardless of their Department assignments. A PLU must be assigned to a Department but does not have to be assigned to a Group. The User may assign PLU's to a Group for the purpose of tracking sales promotions, manufacturer's information, price ranges, etc.

### **2.2.6 New/Edit Group (Menu code 1221)**

( MENU  $\rightarrow$  2. PLU Data Table I  $\rightarrow$  1. Group  $\rightarrow$  1. New/Edit )

You can press the SAVE key at anytime to save the current data and if you want to exit without saving, press the ESC key.

#### **1. Enter Group Number**

• Group number is available 1 to 99.

EX) Group  $No = 1$ 

#### **2. Enter Group Description**

EX) Group Description = BAGEL

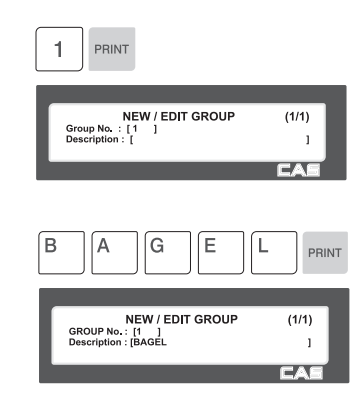

### **2.2.7 List Group (Menu code 1222)**

**1. Set the group range that you wish to** 

Press Print Key to List Groups on screen. After Groups are listed on the screen, pressing the TEST key will print the Groups.

**see** 

EX) Groups 1~10

( MENU  $\rightarrow$  2. PLU Data Table I  $\rightarrow$  2. Group  $\rightarrow$  2. List ) PRINT PRINT 1 Ω **LIST GROUP**  $(1/1)$ Start Number : [ 1]<br>End Number : [ 10]<br>List All-press [SAVE] key No. Reference (descript) 1 BAGEL

PRINT

DELETE GROUP<br>Group No : [1] BAGEL

 $(1/1)$ 

Note: Printing should be done on continuous label stock.

### **2.2.8 Delete Group (Menu code 1223)**

( MENU  $\rightarrow$  2. PLU Data Table I  $\rightarrow$  2. Group  $\rightarrow$  3. Delete )

#### **1. Enter group number**

EX) Delete group 1.

Note: There is no confirmation request when deleting a Group. Pressing the PRINT key will cause the Group entered to be deleted.

### **2.2.9 Tax Rate (Menu code 1230)**

( MENU  $\rightarrow$  2. PLU Data Table I  $\rightarrow$  3. TAX Rate )

You can use tax number when you create PLU.

Note: Tax Rate programming requires that a Level 3 Password be entered. See Section 2.14.6 User/Security Configuration.

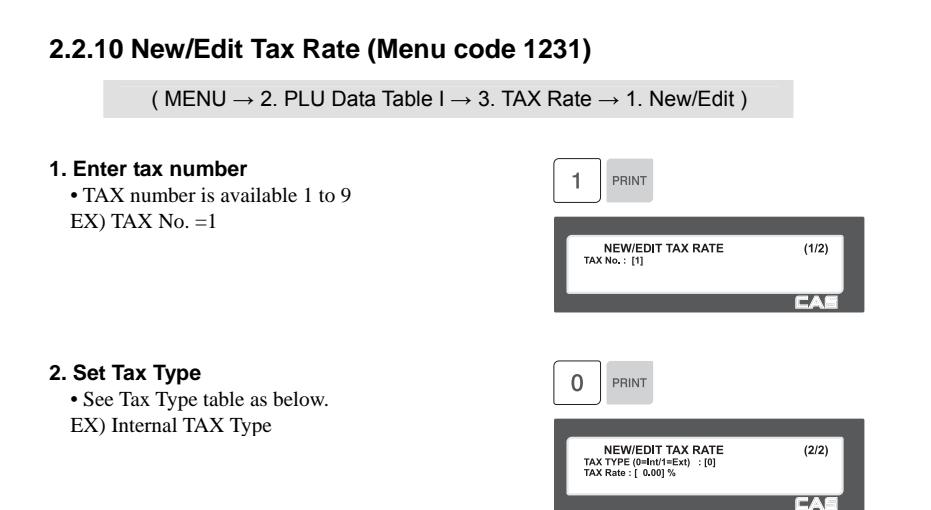

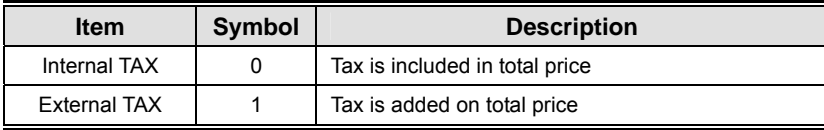

 $\mathcal X$  Refer to menu code 1873(T.price = price + Tax) on chapter 2.14.21

#### **3. Enter Tax Rate**

EX) Tax Rate  $= 5.00\%$ 

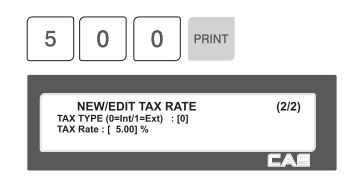

#### **4. Exit Menu**

.

• If you want to exit without making any changes, press ESC key.

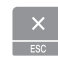

### **2.2.11 List Tax Rate (Menu code 1232)**

( MENU  $\rightarrow$  2. PLU Data Table I  $\rightarrow$  3. TAX Rate  $\rightarrow$  2. List )

#### **1. Set the range of Tax Rates to list.**

EX) Tax Rates 1~9

 Press Print Key to List Tax Rates on screen. After Tax Rates are listed on the screen, pressing the TEST key will print the Tax Rates.

Note: Printing should be done on continuous label stock.

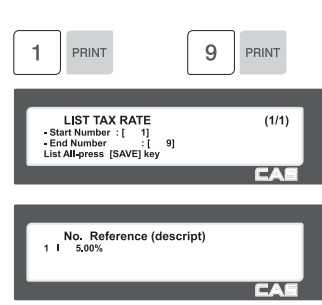

#### **2.2.12 Delete Tax Rate (Menu code 1233)**

( MENU  $\rightarrow$  2. PLU Data Table I  $\rightarrow$  3. TAX Rate  $\rightarrow$  3. Delete )

#### **1. Enter tax number**

.

EX) Delete tax number 1

Note: There is no confirmation request when deleting a Tax Rate. Pressing the PRINT key will cause the Tax Rate entered to be deleted.

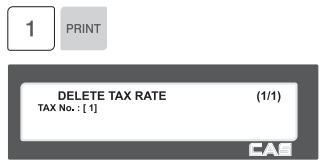

#### **2.2.13 Sales Message (Menu code 1240)**

( MENU  $\rightarrow$  2. PLU Data Table I  $\rightarrow$  4. Sales Message )

Sales Messages can be printed on PLU labels providing the Label Format you are using contains a Sales Message Field. This is a great tool for advertising and crossmarketing products.

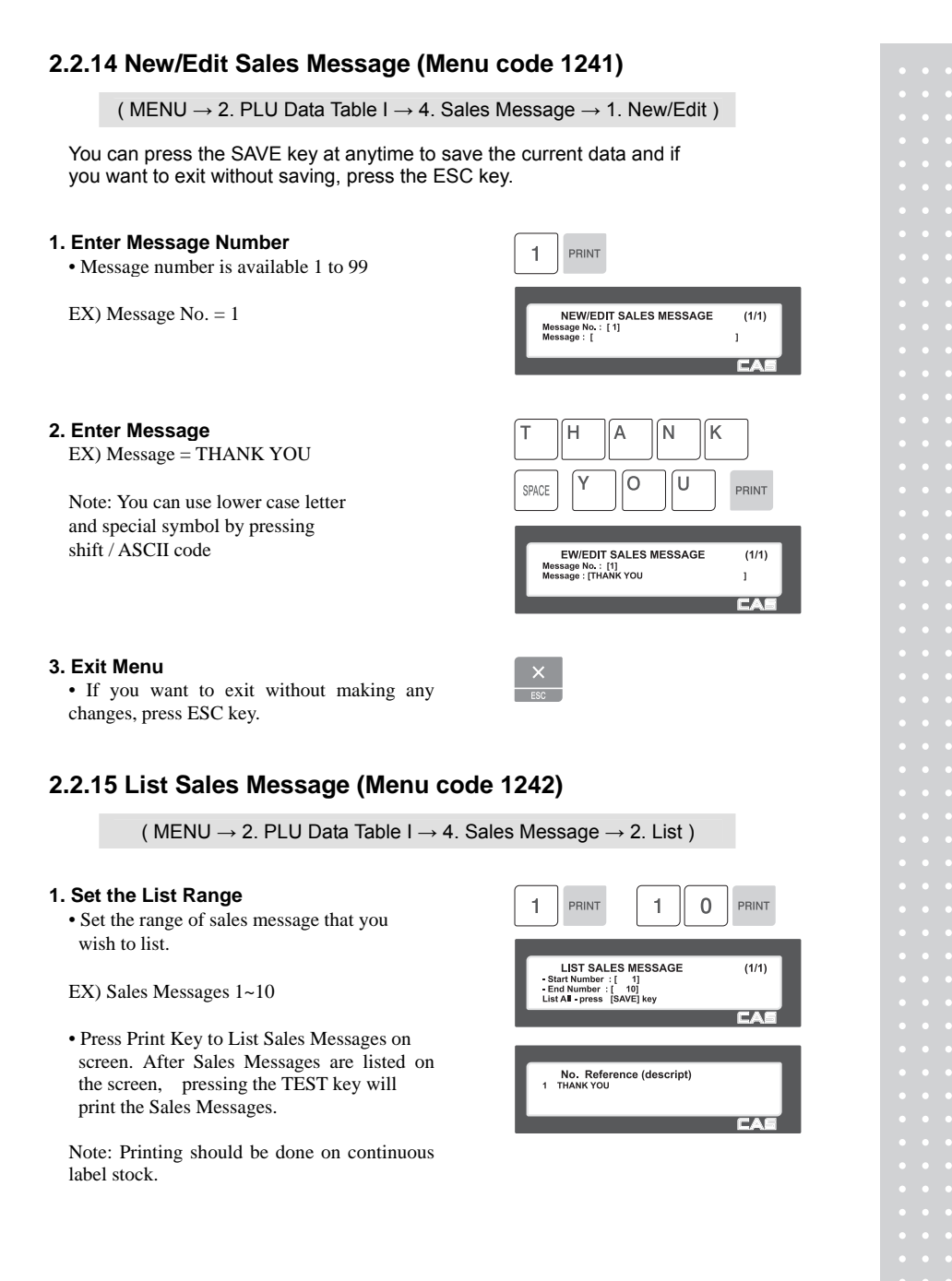

### **2.2.16 Delete Sales Message (Menu code 1243)**

( MENU  $\rightarrow$  2. PLU Data Table I  $\rightarrow$  4. Sales Message  $\rightarrow$  3. Delete )

#### **1. Enter Message No.**

.

EX) Delete message 1.

Note: There is no confirmation request when deleting a Sales Message. Pressing the PRINT key will cause the Sales Message entered to be deleted.

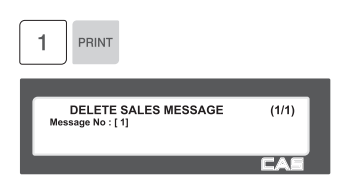

### **2.2.17 Origin (Menu code 1250)**

( MENU  $\rightarrow$  2. PLU Data Table I  $\rightarrow$  5. Origin )

To print the Country of Origin on a Label, the Label Format being used must contain an Origin Field. You can also print the Country of Origin in one of the Commodity Name Lines by using Menu Code 1872. Again, your Label Format must have an area available to print the Origin.

### **2.2.18 New/Edit Origin (Menu code 1251)**

```
( MENU \rightarrow 2. PLU Data Table I \rightarrow 5. Origin \rightarrow 1. New/Edit )
```
※ You can press the SAVE key at anytime to save the current data and if you want to exit without saving, press the ESC key.

#### **1. Enter Origin No.**

• Origin number is available 1 to 500

EX) Origin  $No = 10$ 

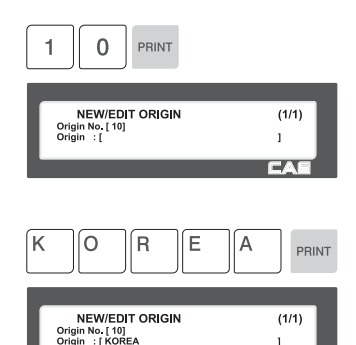

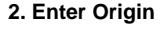

EX) Origin = KOREA

#### **3. Exit Menu**

• If you want to exit without making any changes, press ESC key.

### **2.2.19 List Origin (Menu code 1252)**

( MENU  $\rightarrow$  2. PLU Data Table I  $\rightarrow$  5. Origin  $\rightarrow$  2. List )

#### **1. Set the List Range**

• Set the range of origin that you wish to list

EX) Origins 1~20

• Press Print Key to List Origins on screen. After Origins are listed on the screen, pressing the TEST key will print the Origins.

Note: Printing should be done on continuous label stock.

### **2.2.20 Delete Origin (Menu code 1253)**

( MENU  $\rightarrow$  2. PLU Data Table I  $\rightarrow$  5. Origin  $\rightarrow$  3. Delete)

#### **1. Enter Origin No.**

EX) Delete Origin 10.

Note: There is no confirmation request when deleting an Origin . Pressing the PRINT key will cause the Origin entered to be deleted.

### **2.2.21 Barcode (Menu code 1260)**

( MENU  $\rightarrow$  2. PLU Data Table I  $\rightarrow$  6. Barcode )

Up to 99 different Bar Code Formats can be programmed in the CL5000. Different Bar Code Formats can be assigned to individual PLU's or one Bar Code Format can be used for all PLU's by enabling the Global Barcode Format Setting (Menu 1520).

 $\sqrt{2}$ 

 $\overline{\phantom{a}}$ 

### **2.2.22 New/Edit Barcode (Menu code 1261)**

( MENU  $\rightarrow$  2. PLU Data Table I  $\rightarrow$  6. Barcode  $\rightarrow$  1. New/Edit )

#### **1. Enter Barcode No.**

• This value can be from 1 to 99.

EX) Barcode  $No = 1$ 

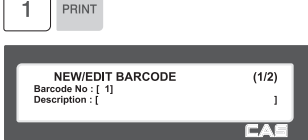

 $\overline{a}$  $\overline{0}$  PRINT

 $(1/1)$ 

 $\overline{\phantom{a}}$ 

 $(1/1)$ 

PRINT

**LIST ORIGIN** 

Start Number : [ 1]<br>End Number : [ 20]<br>List All - Press [SAVE] Ket

 $\overline{0}$ PRINT

Origin No. [ 10]

**DELETE ORIGIN** 

No. Reference (descript) KORFA

1

#### **2. Barcode Description.**

EX) Barcode Description = EAN13-1

#### **3. Barcode Type**

• Reference following table.

EX) Barcode Type = 1. EAN-13

#### ſE  $\sqrt{N}$ ĺА  $\mathbf{1}$  $3$  PRINT  $\mathbf{1}$ PRINT **NEW/EDIT BARCODE**  $(1/2)$ Barcode No : [ 1]<br>Description : [EAN13-1 ı EX.

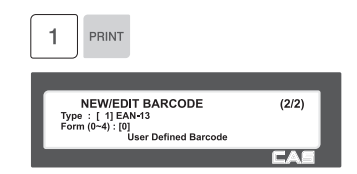

#### ▶ type of Barcode

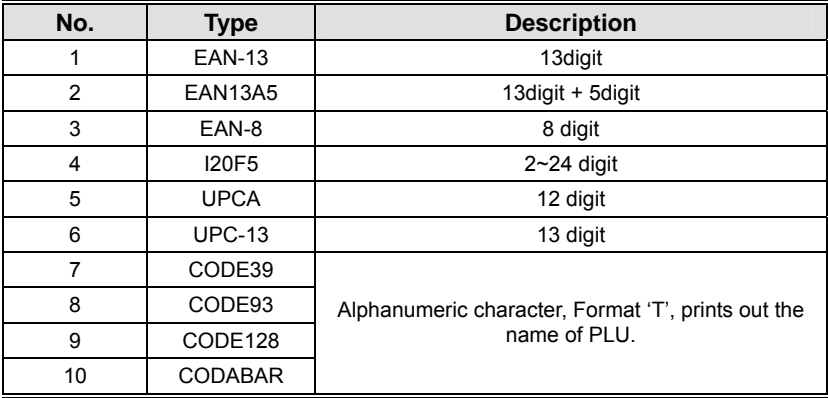

#### **4. Enter Barcode Form**

- You can select from a list of Barcode types or you can create your own custom format
- Refer to following table.

EX) Barcode Form = 1. Change DDIIIIIPPPPPC to GGIIIIIVPPPPC

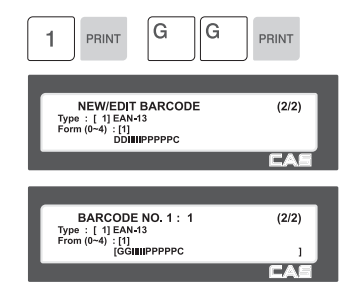

▶ The following defines the format characters for Barcode Formats : Example EAN13 )

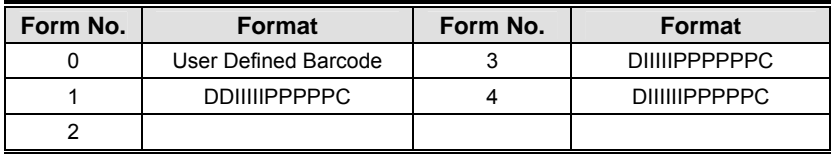

▶ The following defines the format characters for Barcode Formats: (Example)

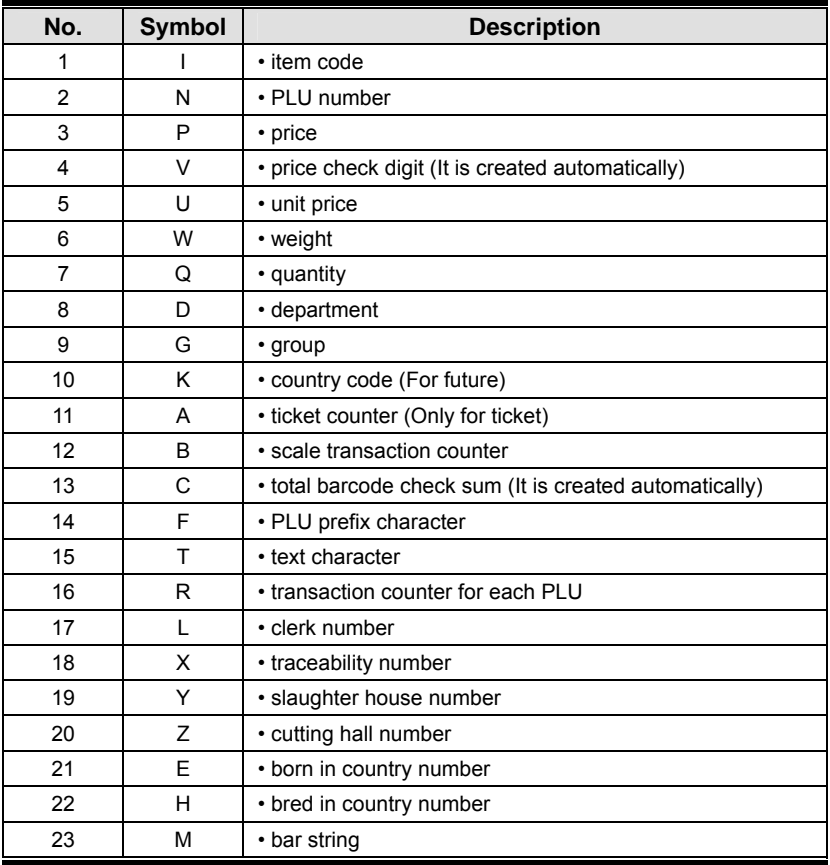

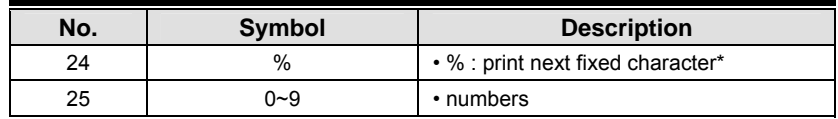

\*% : It is used to enter characters therefore you canot use this to enter numbers.

#### **5. Exit Menu**

• If you want to exit, press ESC key.

# **2.2.23 List Barcode (Menu code 1262)**

( MENU  $\rightarrow$  2. PLU Data Table I  $\rightarrow$  6. Barcode  $\rightarrow$  1. List )

#### **1. Set the list range**

• Set the range of barcode that you wish to check

EX) Barcodes 1~10

• Press Print Key to List Barcodes on screen. After Barcodes are listed on the screen, pressing the TEST key will print the Barcodes.

Note: Printing should be done on continuous label stock.

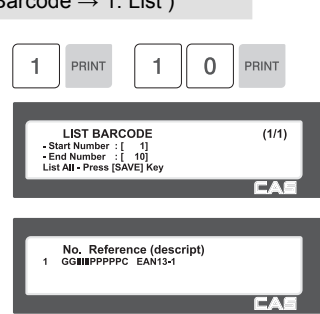

### **2.2.24 Delete Barcode (Menu code 1263)**

( MENU  $\rightarrow$  2. PLU Data Table I  $\rightarrow$  6. Barcode  $\rightarrow$  3. Delete )

#### **1. Enter barcode number to delete**

EX) Delete barcode 1.

Note: There is no confirmation request when deleting a Barcode . Pressing the PRINT key will cause the Barcode entered to be deleted.

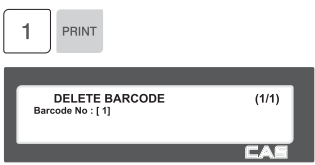

### **2.2.25 Tare No.(Menu code 1270)**

( MENU  $\rightarrow$  2. PLU Data Table I  $\rightarrow$  7. Tare No )

The CL5000 can be programmed to use a Tare No. instead of a numeric value.(System Parameter 584) If you are using Tare Numbers they should be programmed prior to programming any PLU's that use a Tare weight.

Note: Tare weights for use in Tare No.'s can be programmed using the known numeric value or by placing the actual container on the scale.

1

C  $\circ$ N T Δ I

PRINT

Tare No.: [1]<br>Description: [

E N

R

Tare Type :  $[1] \rightarrow$  Numeric Tare<br>Tare :  $[0.000]$  lb

NEW/FDIT TARE

 $(1/2)$ 

 $\overline{1}$ 

 $\overline{\phantom{a}}$ 

### **2.2.26 New/Edit Tare No.(Menu code 1271)**

( MENU  $\rightarrow$  2. PLU Data Table I  $\rightarrow$  7. Tare No  $\rightarrow$  1. New/Edit )

#### **1. Enter Tare No.**

• This value can be from 1 to 99.

EX) Tare  $No. = 1$ 

#### **2. Tare No. Description**

**3. Tare Type** 

be entered.

EX) Tare Description = Container

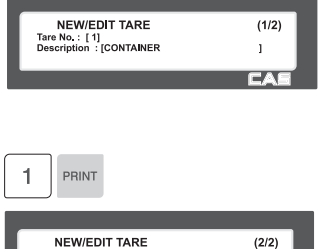

PRINT

Ex.) Tare Type  $= 1$  Numeric Type Enter the numeric value using the number keys.

• There are 2 types of Tare Weights that can

Ex.)Tare Type = 2 Weight Type

Place the container on the platter and press the PRINT key after the weight stabilizes.

### ▶ Type of Tare

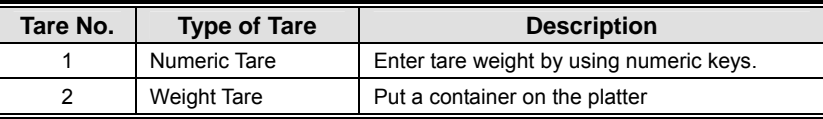

#### **4. Enter Tare Value**

EX) Tare  $= 0.010$  lb

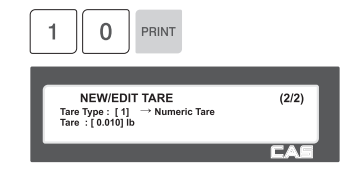

 $\begin{array}{|c|c|}\n\hline\n&\kappa\n\end{array}$ 

#### **5. Exit Menu**

• If you want to exit, press ESC key.

※ If you set Tare No. to 1 when you create PLU, tare is set to 0.010kg that is programmed here.

### **2.2.27 List Tare No.(Menu code 1272)**

( MENU  $\rightarrow$  2. PLU Data Table I  $\rightarrow$  7. Tare  $\rightarrow$  2. List )

 $\mathbf{1}$ PRINT

**LIST TARE** 

- Start Number : [ 1]<br>- End Number : [ 10]<br>List All - Press [SAVE] Key

No. Reference (descript)<br>0.0101b CONTAINER

#### **1. Set the list range**

- Set the range of Tare No.'s that you wish to check
- EX) Tare No. 1~10
- Press Print Key to List Tare No.'s on screen.

After Tare No.'s are listed on the screen, pressing the TEST key will print the Tare No.'s.

Note: Printing should be done on continuous label stock.

### **2.2.28 Delete Tare No. (Menu code 1273)**

( MENU  $\rightarrow$  2. PLU Data Table I  $\rightarrow$  7. Tare No.  $\rightarrow$  3. Delete )

#### **1. Enter tare number to delete**

EX) Delete tare no. 1

Note: There is no confirmation request when deleting a Tare No. Pressing the PRINT key will cause the Tare No. entered to be deleted.

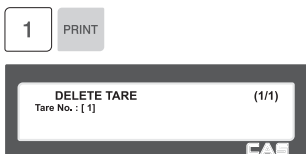

1  $\Omega$ PRINT

 $(1/1)$ 

### **2.2.29 Tare Key (Menu code 1274)**

( MENU  $\rightarrow$  2. PLU Data Table I  $\rightarrow$  7. Tare No. $\rightarrow$  4. Tare Key )

This menu allows you to assign the Tare No.'s (Menu 1271) to Tare Keys. Tare Keys must be programmed using Menu 1880 Function Key Define. There is a maximum of 9 Tare Function Keys available.

Note: When Special Function Keys are programmed they take the place of PLU Speed Keys, reducing the number of Speed Keys accordingly.

#### **1. Enter tare Key.**

EX) Tare  $Key = 1$ 

**2. Enter tare number** 

Note: Tare No.'s can be 1 to 99. Tare Keys are 1 to 9 only.

EX) Tare  $No = 1$ 

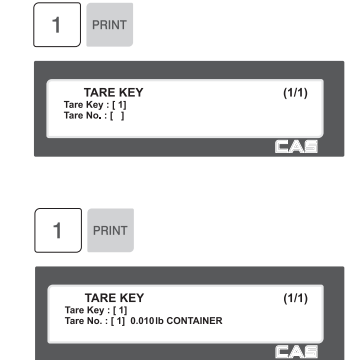

### **2.2.30 Unit Symbol (Menu code 1280)**

( MENU  $\rightarrow$  2. PLU Data Table I  $\rightarrow$  8. Unit Symbol )

This menu allows you to program or change the Unit Symbol that will print on the label for Non Weight or By Count PLU's.

### **2.2.31 New/Edit Unit Symbol (Menu code 1281)**

( MENU  $\rightarrow$  2. PLU Data Table I  $\rightarrow$  8. Unit Symbol  $\rightarrow$  1. New/Edit )

You can press the SAVE key at anytime to save the current data and if you want to exit without saving, press the ESC key.

#### **1. Enter unit number**

• This value can be from 1 to 8.

EX) Qty Unit  $No. = 1$ 

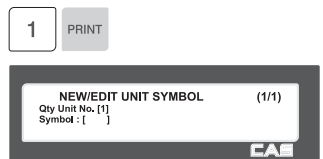

#### **2. Enter unit symbol**

EX) Symbol = TH

• If you want to enter special symbol, press the CHAR key and enter the code value. (See ASCII code table on chapter 4.4)

#### **3. Exit menu**

• If you want to exit, press ESC key.

### **2.2.32 List Unit Symbol (Menu code 1282)**

( MENU  $\rightarrow$  2. PLU Data Table I  $\rightarrow$  8. Unit Symbol  $\rightarrow$  2. List )

CHAR 9 9 PRINT

**NEW/EDIT UNIT SYMBOL** 

Qty Unit No.: [1]<br>Symbol: [<sup>TH</sup>]

 $(1/1)$ 

 $\overline{\mathbf{r}}$ 

#### **1. Set the list range**

EX) Unit Symbols 1~8

• Press Print Key to List Unit Symbol No.'s on screen.

After Unit Symbol No.'s are listed on the screen, pressing the TEST key will print the Unit Symbol No.s.

Note: Printing should be done on continuous label stock.

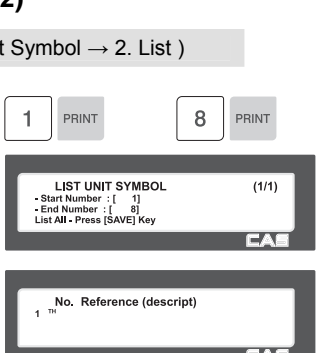

### **2.2.33 Delete Unit Symbol (Menu code 1283)**

( MENU  $\rightarrow$  2. PLU Data Table I  $\rightarrow$  8. Unit Symbol  $\rightarrow$  3. Delete )

#### **1. Enter unit symbol number to delete**

EX) Delete unit symbol 1.

Note: There is no confirmation request when deleting a Unit Symbol No. Pressing the PRINT key will cause the Unit Symbol No. entered to be deleted.

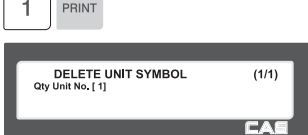

 $\overline{\phantom{a}}$ 

 $\sqrt{2}$ 

# **2.3 Programming PLU Data Table II**

#### **2.3.1 Ingredient (Menu code 1310)**

( MENU  $\rightarrow$  3. PLU Data Table II  $\rightarrow$  1. Ingredient )

### **2.3.2 New/Edit Ingredient (Menu code 1311)**

( MENU  $\rightarrow$  3. PLU Data Table II  $\rightarrow$  1. Ingredient  $\rightarrow$  1. New/Edit )

◆ You can press the SAVE key at anytime to save the current data and if you want to exit without saving, press the ESC key.

#### **1. Enter ingredient number.**

• This value can be from 1 to 999.

EX) Ingredient number  $= 1$ 

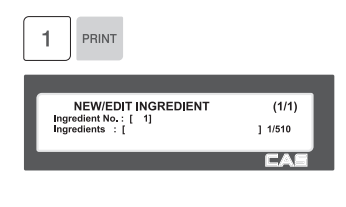

#### **2. Enter ingredient**

EX) Ingredient Line1 = SALT EX) To print "SUGAR" on next line, enter "  $\leftrightarrow$ " after SALT.

• Note: The numbers on the right side of the brackets show the total number of characters used and the maximum number of characters for the ingredient message. Pressing the PG UP or PG DOWN key will move the cursor to the beginning or end of the brackets respectively.

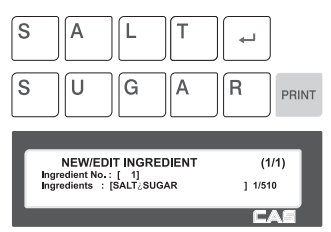

#### **3. Exit menu**

• If you want to exit, press ESC key.

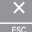

### **2.3.3 List Ingredient (Menu code 1312)**

( MENU  $\rightarrow$  3. PLU Data Table II  $\rightarrow$  1. Ingredient  $\rightarrow$  2. List )

#### **1. Set the list range**

EX) Ingredient No.'s 1~10

※ Press Print Key to List Ingredient No.'s on screen.

After Ingredient No.'s are listed on the screen, pressing the TEST key will print the Ingredient No.'s.

Note: Printing should be done on continuous label stock.

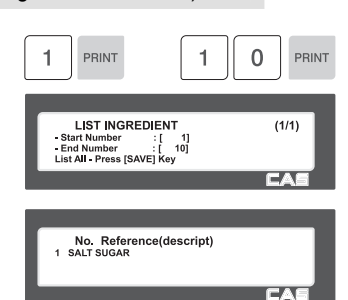

### **2.3.4 Delete Ingredient (Menu code 1313)**

( MENU  $\rightarrow$  3. PLU Data Table II  $\rightarrow$  1. Ingredient  $\rightarrow$  3. Delete )

#### **1. Enter ingredient number to delete**

EX) Delete ingredient no. 1

 Note: There is no confirmation request when deleting an Ingredient No. Pressing the PRINT key will cause the Ingredient No. entered to be deleted.

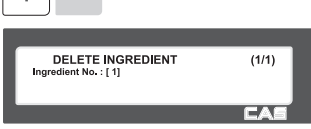

 $\begin{array}{|c|c|c|c|c|}\n\hline\n\end{array}$  PRINT

### **2.3.5 Nutrition Facts (Menu code 1320)**

( MENU  $\rightarrow$  3. PLU Data Table II  $\rightarrow$  2. Nutrition Facts )

Using this menu you can program Nutrition Facts information that can be linked to individual PLU's.

Note: The printing size of the Nutrition Facts may vary depending on the label format selected.

#### ▶ Nutrition Facts table

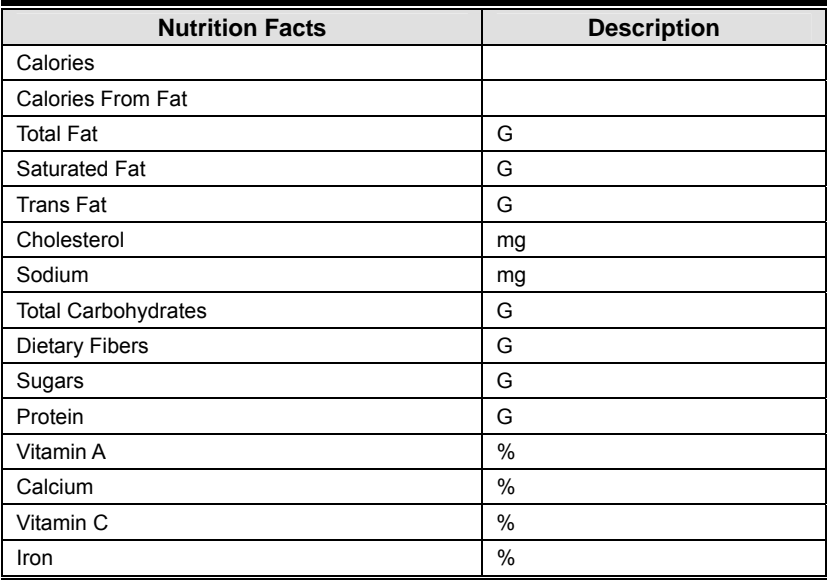

### **2.3.6 New/Edit Nutrition Facts (Menu code 1321)**

( MENU  $\rightarrow$  3. PLU Data Table II  $\rightarrow$  2. Nutrition Facts  $\rightarrow$  1. New/Edit )

 You can press the **SAVE** key at anytime to save the current data and if you want to exit without saving, press the **ESC** key.

 You can use the **PG UP** and **PG DOWN** keys to navigate from page to page, or you can use the Arrow keys to go through each page 1 line at a time.

#### **1. Nutrition Fact No**

• This value can be from 1 to 500.

EX) Nutrition fact no  $= 1$ 

1 PRINT **NEW/EDIT NUTRIFACT**<br>Nutrition Fact No. : [ 1]<br>Description : [  $(1/10)$  $\mathbf{1}$ **CA** 

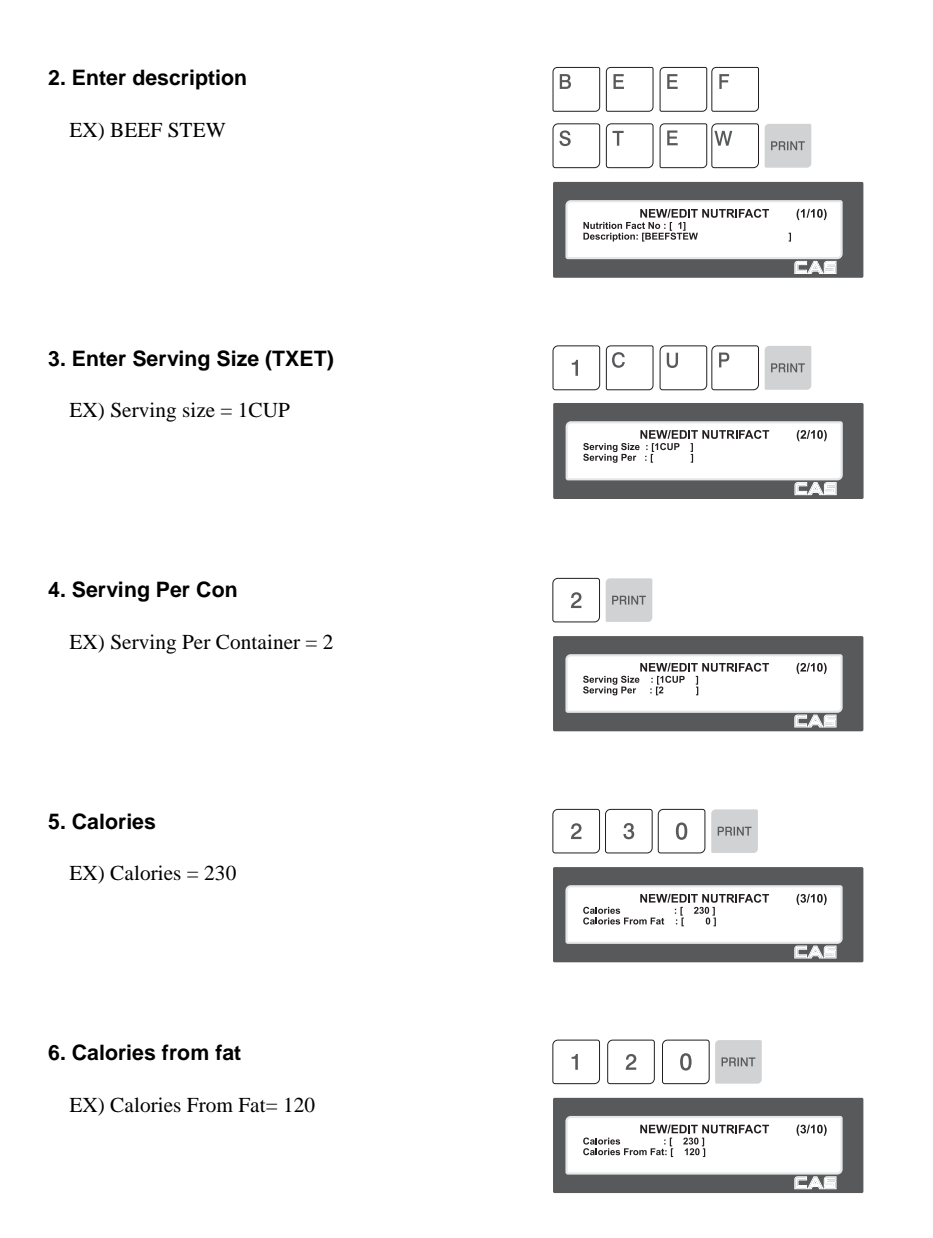

### **7. Total Fat (G)**

EX) Total fat  $= 14$  g

**8. Saturated fat (G)** 

EX) Saturated fat  $= 7 g$ 

#### **9. Trans Fat (G) 10. Cholesterol (MG)**

EX) Cholesterol  $= 40$  mg

#### **11. Sodium (MG)**

EX) Sodium = 950 mg

#### **12. Total Carbohydrate (G)**

EX) Total Carbohydrate = 16 g

#### **13. Dietary Fibers (G)**

EX) Dietary Fiber = 2 g

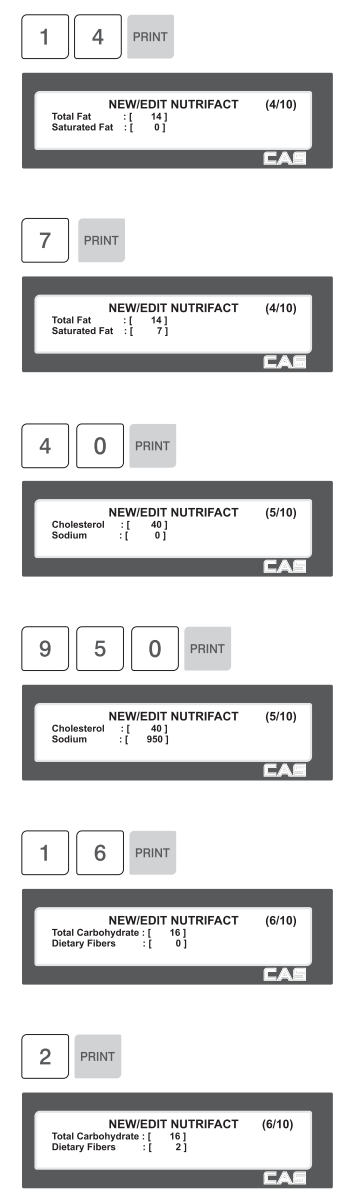

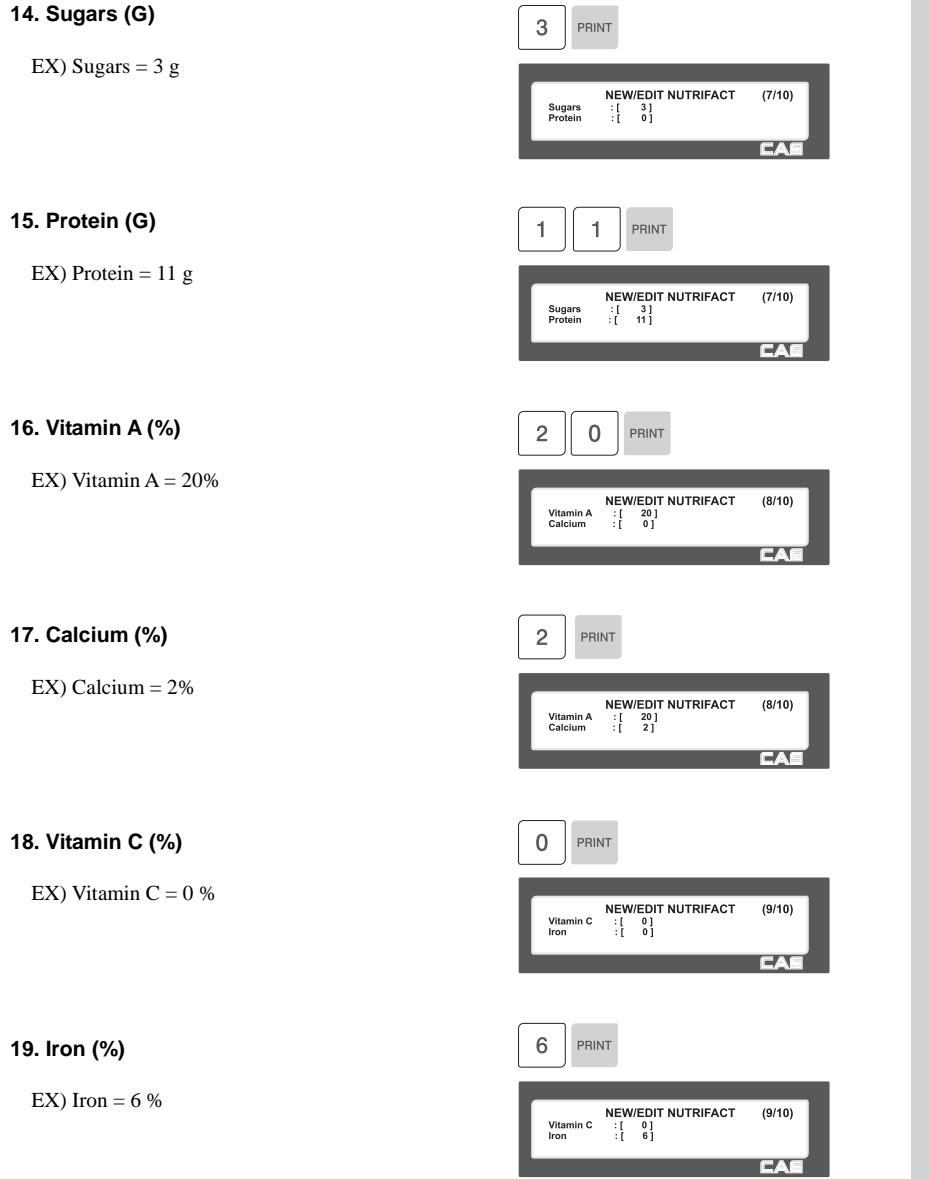

### 69

### **2.3.7 List Nutrition Facts (Menu code 1322)**

( MENU  $\rightarrow$  3. PLU Data Table II  $\rightarrow$  2. Nutrition Facts  $\rightarrow$  2. List )

#### **1. Set the list range**

EX) NutriFact No.'s 1~10

• Press Print Key to List NutriFact No.'s on screen.

After NutriFact No.'s are listed on the screen, pressing the TEST key will print the NutriFact No.'s.

Note: Printing should be done on continuous label stock.

### **2.3.8 Delete Nutrition Facts (Menu code 1323)**

( MENU  $\rightarrow$  3. PLU Data Table II  $\rightarrow$  2. Nutrition Facts  $\rightarrow$  3. Delete)

#### **1. Enter nutrition fact number to delete.**

EX) Delete nutrition facts no.1

Note: There is no confirmation request when deleting a NutriFact No. Pressing the PRINT key will cause the NutriFact No. entered to be deleted.

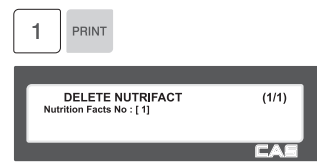

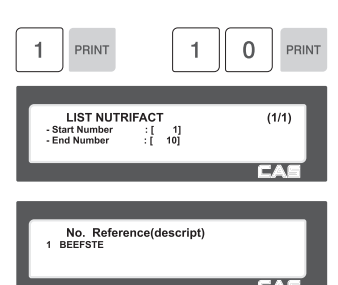

# **2.4 Discount Programming**

### **2.4.1 Discount (Menu code 1130)**

( MENU  $\rightarrow$  1. PLU  $\rightarrow$  3. Discount )

The Discount Programming Menu is used to program promotional pricing for individual PLU's. Discount pricing can be accomplished using Menu code 1130 or by using the CL Works Software. Discount information must be programmed in each PLU.

### **2.4.2 New/Edit Discount (Menu code 1131)**

(MENU  $\rightarrow$  1. PLU  $\rightarrow$  3. Discount  $\rightarrow$  1. New/Edit )

◆ You can use the PG UP and PG DOWN keys to navigate from page to page, or you can use the Arrow keys to go through each page 1 line at a time.

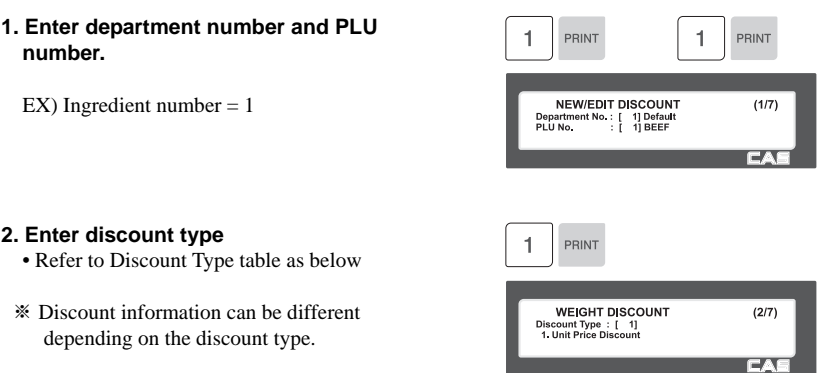

EX) 1. Unit Price Discount

### ▶ Discount Type

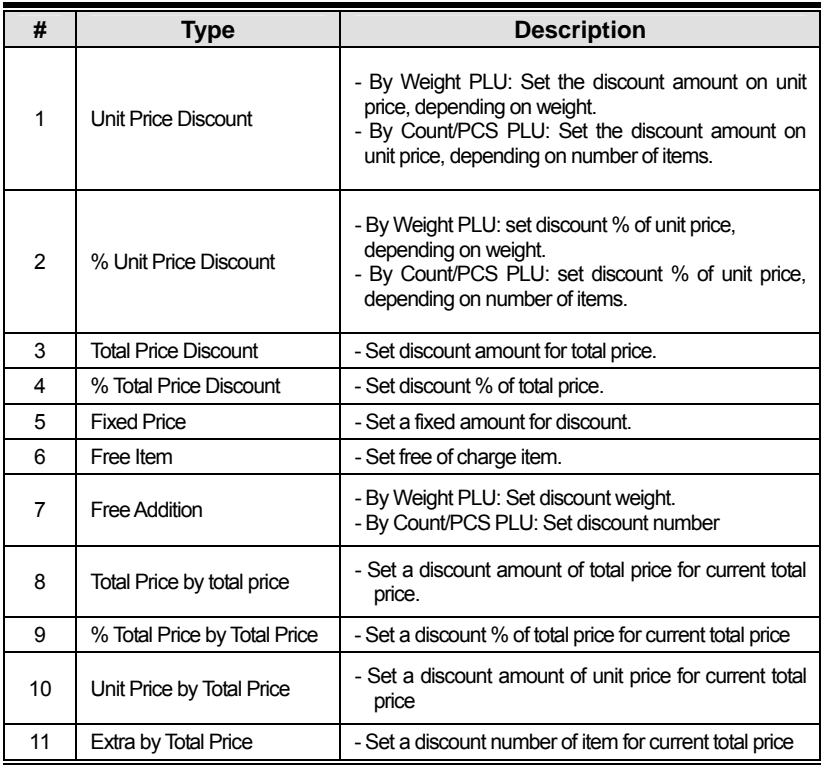

※ Please refer to "Parameter" when user wants to also see the unit price discounted on "Unit Price" segment together with total price discounted in display

#### **3. Enter discount value**

• Refer to table below.

※ Target unit is different depending on the PLU type. This is By Weight PLU therefore this unit is weight. In case of By count PLU or By PCS PLU, unit is count.

1  $\overline{0}$  $\overline{0}$ PRINT  $\overline{1}$  $\overline{0}$  $\overline{0}$ PRINT **NEW/EDIT DISCOUNT**  $(3/7)$ First Target : [ 0.100] Weight<br>First Value : [ 1.00] Price **T۱** 5  $\overline{0}$  $\overline{0}$ PRINT  $\overline{c}$  $\overline{0}$  $\overline{0}$ PRINT NEW/EDIT DISCOUNT<br>Second Target : [ 0.500] Weight<br>Second Value : [ 2.00] Price  $(4/7)$ EX.

EX) 1st Target: 0.100 lb 1st Value: 1.00 \$ 2nd Target: 0.500 lb 2nd Value: 2.00 \$

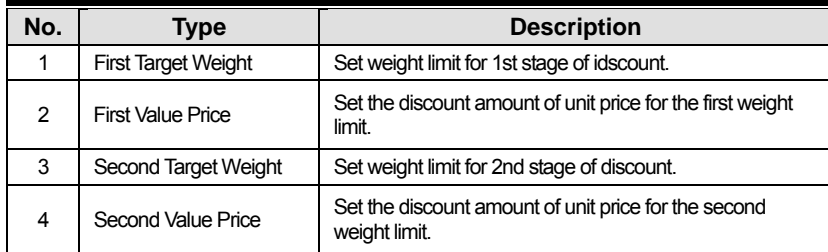

#### **4. Discount Condition 1: (Set the day of week )**

1 -> Discount

 $0 \rightarrow$  Do not discount

EX) Discount on Thursday, Friday and Saturday

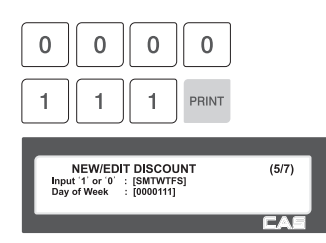
#### **5. Discount Condition 2 (Set date and time)**

EX) Start Date: 04-07-01 End Date : 04-07-31

EX) Start Time: 8am End Time: 6:30pm

Note: If you set the date and time to 0, the PLU will be discounted all of the time.

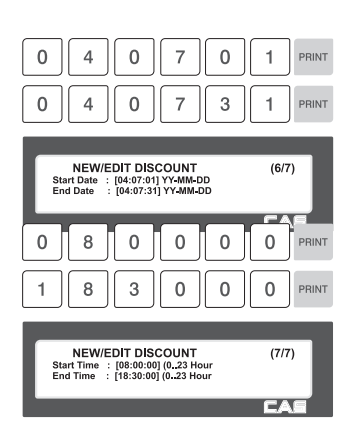

#### **6. Exit menu**

• If you want to exit without making any changes, press the ESC key.

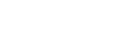

## **2.4.3 List Discount (Menu code 1132)**

#### ( MENU  $\rightarrow$  1. PLU  $\rightarrow$  3. Discount $\rightarrow$  2. List )

#### **1. Enter department number to check**

EX) Department No 1.

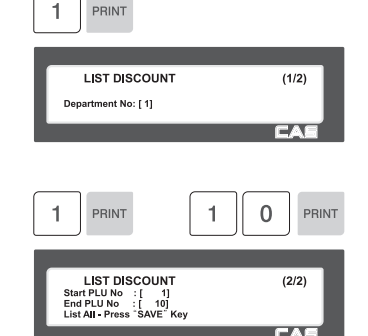

#### **2. Enter PLU range to check**

EX) PLU No.'s 1~10

Press Print Key to List Discount type of PLU No.'s on screen.

After Discount type of PLU No.'s are listed on the screen, pressing the TEST key will print the Discount type of PLU No.'s.

Note: Printing should be done on continuous label stock.

## **2.4.4 Delete Discount (Menu code 1133)**

(MENU  $\rightarrow$  1. PLU  $\rightarrow$  3. Discount  $\rightarrow$  3. Delete)

This menu is used to delete existing Discounts. There are three methods available to delete Discounts. Simply enter the number of the method you wish to use.

## **2.4.5 Delete by PLU No. (DC) (Menu code 1137)**

(MENU  $\rightarrow$  1. PLU  $\rightarrow$  3. Discount  $\rightarrow$  3. Delete  $\rightarrow$  1. Delete by PLU no.(DC)) EX) Press 1 key to select Delete by PLU  $\overline{1}$ PRINT No.(DC) DELETE  $(1/1)$ 1. Detect by PLU No. (DC)<br>2. Detect by Dept. No. (DC)<br>3. Detect All (DC) **ID 1. Enter the department number and**   $\overline{2}$ PRINT PRINT 1 **PLU number to delete**  EX) Department number  $= 2$ DELETE BY PLU NO(DC)  $(1/1)$ Deptment No.: [<br>PLU No.: [ 1] 2] Grocer PLU  $No. = 1$ Note: There is no confirmation request when deleting a Discount of a PLU No. Pressing the PRINT key will cause the Discount of the PLU No. entered to be deleted. **2.4.6 Delete by Dept. No. (DC) (Menu code 1138)** ( MENU  $\rightarrow$  1. PLU  $\rightarrow$  3. Discount  $\rightarrow$  3. Delete  $\rightarrow$  2. Delete by Dept. No (DC)) EX) Press 2 key to select Delete by Dept.  $\sqrt{ }$  $\overline{\phantom{a}}$ No.(DC)

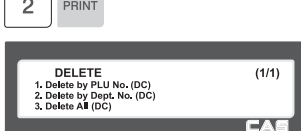

#### **1. Enter the department number to delete**

EX) Department number  $= 2$ 

Note: There is no confirmation request when deleting a Discounts by Department No. Pressing the PRINT key will cause all Discounts in the Department Number entered to be deleted.

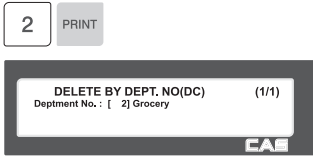

## **2.4.7 Delete ALL (DC) (Menu code 1139)**

(MENU  $\rightarrow$  1. PLU  $\rightarrow$  3. Discount  $\rightarrow$  3. Delete  $\rightarrow$  3. Delete ALL(DC))

EX) Press 3 key to select Delete All(DC)

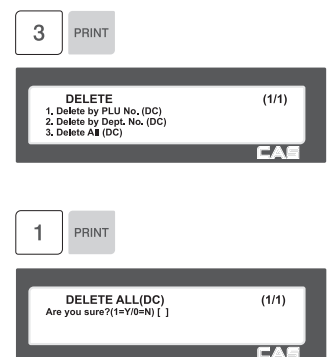

Press 1 key to say yes to Delete All(DC)

Note: There is no confirmation request when deleting all Discounts. Pressing the PRINT key will cause All Discounts in all Departments to be deleted.

# **2.5 Global Discount Programming**

## **2.5.1 Global Discount (Menu code 1530)**

( MENU  $\rightarrow$  5. Global Setting  $\rightarrow$  3. Discount )

This menu is used to select what type of Discount is applied to a PLU. You can select to use a Global Discount for all PLU's, apply Discounts based on individual PLU's or use no Discount at all. Refer to the chart below for all options.

## **2.5.2 Priority Setting (Menu code 1531)**

```
( MENU \rightarrow 5. Global \rightarrow 3. Discount \rightarrow 1. Priority )
```
This menu is used to determine which Discount will have priority. Refer to the chart below.

Note: Discount information can be seen on the display using Menu code 1871. (See chapter 2.14.21) Discount information is also printed on the label.

▶ Discount Priority Setting

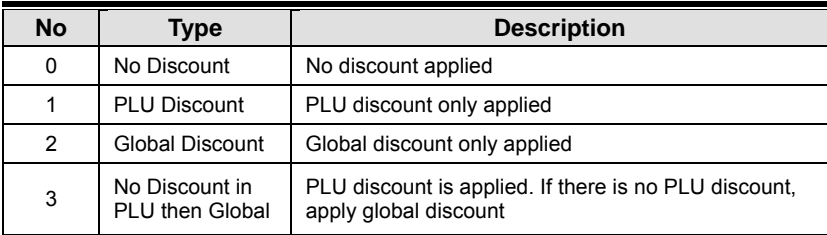

## **2.5.3 Weight/Count/PCS Discount (Menu code 1532/1533/1534)**

( MENU  $\rightarrow$  5. Global  $\rightarrow$  3. Discount  $\rightarrow$  1. Priority )

If you want to use the Global Discount method and apply the same discount regardless of PLU, you can set the Discount information in Menu code 1532, 1533 and 1534. You can use the same procedures shown in chapter 2.4.2.

#### **Global Discount condition by weight Item (Menu code 1532)**

( MENU  $\rightarrow$  5. Global Setting  $\rightarrow$  3. Discount  $\rightarrow$  2. Weight discount )

#### **Global Discount condition Non Weight Item (Menu code 1533)**

( MENU  $\rightarrow$  5. Global Setting  $\rightarrow$  3. Discount  $\rightarrow$  3. Non Weight discount )

#### **Global Discount condition by Count Item (Menu code 1534)**

( MENU  $\rightarrow$  5. Global Setting  $\rightarrow$  3. Discount  $\rightarrow$  4. Count discount )

## **2.6 Speed Key Setting**

## **2.6.1 Speed Key Setting (Menu code 1160)**

( MENU  $\rightarrow$  1. PLU  $\rightarrow$  6. SPEED KEY)

This menu is used to program Speed keys. Speed keys are short-cut keys used to allow quick access to the most frequently used PLU's in a department. There is also a SHIFT function that allows you to set a second level of Speed keys that will double the number of Speed keys available in a department.

You can program up to 5 different Speed Key Sets but only one set can be used in a department at a time. The Speed Key Set that is used in a department is determined by Menu code 1211 (chapter 2.2.2)

Note: Function keys can be programmed using Menu code 1880 (chapter 2.14.22) and are assigned to Speed Key locations. If you program Function keys on the CL5000 you will decrease the total number of Speed Keys available.

#### **1. Speed Key Set No.**

• Select speed key set no. You can use this number when you program menu 1211. (See the chapter 2.2.2)

EX) Speed key set  $No. = 2$ 

#### **2. Speed Key Programming**

• The Speed Keys are numbered left to right and top to bottom. Standard keyboard type has 48 physical keys but by using the SHIFT function you can have up to 96. The CL5000 Pole type has 72 physical keys but can have a maximum of 144 by using the SHIFT function.

EX1) Speed key no. 1 or EX2) Speed key no. 49

Note: In Ex. 2, by using the RETURN/SHIFT key, the same physical key can be programmed to recall two different PLU's.

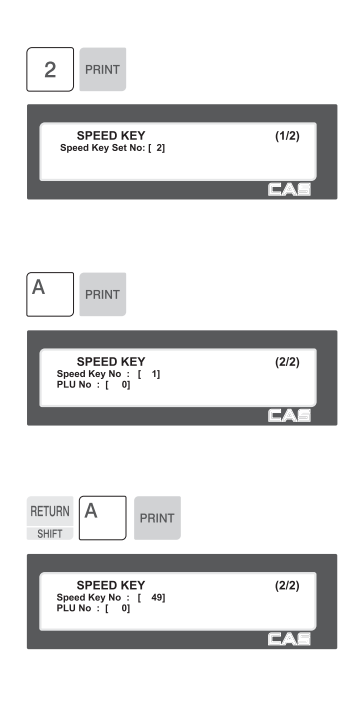

#### **3. PLU No.**

• Enter PLU no. to assign speed key 1.  $EX1$ ) PLU  $10 = BEEF$ 

Note: PLU should be belong to scale's department.

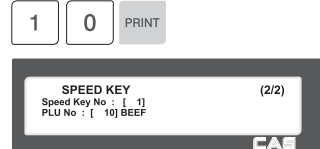

# **2.7 Traceability**

## **2.7.1 Traceability (Menu code 1330)**

( MENU  $\rightarrow$  3. PLU Date Table II  $\rightarrow$  3. Traceability )

This Menu is used to program the history of a PLU. You must follow local Traceability regulations when using this menu.

Note: You should program the Country Code (Menu 1340), Slaughter House (Menu 1350) and Cutting Hall (Menu 1360) before programming the Traceability.

## **2.7.2 New/Edit Traceability (Menu code 1331)**

( MENU  $\rightarrow$  3. PLU Date Table II  $\rightarrow$  3. Traceability $\rightarrow$  1. New/Edit )

▶You can press the SAVE key at anytime to save the current data and if you want to exit without saving, press the ESC key.

#### **1. Enter traceability number**

• This value can be from 1 to 999.

EX) Traceability number  $= 1$ 

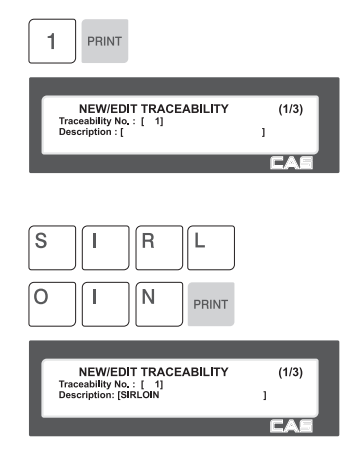

## **2. Enter description**

EX) Description = SIRLOIN

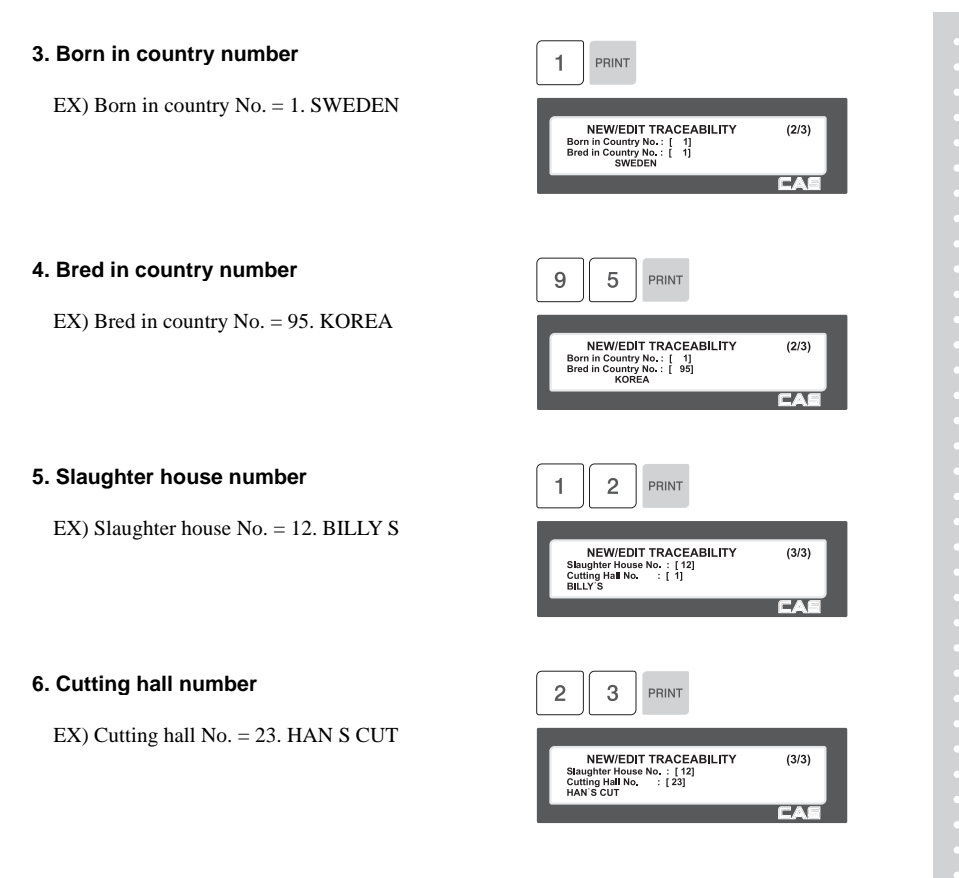

#### **7. Exit menu**

• If you want to exit without making any changes, press ESC key.

## **2.7.3 List Traceability (Menu code 1332)**

( MENU  $\rightarrow$  3. PLU Date Table II  $\rightarrow$  3. Traceability $\rightarrow$  2. List )

#### **1. Set the list range**

• Ex.) Traceability No.'s 1~10

Press Print Key to List Traceability No.'s on screen.

After Traceability No.'s are listed on the screen, pressing the TEST key will print the Traceability No.'s.

Note: Printing should be done on continuous label stock.

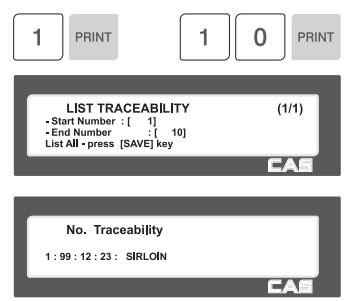

## **2.7.4 Delete Traceability (Menu code 1333)**

( MENU  $\rightarrow$  3. PLU Date Table II  $\rightarrow$  3. Traceability  $\rightarrow$  3. Delete )

#### **1. Enter traceability number to delete**

EX) Delete traceability no. 2

 Note: There is no confirmation request when deleting a Traceability No. Pressing the PRINT key will cause the Traceability No. entered to be deleted.

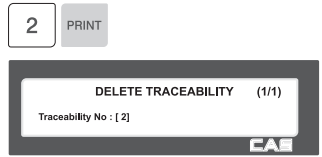

# **2.8 Country Programming**

## **2.8.1 Country (Menu code 1340)**

( MENU  $\rightarrow$  3. PLU Date Table II  $\rightarrow$  4. Country )

This menu is used to program Country information. Country information is used when programming Traceability Numbers. Therefore Country information programming should be completed prior to programming Traceability.(Menu 1330)

## **2.8.2 New/Edit Country (Menu code 1341)**

( MENU  $\rightarrow$  3. PLU Date Table II  $\rightarrow$  4. Country  $\rightarrow$  1. New/Edit )

▶You can press the SAVE key at anytime to save the current data and if you want to exit without saving, press the **ESC** key.

#### **1. Enter country number**

• This value can be from 1 to 999.

EX) Country No. = 1

**2. Enter country name**  EX) Name = KOREA

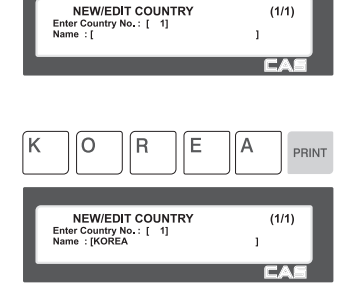

# **3. Exit menu**

• If you want to exit without making any changes, press ESC key.

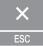

1 PRINT

## **2.8.3 List Country (Menu code 1342)**

( MENU  $\rightarrow$  3. PLU Date Table II  $\rightarrow$  4. Country  $\rightarrow$  2. List )

#### **1. Set the list range**

• Set the list range to check

EX) Country No.'s 1~10

Press Print Key to List Country No.'s on screen.

After Country No.'s are listed on the screen, pressing the TEST key will print the Country No.'s.

Note: Printing should be done on continuous label stock. key.

## **2.8.4 Delete Country (Menu code 1343)**

( MENU  $\rightarrow$  3. PLU Date Table II  $\rightarrow$  4. Country  $\rightarrow$  3. Delete )

#### **1. Enter country number to delete**

EX) Delete country no. 1

 Note: There is no confirmation request when deleting a Country No. Pressing the PRINT key will cause the Country No. entered to be deleted.

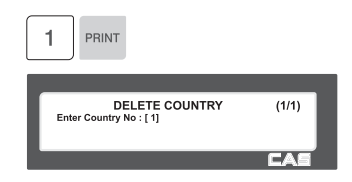

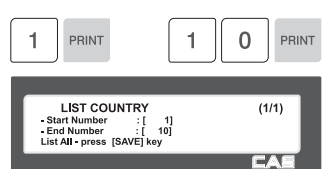

# **2.9 Programming Slaughter House**

## **2. 9.1 Slaughter House (Menu code 1350)**

( MENU  $\rightarrow$  3. PLU Date Table II  $\rightarrow$  5. Slaughter House )

This menu is used to program Slaughter House information. Slaughter House information is used when programming Traceability Numbers. Therefore Slaughter House information programming should be completed prior to programming Traceability.(Menu 1330)

## **2. 9.2 New/Edit Slaughter House (Menu code 1351)**

( MENU  $\rightarrow$  3. PLU Date Table II  $\rightarrow$  5. Slaughter House  $\rightarrow$  1. New/Edit )

▶You can press the **SAVE** key at anytime to save the current data and if you want to exit without saving, press the **ESC** key.

#### **1. Enter slaughter House number**

• This value can be from 1 to 999.

EX) Slaughter house  $No. = 1$ 

#### **2. Enter Slaughter House**

- Enter slaughter house name or registered number.
- EX) Slaughter house registered no. = KSH12

#### **3. Enter slaughter house country number**

• You can use contry number which is programmed at menu 1341

 EX) Slaughter house Country No. = 1. KOREA

#### **4. Exit menu**

• If you want to exit without making any changes, press ESC key.

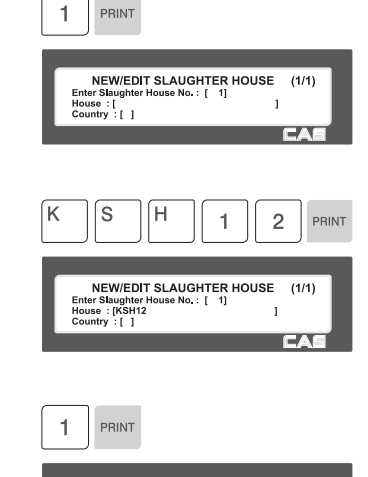

NEW/EDIT SLAUGHTER HOUSE (1/1) Finder Slaughter<br>
House : [KSH12<br>
Country : [1]  $No.:$  $\mathbf{I}$ 

## **2.9.3 List Slaughter House (Menu code 1352)**

( MENU  $\rightarrow$  3. PLU Date Table II  $\rightarrow$  5. Slaughter House  $\rightarrow$  2. List )

#### **1. Set the list range**

• Enter list range to check

EX) Slaughter House No.'s 1~10

Press Print Key to List Slaughter House No.'s on screen.

After Slaughter House No.'s are listed on the screen, pressing the TEST key will print the Slaughter House No.'s.

Note: Printing should be done on continuous label stock.

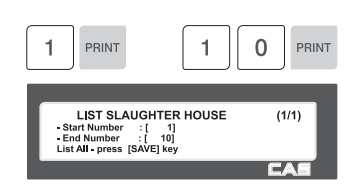

## **2.9.4 Delete Slaughter House (Menu code 1353)**

( MENU  $\rightarrow$  3. PLU Date Table II  $\rightarrow$  5. Slaughter House  $\rightarrow$  3. Delete)

#### **1. Enter slaughter House number**

• 1. Enter slaughter house number to delete

EX) Delete slaughter house no. 1

 Note: There is no confirmation request when deleting a Slaughter House No. Pressing the PRINT key will cause the Slaughter House No. entered to be deleted.

PRINT 1 DELETE SLAUGHTER HOUSE  $(1/1)$ Enter Slaughter House No : [1]

# **2.10 Programming Cutting Hall**

## **2.10.1 Cutting Hall (Menu code 1360)**

( MENU  $\rightarrow$  3. PLU Date Table II  $\rightarrow$  6. Cutting Hall )

This menu is used to program Cutting Hall information. Cutting Hall information is used when programming Traceability Numbers. Therefore Cutting Hall information programming should be completed prior to programming Traceability.(Menu 1330)

## **2.10.2 New/Edit Cutting Hall (Menu code 1361)**

( MENU  $\rightarrow$  3. PLU Date Table II  $\rightarrow$  6. Cutting HaII  $\rightarrow$  1. New/Edit)

▶You can press the **SAVE** key at anytime to save the current data and if you want to exit without saving, press the **ESC** key.

#### **1. Enter cuttting hall number**

• This value can be from 1 to 999

EX) Cutting hall no.  $= 1$ 

#### **2. Enter cutting hall information**

• Enter cutting hall name or registered number.

 $EX$ ) Cutting hall registered number = KCH12

#### **3. Cutting hall Country number**

• You can use country number which is programmed at menu 1341

EX) Cutting Hall Country no.  $= 1$ . KOREA

#### **4. Exit menu**

• If you want to exit without making any changes, press ESC key.

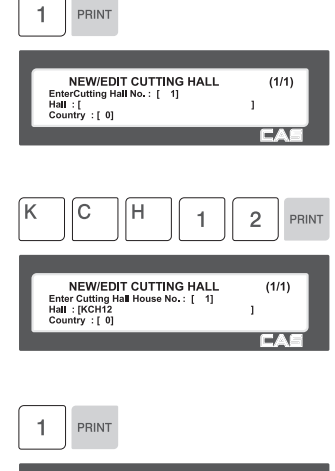

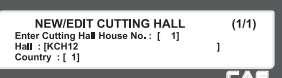

## **2.10.3 List Cutting Hall (Menu code 1362)**

(MENU  $\rightarrow$  3. PLU Date Table II  $\rightarrow$  6. Cutting HaII  $\rightarrow$  2. List)

#### **1. Set the list range**

• Set the list range to check

EX) Cutting Hall No.'s 1~10

• Press Print Key to List Cutting Hall No.'s on screen.

After Cutting Hall No.'s are listed on the screen, pressing the TEST key will print the Cutting Hall No.'s.

Note: Printing should be done on continuous label stock.

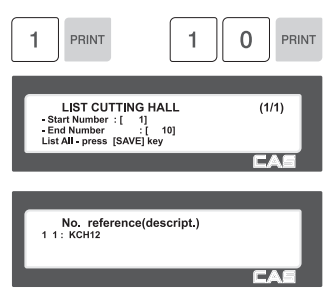

## **2.10.4 Delete Cutting Hall (Menu code 1363)**

( MENU  $\rightarrow$  3. PLU Date Table II  $\rightarrow$  6. Cutting Hall  $\rightarrow$  3. Delete )

#### **1. Enter cutting hall number to delete**

EX) Delete cutting hall no. 1

 Note: There is no confirmation request when deleting a Cutting Hall No. Pressing the PRINT key will cause the Cutting Hall No. entered to be deleted.

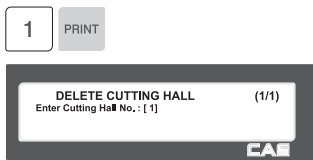

# **2.11 Programming Store Data**

This chapter explains how to access and program Store Data, Customer Information, Scrolling Messages and Currency Data.

## **2.11.1 Store Data (Menu code 1410)**

( MENU  $\rightarrow$  4. Store Data Table  $\rightarrow$  1. Store )

This menu shows how to program Store Data information.

## **2.11.2 New/Edit Store (Menu code 1411)**

( MENU  $\rightarrow$  4. Store Data Table  $\rightarrow$  1. Store  $\rightarrow$  1. New/Edit Store )

**1. Enter store number.** 

EX) #1

.

**2. Press PRINT key and enter appropriate text in NAME .** 

EX) NAME = CAS STORE

**3. Press PRINT key, then user may enter other store information such as TELEPHONE NUMBER or any text information.** 

EX) TEL.#=2019339002, TEXT=NJ CAS office

**4. Press PRINT key and user may go back to STORE main menu by using ESC key.** 

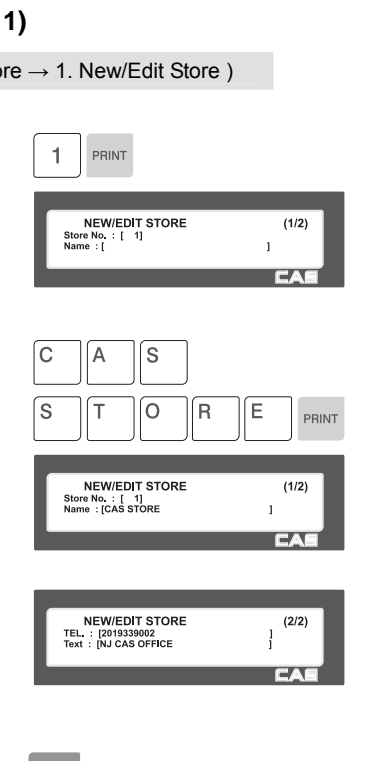

## **2.11.3 List Store (Menu code 1412)**

( MENU  $\rightarrow$  4. Store Data Table  $\rightarrow$  1. Store  $\rightarrow$  2. List Store )

- $\rightarrow$  This menu shows the list of STORE saved.
- **■** Press 2 in STORE menu to get into LIST STORE menu.
- **Press SAVE key to list all of STORE information saved.**

#### **1. Set the list rang**

• Set the list range to check

EX) Store No.'s 1~10

Press Print Key to List Store No.'s on screen.

After Store No.'s are listed on the screen, pressing the TEST key will print the Store No.'s.

Note: Printing should be done on continuous label stock

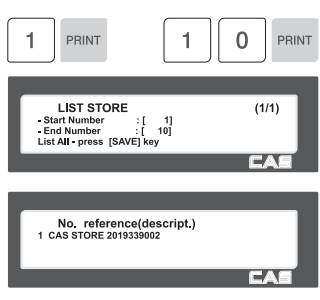

## **2.11.4 Delete Store (Menu code 1413)**

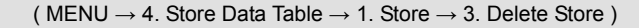

This menu is used to delete Store data.

#### **1. Store delete**

EX) Store. 1

Note: There is no confirmation request when deleting a Store No. Pressing the PRINT key will cause the Store No. entered to be deleted.

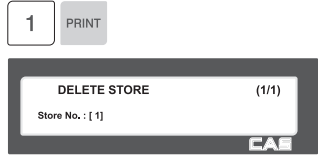

## **2.11.5 Customer (Menu code 1420)**

( MENU  $\rightarrow$  4. Store Data Table  $\rightarrow$  2. Customer )

This Menu is used to program the Customer Information. Customer Information is used to manage a specific Customer's Accounts Receivable. It is used in the Clerk Mode when issuing a receipt for a Credit Transaction.

Ex.) Pre-paid Customer, Monthly Payment, etc.

**2.11.6 New/Edit Customer (Menu code 1421)**  ( MENU  $\rightarrow$  4. Store Data Table  $\rightarrow$  2. Customer  $\rightarrow$  1. New/Edit ) **1. Enter Customer number and press**   $\overline{1}$ PRINT **"PRINT" key.**  EX) Customer No.=1, **NEW/EDIT CUSTOMER**  $(1/3)$ Customer No.: [1] **2. Enter other informations in [ ], such as Name, Address1, and Address2.**  EX) NAME=TOM ADDRESS 1=99 Murry hill. **NEW/EDIT CUSTOMER**  $(2/3)$ Name: : [TOM<br>Address 1 : [99 MURRY HILL<br>Address 2 : [EAST FORD ADDRESS 2=East ford **3. Press "PRINT" key, then user may**   $\Omega$  $\overline{3}$  $\Omega$  $\overline{z}$  $\overline{z}$  I **enter the Address 3, TEL. Number**   $9 3 3 9$  $\overline{c}$  $\mathbf{0}$  $\overline{0}$ loll  $\overline{c}$  $\overline{1}$ **and customer s CREDIT LIMIT**   $\overline{2}$  $0 0 0 0$ **AMOUNT.**  NEW/EDIT CUSTOMER  $(3/3)$ EX) ADDRESS=NJ 07073 Address 3 : [NJ 07073<br>TEL. : [2049339002<br>Credit Limit Amount : [ 200.00 ] TEL=2019339002 CREADIT LIMIT AMOUNT=200.00 **4. Press "PRINT" key, to enter the** 

**information. User may go back to main CUSTOMER menu by pressing "X/ESC" key.** 

## **2.11.7 List Customer (Menu code 1422)**

( MENU  $\rightarrow$  4. Store Data Table  $\rightarrow$  2. Customer  $\rightarrow$  2. List )

This Menu allows you to list the Customer No.'s on the screen or print them out for your records.

#### **1. Set the list range**

- Set the list range to check
- EX) Customer No.'s 1~10
	- Press Print Key to List Customer No.'s on screen.

After Customer No.'s are listed on the screen, pressing the TEST key will print the Customer No.'s.

Note: Printing should be done on continuous label stock.

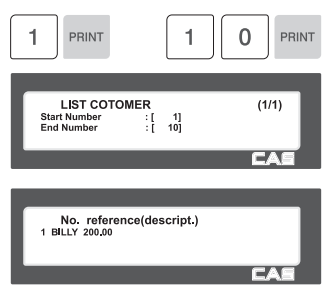

## **2.11.8 Delete Customer (Menu code 1423)**

( MENU  $\rightarrow$  4. Store Data Table  $\rightarrow$  2. Customer  $\rightarrow$  3. Delete )

This Menu allows you to Delete a Customer from the file.

#### **1. Enter customer to delete**

EX) Delete customer N0.=1

Note: There is no confirmation request when deleting a Customer No. Pressing the PRINT key will cause the Customer No. entered to be deleted.

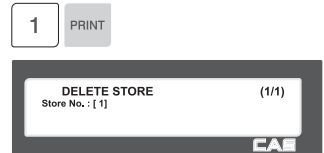

## **2.11.9 Scroll Message (Menu code 1430)**

( MENU  $\rightarrow$  4. Store Data Table  $\rightarrow$  3. Scroll Message )

This Menu is used to program the Scrolling Message function in the CL5000. The Scrolling Message can be used for advertisements, sales promotions, sales messages, etc.

## **2.11.10 Configuration (Menu Code 1431)**

( MENU  $\rightarrow$  4. Store Data Table  $\rightarrow$  3. Scroll Message  $\rightarrow$  1. Configuration )

The configuration function allows you to program the wait time and the actual scrolling speed of the message.

#### **1. Configuration**

• User may set the wait time from 1 to 6000 second. Setting wait time as 0 means NO use "Scroll Message".

Wait Time This value can be from 1 to 6000 seconds. Ex.) 5 seconds Note: If a 0 is entered it will disable the Scrolling Message.

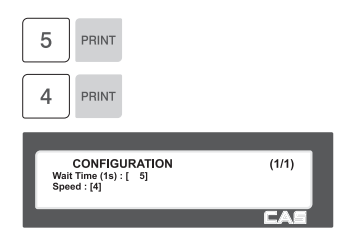

#### Speed

This value can be from 1 to 9. Note: The recommended speed is the default speed of 4.speed. User may set it from 1 to 9. Default speed: 4 (recommended).

## **2.11.11 Edit Scroll Message (Menu Code 1432)**

#### $(MENU \rightarrow 4$ . Store Data Table  $\rightarrow 3$ . Scroll Message  $\rightarrow 2$ . Edit Scroll Message )

This Menu allows you to program the actual information that will be in the Scrolling Message. You may input up to 9 messages and use two different scrolling effects.

#### **1. Enter Message No. and Message Text**

• 1. Enter Message No. and Message Text.

Ex.) Message  $No. = 1$ Ex.) Message Text = Scrolling Message

#### **2. Set scrolling message effect**

• Effect  $=0$  : Do not use.

Effect =1 : Scroll message left to right Effect =2 : Scroll message right to left

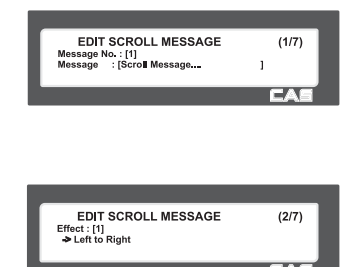

EDIT SCROLL MESSAGE<br>
ressage (Y/N) : [Y]  $(3/7)$ Use

EA

• Y : USE

**3. Select Scrolling Message for Use.** 

N : DO NOT USE

#### **4. Set date of scroll message**

- Date Setting Ex.)  $1 = Yes$ Day of the Week Setting Ex.) **SMTWTFS** 1 0 1 1 111  $1 = Yes$ , message will be shown on that day.  $0 = No$ , message will not be shown on that day.
- Enter Date Ex.) Start Date  $= 00-00-00$ End Date = 00-00-00

Note: If you enter 00-00-00 for a Start and End Date. This means that the message will be shown starting today and will be shown everyday until December 31, 2099.

• Enter Time Ex.)Start Time = 00:00:00

End Time = 00:00:00

Note: Start time should be lower than the End time. If 00:00:00 is entered for both times then the message will be displayed for the entire day.

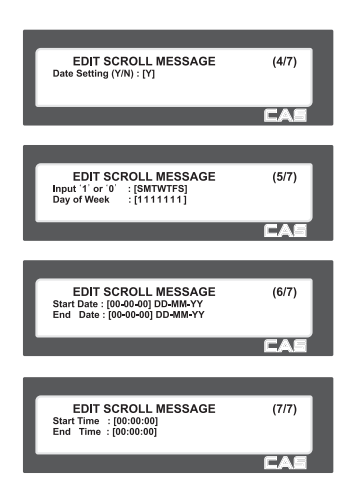

## **2.11.12 List Scroll Message (Menu Code 1433)**

( MENU  $\rightarrow$  4. Store Data Table  $\rightarrow$  3. Scroll Message  $\rightarrow$  3. List )

This Menu is used to List all programmed Scrolling Messages.

#### **1. Set the list range**

• Set the list range to check

EX) Message No.'s 1~10 Press Print Key to List Message No.'s on screen.

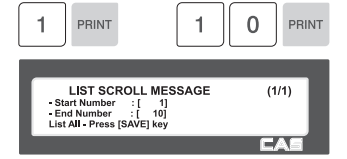

After Message No.'s are listed on the screen, pressing the TEST key will print the Message No.'s.

Note: Printing should be done on continuous label stock.

## **2.11.13 Currency (Menu code 1440)**

( MENU  $\rightarrow$  4. Store Data Table  $\rightarrow$  4. Currency )

User may save rate of currency to default currency and convert to another currency simply by this function.

☞ Please refer to Menu 1880 Function key definition .

#### **2.11.14 New/Edit Currency (Menu Code 1441)**  ( MENU  $\rightarrow$  4. Store Data Table  $\rightarrow$  4. Currency  $\rightarrow$  1. New/Edit ) **1. Numbering Currency**  1 PRINT • You can save up to 4 different currencies by numbering 1~4. **NEW/EDIT CURRENCY**  $(1/3)$ Enter Currency No : [1]<br>Rate Decimal Point : [4] EX) Currency  $No. = 1$ **2. Rate Decimal Point**  3 PRINT • Enter the Rate Decimal Point (default  $= 4$ ) EX) Rate Decimal Point = 3 **NEW/EDIT CURRENCY**  $(1/3)$ Enter Curre urrency No : [1]<br>ecimal Point : [3] **3. Currency Rate.**   $\overline{2}$ 8  $\overline{0}$  $\overline{0}$ PRINT • Enter comparative rate of currency to default currency set. EX) Default currency = \$1.00 **NEW/EDIT CURRENCY**  $(2/3)$ Currency Rate : [12.800]<br>Primary Sign : [ ] Comparative currency rate to default currency  $= 2800.$ **4. Primary Sign**  CHAR 8  $\overline{0}$ PRINT • Enter the first currency sign to be changed. **NEW/EDIT CURRENCY**  $(2/3)$ Currency Rate : [12.800]<br>Primary Sign : [\$] EX) Primary Sign = \$ **5. Last Symbol**  PRINT • Enter the last currency symbol to be changed. NEW/EDIT CURRENCY<br>Last Sign : [ ]<br>Price Decimal Point : [0]  $(3/3)$ EX) No last symbol ГĐ

96

#### **6. Price Decimal Digit**

- Enter the number of decimal digit
- EX) Price Decimal point digit  $= 2$

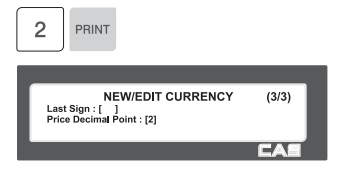

▶ Printing formats of currency symbol

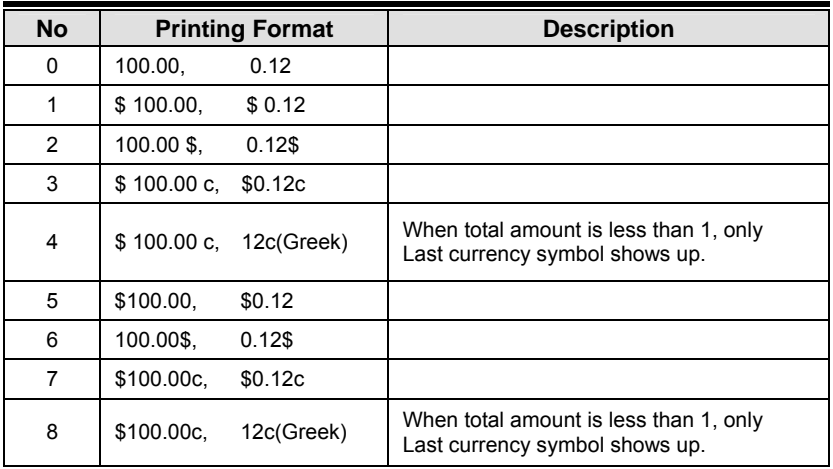

## **2.11.15 List Currency (Menu Code 1442)**

( MENU  $\rightarrow$  4. Store Data Table  $\rightarrow$  4. Currency  $\rightarrow$  2. List )

#### **1. Set the list range**

• Set the list range to check

EX) Currency No.'s 1~4

• Press Print Key to List Currency No.'s on screen.

After Currency No.'s are listed on the screen, pressing the TEST key will print the Currency No.'s.

Note: Printing should be done on continuous label stock.

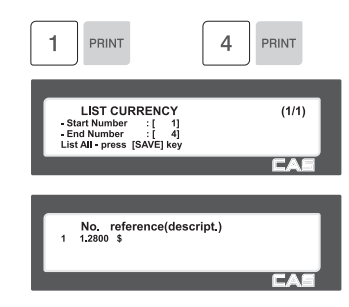

## **2.11.16 Delete Currency (Menu code 1443)**

( MENU  $\rightarrow$  4. Store Data Table  $\rightarrow$  4. Currency  $\rightarrow$  3. Delete )

#### **1. Currency number to delete**

EX) Delete Currency no. 2

Note: There is no confirmation request when deleting a Currency No. Pressing the PRINT key will cause the Currency No. entered to be deleted.

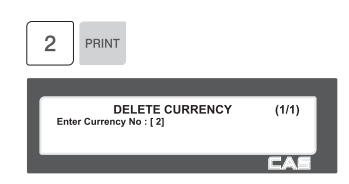

# **2.12 Programming Global Setting**

The Global Setting function is used to program functions of the CL5000 like Label Format, Barcode Format, Discount and Tax settings that will be used on every PLU or transaction. These settings, when selected override any settings that are programmed in the PLU. This function can be very convenient and time saving when used properly.

## **2.12.1 Global Label Format (Menu code 1510)**

( MENU  $\rightarrow$  5. Global Setting  $\rightarrow$  1. Label Format )

This Menu is used to select whether you use a Global Label Format for all PLU's or if the Label Format will be programmed in the PLU data structure.

Note: Label Formats 1~45 are Fixed Label Formats and can not be modified. Formats 46~99 are Free Formats that may be created using the CL-Works PC Program and downloaded to the CL5000.

◆ You can press the SAVE key at anytime to save the current data and if you want to exit without saving, press the ESC key.

#### **1. Global Label**

• Ex.) Use Global Label Format  $= 1$  Yes

Note: If you have selected to use a Global Label Format, the Label Format that is programmed in each PLU will be ignored and the Global Label Format selected in the next step will be used for every PLU.

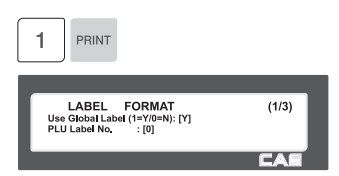

#### **2. Set PLU label No.**

• Set PLU label number

EX) PLU Label No. = 2. IS6040-0000(60x40)

#### **3. Set Miscellaneous label number**

• Set label format for miscellaneous item. EX) Misc. Label  $No = 2$ . IS6040-0000(60x40)

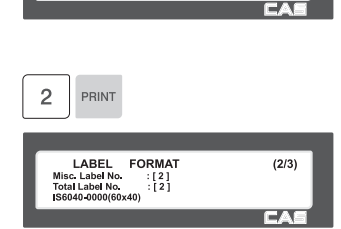

 $(1/3)$ 

LABEL FORMAT<br>Use Global Label (1=Y/0=N): [Y]<br>PLU Label No. [2]<br>IS6040-0000(60x40)

 $\overline{2}$ PRINT

#### **4. Set total label number**

• Set label format of total label for Add-Up sales.

EX) Total label No.  $= 10$ , TC6060-0002(60x60)

#### **5. Set printing direction of total label**

**6. Set printing direction of PLU and** 

EX) Reverse Item Label = Y

EX) Reverse Total Label = Y.

# $\overline{0}$ PRINT  $\mathbf{1}$  $\begin{tabular}{ll} \textbf{LABEL} & \textbf{FORMAT} \\ \textbf{Misc. Label No} & : [2] \\ \textbf{Total Label No} & : [10] \\ \textbf{TC6040-0000(60x40)} \end{tabular}$  $(2/3)$  $\overline{P}$ PRINT LABEL FORMAT<br>Reverse Total Label : [Y]<br>Reverse Item Label : [N]  $(3/3)$ PRINT LABEL FORMAT<br>Reverse Total Label : [Y]<br>Reverse Item Label : [Y]  $(3/3)$ ran s

#### **7. Exit menu**

**Misc. item** 

• If you want to exit, press ESC key.

## **2.12.2 Barcode Format (Menu code 1520)**

( MENU  $\rightarrow$  5. Global Setting  $\rightarrow$  2. Barcode )

Global Barcode Setting provides all-in-one barcode setting by selecting nine different barcode options so that user does not need to save data for individual PLUs one by one. All related barcode data are selected and saved from PLU barcode data table user may already register.

◆ You can press the **SAVE** key at anytime to save the current data and if you want to exit without saving, press the **ESC** key.

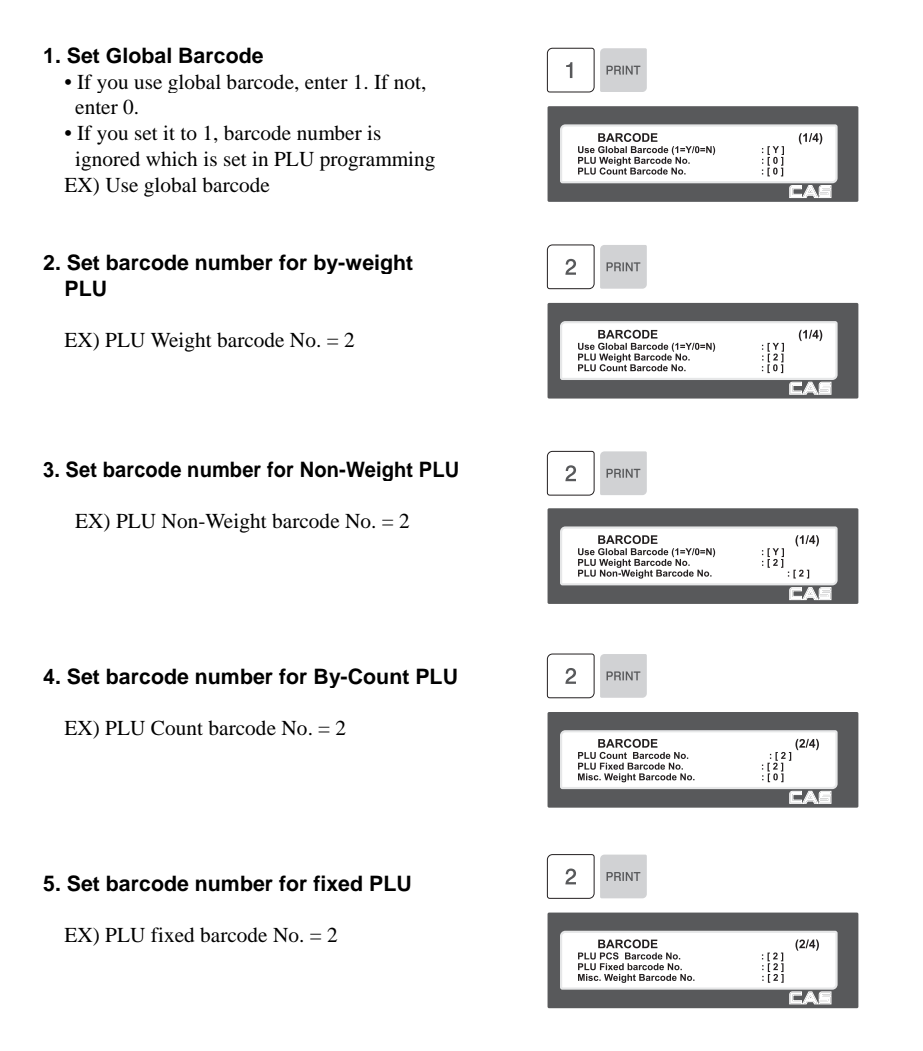

**6. Set barcode number for Misc. weight**   $\overline{c}$ PRINT **item**  EX) Misc. weight barcode  $No = 2$ **BARCODE PLU PCS Barcode No.<br>PLU Fixed barcode No.<br>Misc. Welght Barcode No. 7. Set barcode number for Misc. Non-Weight item**   $\overline{2}$ PRINT EX) Misc. Non-Weight barcode No. = 2 **BARCODE** Misc. Non-Weight Barcode No.<br>Misc. pcs Barcode No.<br>Add-Up TTL Barcode No. **8. Set barcode number for Misc. Count**   $\overline{c}$ PRINT **Item BARCODE** EX) Misc. Count barcode No. = 2 Misc. Count Barcode No.<br>Misc. Count Barcode No.<br>Add-Up TTL Barcode No. **9. Set barcode number for Add-Up**   $\overline{c}$ PRINT **Total**  EX) Add Up TTL barcode No. = 2 **BARCODE** Misc. Count Barcode No.<br>Misc. pcs Barcode No.<br>Add-Up TTL Barcode No. **10. Set barcode number for floating**   $\overline{c}$ PRINT **Total**  EX) Floating TTL barcode  $No. = 2$ **BARCODE** Misc. Count Barcode No.<br>Misc. pcs Barcode No.<br>Add-Up TTL Barcode No. **11. Exit menu**  • If you want to exit, press ESC key.

 $(2/4)$ 

 $\begin{array}{c} {\bf :}\; {\bf [2]}\\ {\bf :}\; {\bf [2]}\\ {\bf :}\; {\bf [2]}\\ {\bf :}\; {\bf [2]} \end{array}$ 

 $(3/4)$ <br>  $\begin{array}{c} (3/4) \\ \vdots [2] \\ (0) \end{array}$ 

 $(3/4)$ 

 $(3/4)$ 

 $(3/4)$ 

 $\begin{array}{c} \begin{array}{c} \cdot \left[ \begin{array}{c} 2 \end{array} \right] \ \cdot \left[ \begin{array}{c} 2 \end{array} \right] \ \cdot \left[ \begin{array}{c} 2 \end{array} \right] \ \cdot \left[ \begin{array}{c} 0 \end{array} \right] \end{array}$ 

 $: \left[ \begin{array}{c} 2 \\ 2 \\ 1 \\ 0 \end{array} \right]$ ĒŌ

 $\begin{smallmatrix} & 1 & 2 \\ 1 & 2 & 1 \\ & 1 & 2 \\ & 1 & 0 & 1 \end{smallmatrix}$  $\Box$ 

# **2.13 Printing Programming**

This chapter explains how to set printing-related environments, such as print label item, markdown, Hardware, serial number format, and ticket.

## **2.13.1 Printing (Menu code 1700)**

(  $MEM \rightarrow 7$ . Print )

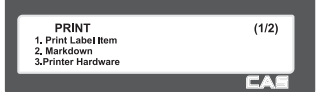

#### ▶ PRINT Submenu

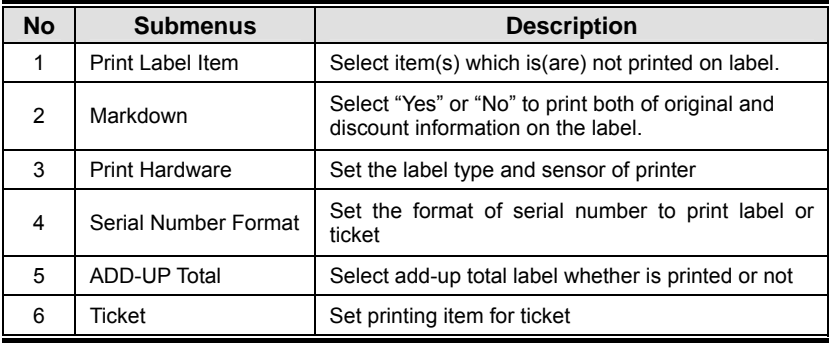

## **2.13.2 Print label item (Menu code 1710)**

( MENU  $\rightarrow$  7. Print  $\rightarrow$  1. Print Label Item )

If you set any of the items to N, they will not be printed on any labels regardless of the label format.

You can use the **PG UP** and **PG DOWN** keys to navigate from page to page, or you can use the Arrow keys to go through each page 1 line at a time.

◆ You can press the **SAVE** key at anytime to save the current data and if you want to exit without saving, press the **ESC** key.

**1. If you do not want to print, enter 0(N), if you want to print, enter 1(Y).** 

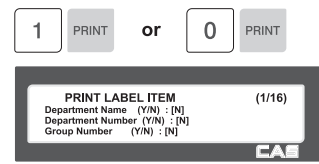

▶ Print Label Item

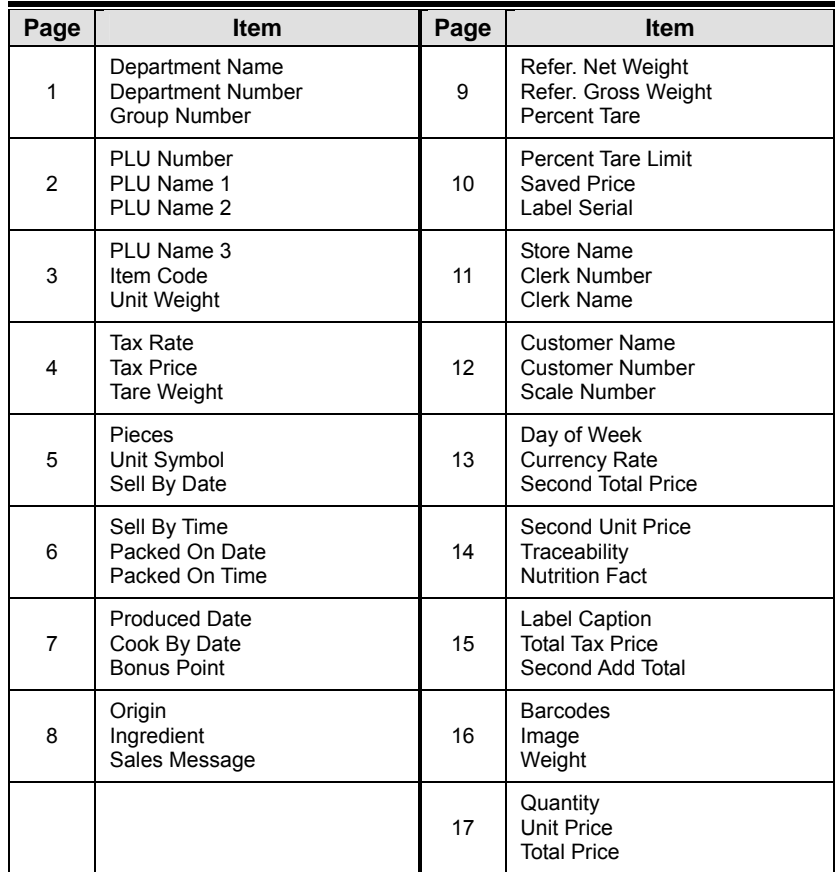

## **2.13.3 Markdown (Menu code 1720)**

( MENU  $\rightarrow$  7. Print  $\rightarrow$  2. Mark down )

The Markdown Menu is used to determine if both the original and discounted unit price, total price, weight or quantity information is printed on the label. There are 4 submenus available.

▶ Markdown Sub-menu

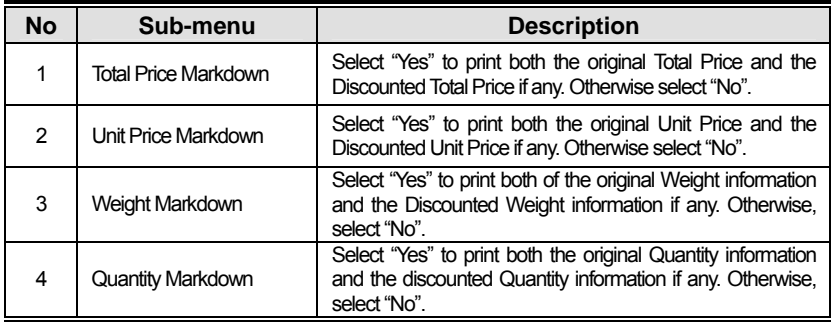

**1. Select Yes or No by using 1 or 0 key and press "PRINT" key** 

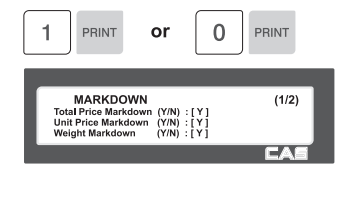

**2. After setting all of above MARK DOWN sub-menus use "X/ESC" key or "SAVE" key to go back to PRINT main menu.** 

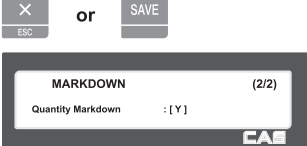

## **2.13.4 Printer Hardware (Menu code 1730)**

( MENU  $\rightarrow$  7. Print  $\rightarrow$  1. Printer Hardware )

This section is to explain how to set printing H/W environments in the following table.

**1. Press "3" to get into H/W setting mode on Print Menu.** 

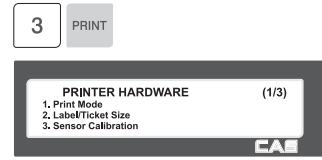

#### ▶ Printer Hardware Sub-Menu

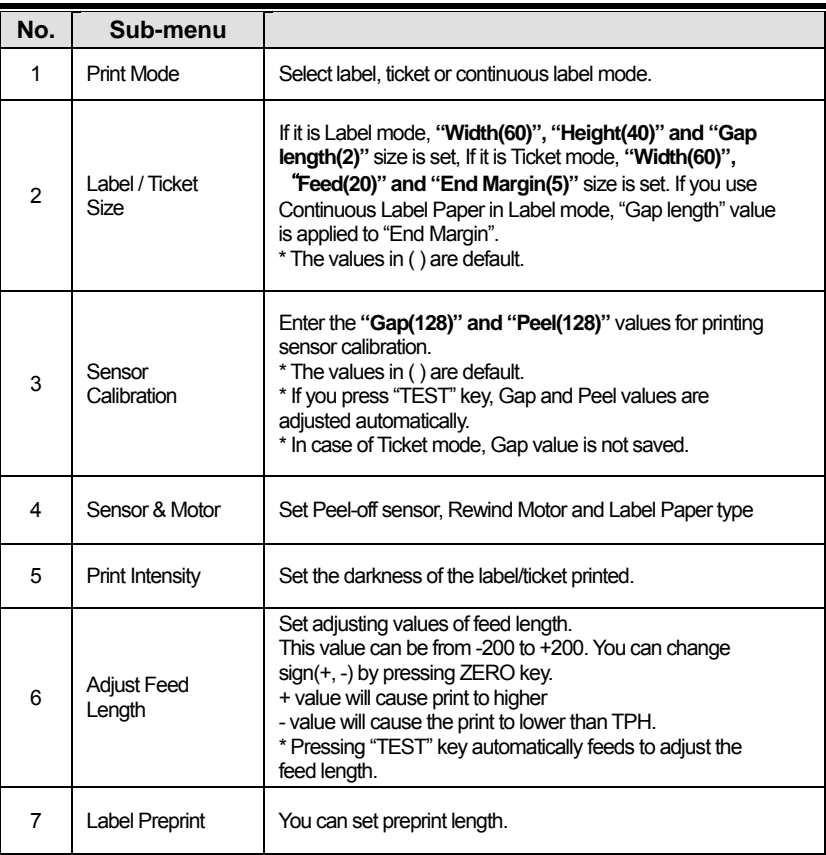

## **2.13.5 Print Mode (Menu code 1731)**

( MENU  $\rightarrow$  7. Print  $\rightarrow$  3. Printer Hardware  $\rightarrow$  1. Print Mode ) **1. Select Print Mode**  3 PRINT  $0 = I$  ahel Mode 1 = Ticket Mode PRINTER HARDWARE  $(1/3)$ PRINTER HA<br>1. Print Mode<br>2. Label/Ticket Size<br>3. Sensor Calibration 2 = Continuous Label Mode.  $\overline{a}$ • Press "PRINT" to save. **PRINT MODE**  $(1/1)$ Print Mode (0-2) : [0] Label Mode ॼॼ

## **2.13.6 Label Size/Ticket Size (Menu code 1732)**

(MENU  $\rightarrow$  7. Print  $\rightarrow$  3. Printer Hardware  $\rightarrow$  2. Label Size )

This Menu allows you to program the width, height (length) and gap length for a label. Depressing the TEST key will automatically measure and set the height and gap length of the label. After pressing the TEST key you will need to quickly remove the labels as they are issued.

• Note: In Ticket Mode, "Ticket Size" is displayed instead of "Label Size" and "end margin" is used instead of "gap length". The TEST key has no function in this mode.

• In Continuous Label mode "Cont. Label Size" is displayed and "end margin" is used instead of "gap length". The TEST key has no function in this mode.

You must press the SAVE key to save the information and exit to the main Printer Hardware menu. Depressing the ESC key will return you to the main menu but will not save any information.

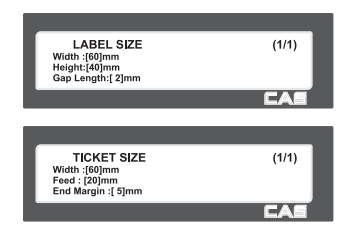

## **2.13.7 Sensor Calibration (Menu code 1733)**

(MENU  $\rightarrow$  7. Print  $\rightarrow$  3. Printer Hardware  $\rightarrow$  3. Sensor Calibration )

This Menu is used to set the appropriate values for the Gap, Peel Off and Out of Paper sensors.

• Pressing the TEST key will automatically adjust the Gap and Peel Off sensors. The CL5000 will issue a few blank labels and then a label with the sensor values on it.

• Note: The blank labels should be removed immediately as they are issued. Failure to do so may result in an improper value of the sensors to be determined and problems with issuing labels. In Ticket Mode the "gap" value is not saved.

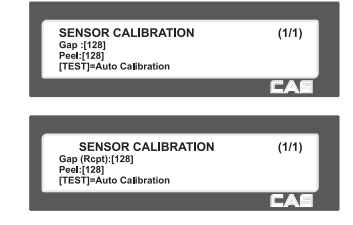

## **2.13.8 Sensor & Motor (Menu code 1734)**

( MENU  $\rightarrow$  7. Print  $\rightarrow$  3. Printer Hardware  $\rightarrow$  4. Sensor&Motor )

This Menu allows you to program the Print Method type by activating or deactivating the Peel Off sensor, Rewind motor and selecting gap or no gap type label stock.

Note: Be sure to select the appropriate values for the type of Print Method you are using.

- If there is no gap on a label, set Label Paper to 0, if there a gap, set it to 1.
- When "Ticket Mode" is in "Print Mode", [Rewind Motor] and [Label Paper] do not work.

## **2.13.9 Print Intensity (Menu code 1735)**

( MENU  $\rightarrow$  7. Print  $\rightarrow$  3. Printer Hardware  $\rightarrow$  5. Print Intensity )

This Menu allows you to program the Print Intensity level. (Print darkness) The higher the number the darker the print will be. Pressing the TEST key will issue a sample label to verify the Print Intensity setting.

• You must press the SAVE key to save the setting and exit.

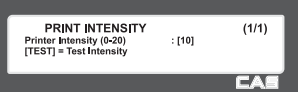

**SENSOR&MOTOR** 

| Active Peel-off<br>| Active Rewind Motor | Peel-off<br>| Label Paper (0=No Gap, 1=Gap) : [1]

 $(1/1)$ 

## **2.13.10 Adjust Feed Length (Menu code 1736)**

( MENU  $\rightarrow$  7. Print  $\rightarrow$  3. Printer Hardware  $\rightarrow$  6. Adjust Feed Length)

This Menu allows you to make minor adjustments to the Feed Length which will result in the print information moving up(+) or down (-) on the Label or Ticket.

Note: Feed Length Adjustment range is -200 to +200. Plus or Minus is controlled by the ZERO key.

• Value:  $1 = 0.125$ mm

Ex.) "+8" will print 1mm higher "-8" will print 1mm lower

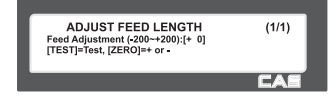
### **2.13.11 Label Preprint (Menu code 1737)**

( MENU  $\rightarrow$  7. Print  $\rightarrow$  3. Printer Hardware  $\rightarrow$  7. Label Preprint )

Enter "Y(Yes)" or "N(No)" to select Preprint mode and any value of the preprint length from "0 mm" to "10 mm".

Press "TEST" to test preprinting.

After setting all of above H/W setting submenus use "X/ESC" key to go back to PRINT main menu

### **2.13.12 Serial Number Format (Menu code 1740)**

( MENU  $\rightarrow$  7. Print  $\rightarrow$  4. Serial Number Format )

This Menu is for programming the Serial Number Format that can be printed on the Label/Ticket. The Serial Number can be used to keep track of the total number of Labels/Tickets issued for a given time period.

① Press "4" to go to SERIAL NUMBER FORMAT menu in PRINT main menu.

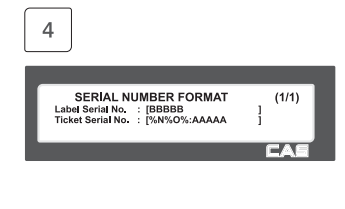

**LABEL PREPRINT** 

Preprint Mode (Y/N)<br>Preprint Length (0-10)

 $(1/1)$ 

 $: [N]$ <br>: [ 10]

② Enter appropriate data in [ ].

Ex.) Label Serial No.  $=$  #0001 Ticket Serial No. = RCT#001

Note: Programmable Item definitions are explained in the chart titled Meaning.

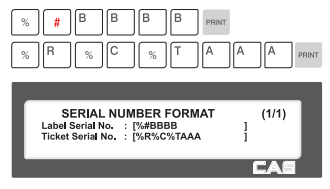

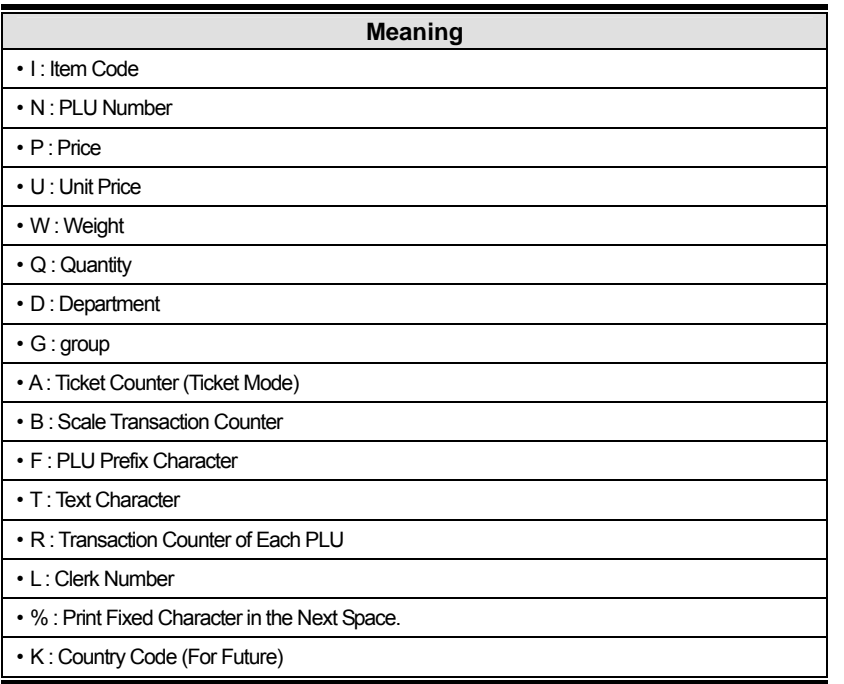

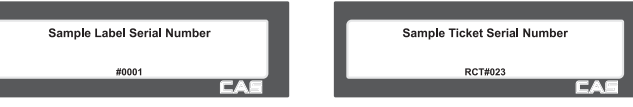

# **2.13.13 Add-Up Total (Menu code 1750)**

( MENU  $\rightarrow$  7. Print  $\rightarrow$  5. Add-up Total )

This Menu allows you to select whether you can print a Total Label and Item Labels when you use ADD-UP Sales (Section 3.8).

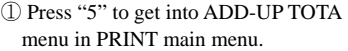

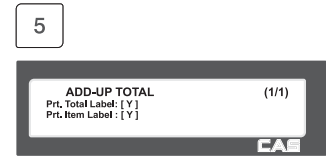

② Press "0" for "No" or "1" for "Yes" in [ ].

EX) Print Total Label - Yes Print Item Label - No

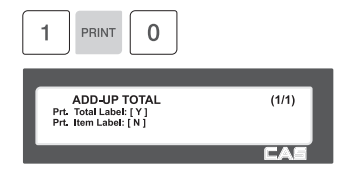

③ Press "PRINT" key to save and go back to PRINT main menu

▶ Add-up setting

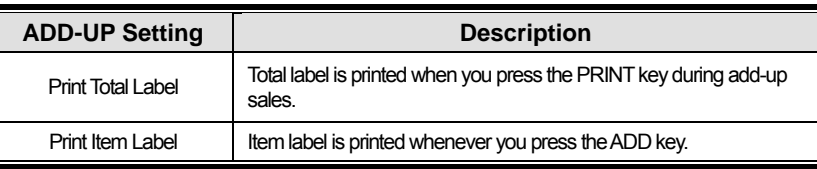

※ Applies to Label Mode only.

### **2.13.14 Ticket (Menu code 1760)**

( MENU  $\rightarrow$  7. Print  $\rightarrow$  6. Ticket )

This Menu allows you to select which items (content) are printed on the ticket..

① Press "6" to go to TICKET setting.

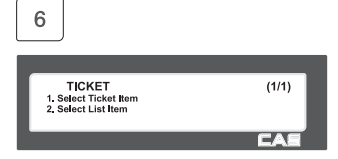

#### **2.13.15 Select Ticket Item (Menu code 1761)**

( MENU  $\rightarrow$  7. Print  $\rightarrow$  6. Ticket  $\rightarrow$  1. Select Ticket Item )

① Press 1 to go to Select Ticket Item Menu.

Ex.) Print List = Yes Print Total Barcode = Yes Print Total Label = Yes

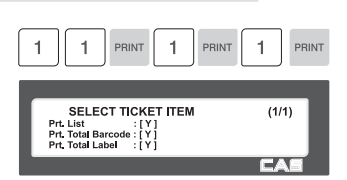

Print Total Barcode , and Print Total Label .

### **2.13.16 Select List Item (Menu code 1762)**

( MENU  $\rightarrow$  7. Print  $\rightarrow$  6. Ticket  $\rightarrow$  2. Select List Item )

These items will print only if Print List is set to "Y" (Menu 1761) regardless of their setting in this Menu.

- ① Press 2 to go to Select List Item Menu.
- Ex. Print Store Name = Yes Print Clerk Name = Yes Print Item Barcode = Yes
- ② Ex.) Print Tax Information = Yes Print Traceability = Yes Ticket Head Form No. = 2 Ticket Tail Form No. = 3

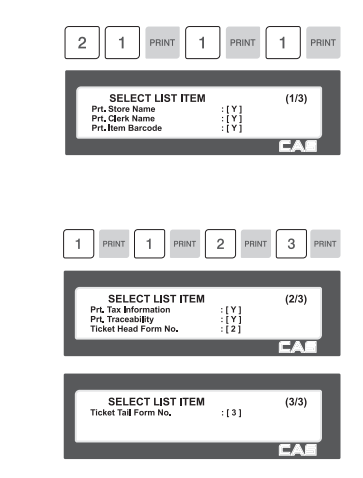

▶ Ticket Format Setting

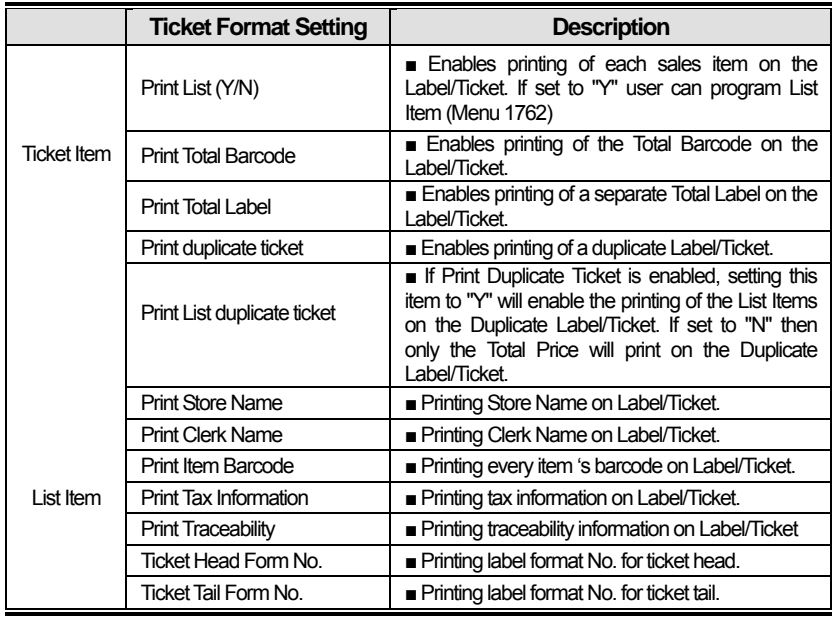

※ Note: To use the Ticket Head and Ticket Tail Form No. you will have to create a label format using the CL-Works software program and download it to the scale.

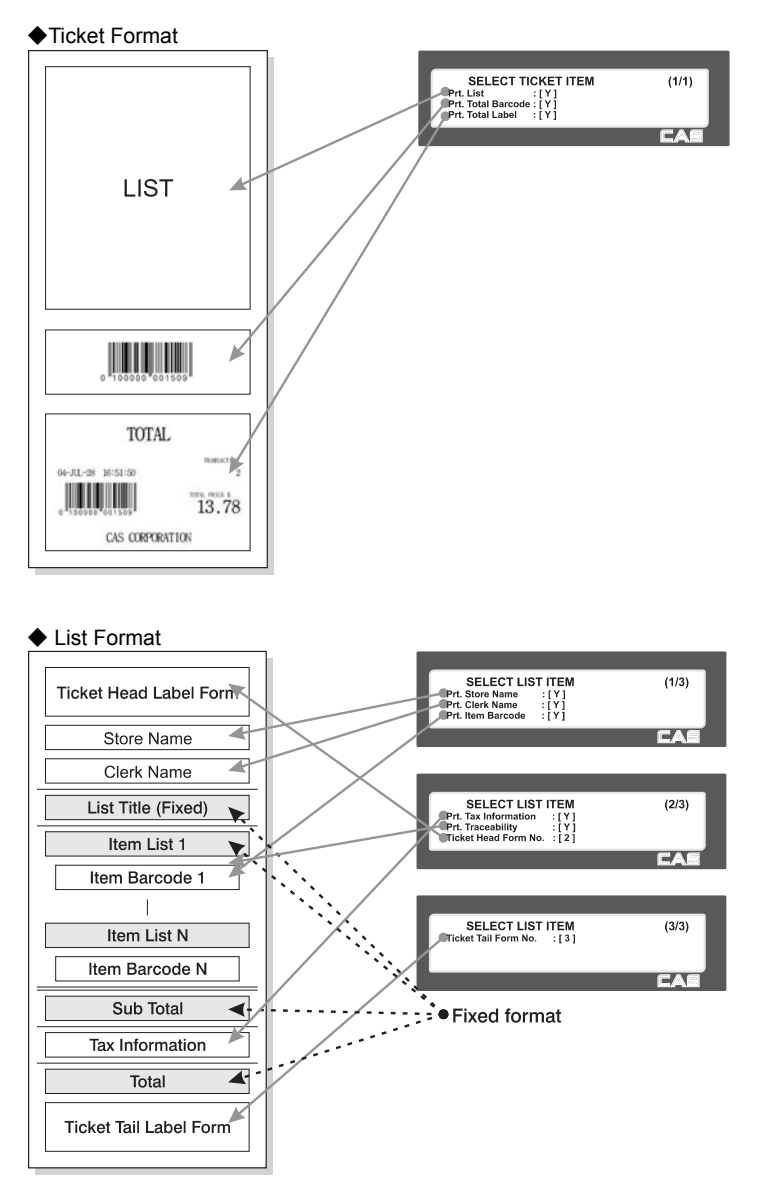

# **2.14 Programming Scale Configuration**

### **2.14.1. Scale Configuration (Menu code 1800)**

( MENU  $\rightarrow$  8. Scale Config )

This chapter explains how to configure the scale. The main menu of Scale Configuration is shown as below.

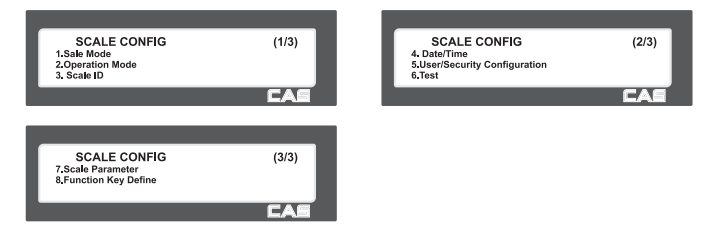

### **2.14.2 Sale Mode (Menu code 1810)**

( MENU  $\rightarrow$  8. Scale Config  $\rightarrow$  1. Scale Mode )

This Menu allows you to select the appropriate Sale Mode that you want the scale to operate in. There are 7 different modes as explained in the table below.

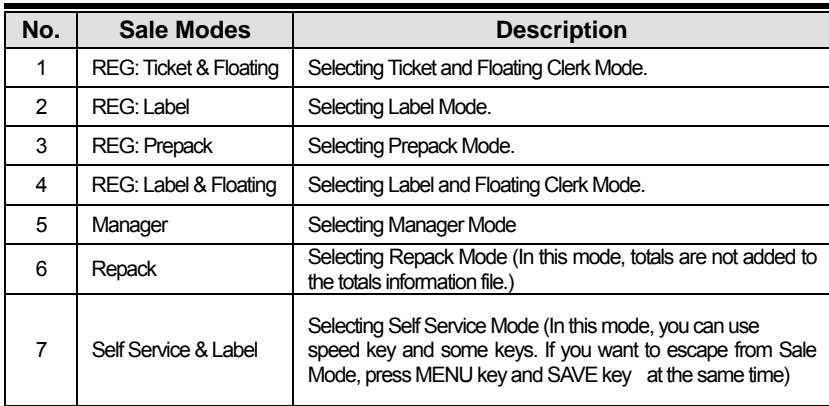

#### ▶ Sale Modes

▶ By selecting one of the following Sale Modes you can accomplish a "one-stop" setting for the Clerk, Operation, Print and Prepack mode.

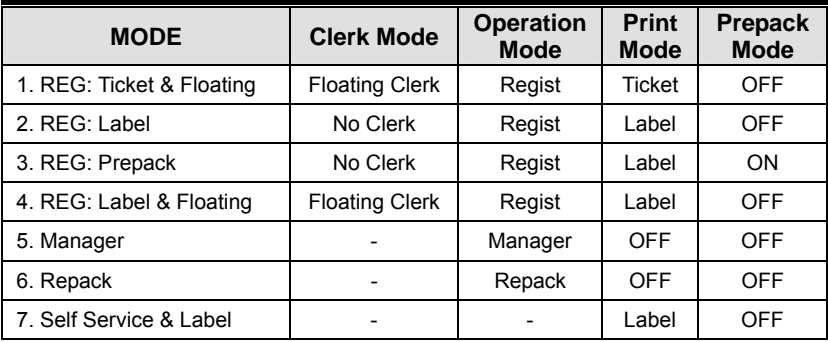

You may also individually set the options for the Clerk and Operation Modes using MENU 1820 and the Print Mode using MENU 1731.

Note: Clerk Mode does not change automatically when selecting this Sale Mode.

#### **1. Select a Sale Mode**

EX) 1) Sale mode = REG: Label

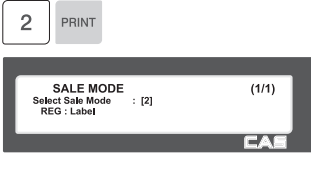

#### **2. Select "Floating & Ticket" mode**

EX) 2) Sale mode = REG: Ticket  $&$  Floating

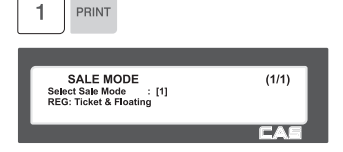

#### **2.14.3 Operation Mode (Menu code 1820)**

( MENU  $\rightarrow$  8. Scale Config  $\rightarrow$  2. Operation Mode )

This MENU is used to manually select the Clerk and Operation Modes. There are three different Operation Modes: Registration, Repack and Manager. There are also three Clerk Modes; No Clerk, Standard Clerk and Floating Clerk. Refer to the following chart for an explanation of each of these modes.

#### ▶ Clerk Modes

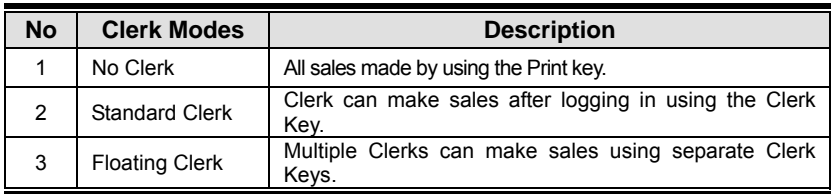

▶ Operation Modes

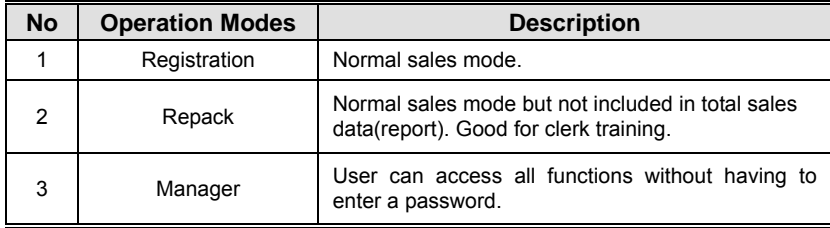

#### **1. Select appropriate "CLERK MODE" and "OPERATION MODE".**

EX) Clerk Mode = Standard Clerk

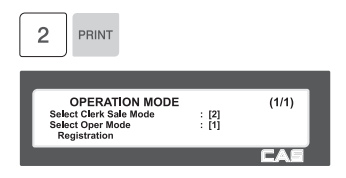

Operation Mode = Registration

PRINT 1

### **2.14.4 Department (Menu code 1830)**

( MENU  $\rightarrow$  8. Scale Config  $\rightarrow$  3. Department )

MENU 1830 is used to select the department that the scale will be used in. Once the department number is selected a user will only be able to recall PLU's that are in the scale and assigned to that department.

If a user would like to use PLU's registered in other departments programmed in the scale, then the user would have to change the scale's department number setting using this program.

The Store No. represents the actual Store Name (Menu 1410) that may be printed on the label/ticket.

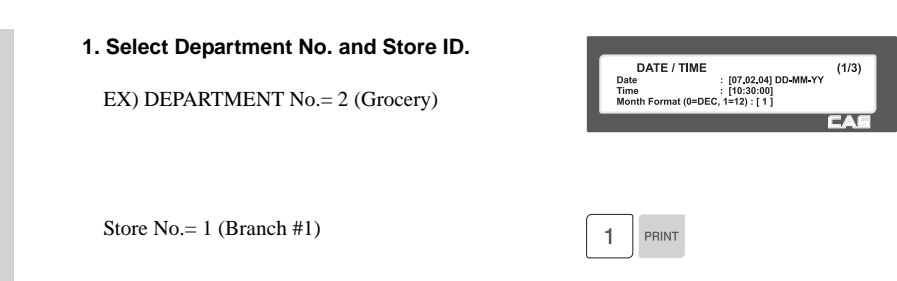

#### **2.14.5 Date & Time (Menu code 1840)**

( MENU  $\rightarrow$  8. Scale Config  $\rightarrow$  4. Date/Time )

This Menu is used to program the scale's Date and Time. Always using the correct Date and Time is critical to proper scale operations.

DATE / TIME

DATE / TIME

DATE / TIME

Time Separator : [ : ]

Year Format (0=2001, 1=01) : [1]<br>Time Format (0-3) : [1]<br>Date Separator : [-1]

Time: [10:30:00]<br>Month Format (0=DEC, 1=12) : [1]

Date

 $(1/3)$ 

 $(2/3)$ 

 $(3/3)$ 

: [07.02.04] DD-MM-YY

#### **1. Set appropriate "DATE", "TIME", and "MONTH FORMAT".**

EX) DATE= [07.02.04] TIME= [10:30:00] Month Format= [1]

#### **2. Set "YEAR FORMAT", TIME FORMAT and separator for "DATE".**

EX) Year Format (0=2001, 1=01) = [1] Time Format $(0-3) = [1]$ Date Separator = [-]

#### **3. Set separators for "TIME", using ASCII code table on page**

EX) Time Separator  $= [\cdot]$ 

Note: Please refer to the ASCII Code Table" (Chapter 4.4) to input special characters used as the Date or Time separator.

#### **4. Press the PRINT key to save the information and return to the Scale Configuration main menu.**

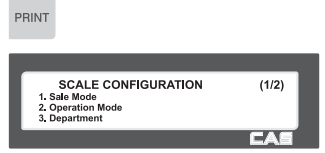

#### **2.14.6 User/ Security Configuration (Menu code 1850)**

( MENU  $\rightarrow$  8. Scale Config  $\rightarrow$  5. User/Security Configuration )

Menu 1850 is used to create, edit, change, list or delete a clerk's security information. It is also used to assign clerk's to the clerk keys and configure their permission levels for individual functions.

### **2.14.7 New/Edit User(Menu code 1851**

( MENU  $\rightarrow$  8. Scale Config  $\rightarrow$  5. User/Security Con  $\rightarrow$  1. New/Edit )

Enter the appropriate User data for Clerk Number, Clerk Name, Nickname, Clerk Password, Clerk Level and Label Message No.

EX) Clerk No.  $= 2$ . Clerk Name = CHRISTOPER ,  $Nickname = \text{CHRIS}$ . Clerk Password =  $0115$ . Clerk Level  $= 3$ .

Note: If you are using Floating Clerk Mode, you have to register all Clerks.

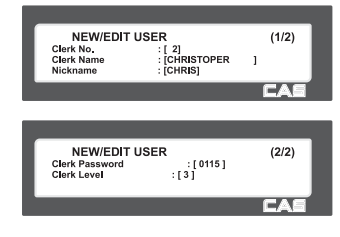

▶ NEW/EDIT USER in USER'S Security Condition

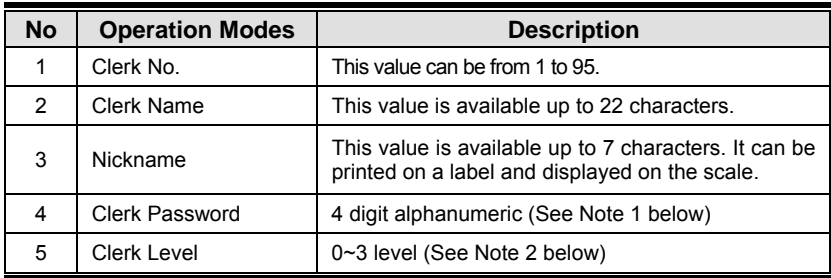

Note 1: Password - When you enter the password, you have to type the Clerk Number (2 digits) and the Password (4 digits). For example, if your Clerk Number is 20 and your Password is 1234, you would have to enter 201234 PRINT key. The minimum Password length is 3 digits and the maximum is 6 digits."

If there is no level 3 Clerk assigned, you can use the Default Password (011).

Note 2: Clerk Level - This value relates to MENU 1855 Config Permission. It can be set from 0 to 3 with 0 being the lowest permission level and 3 being the highest permission level. For example if Clerk 5 is set to permission level 2 then Clerk 5 can use functions that are set to level 1 or 2 in MENU 1855 but not functions set to level 3.

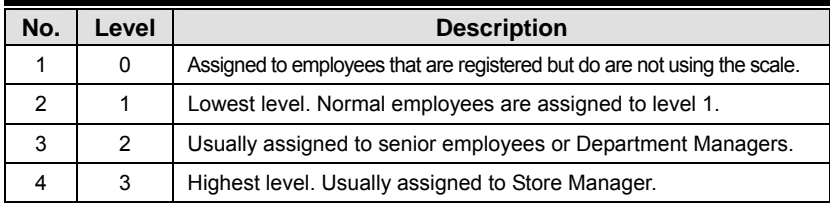

#### **2.14.8 Change Password (Menu code 1852)**

( MENU  $\rightarrow$  8. Scale Config  $\rightarrow$  5. User/Security Con  $\rightarrow$  2. Change Password )

This Menu item allows a user with an appropriate permission level to change their Password and their Password only. In the example below, Clerk 11 with a Password of 055 wants to change their Password to 22.

#### **1. Enter password.**

 $[Clerk No.]$  (2 digits) + [Password] (4 digits max.)

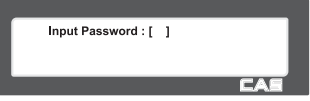

EX) Clerk No. 11 Password 055 = 11055 PRINT key

#### **2. Enter New Password**

EX) New Password = 22 PRINT key

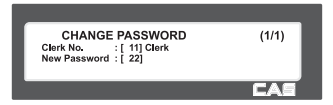

#### **2.14.9 List User (Menu code 1853)**

( MENU  $\rightarrow$  8. SCALE CONFIG  $\rightarrow$  5. User/Security Con.  $\rightarrow$  3. List )

#### **1. Enter start number and end number to check**

Note: To list all, press the SAVE key.

EX) User No.'s  $1 \approx 10$ 

Note: There is no confirmation request when deleting a Clerk No. Pressing the PRINT key will cause the Clerk No. entered to be deleted.

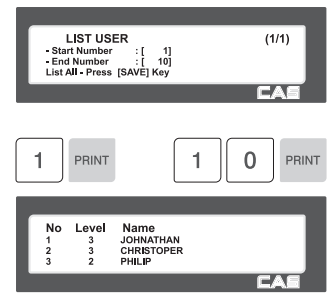

Press Print Key to List User No.'s on screen. After User No.'s are listed on the screen, pressing the TEST key will print the User No.'s. Note: Printing should be done on continuous label stock.

#### **2.14.10 Delete User (Menu code 1854)**

( MENU  $\rightarrow$  8. SCALE CONFIG  $\rightarrow$  5. User/Security Con.  $\rightarrow$  4. Delete )

**1. Enter clerk number to delete** 

EX) Delete clerk no. 2

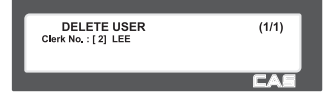

#### **2.14.11 Config Permission (Menu code 1855)**

( MENU  $\rightarrow$  8. SCALE CONFIG  $\rightarrow$  5. User/Security Con.  $\rightarrow$  5. Config Permission )

Config Permission level is directly associated with the Clerk permission level (Chapter 2.14.7). If a Clerk's permission level is lower than the Config Permission level assigned to a function, then the Clerk will not be allowed to access that function.

Ex.) Config Permission level for using the Price Change Key is set to a 2.

Clerk 5 has a permission level of 1 Clerk 5 will not be able to use the Price Change Key Clerk 6 has a permission level of 2 Clerk 6 will be able to use the Price Change Key

Note: If Config Permission level is set to a 0, all clerks can access that function.

### ▶ Setting Configuration Permission

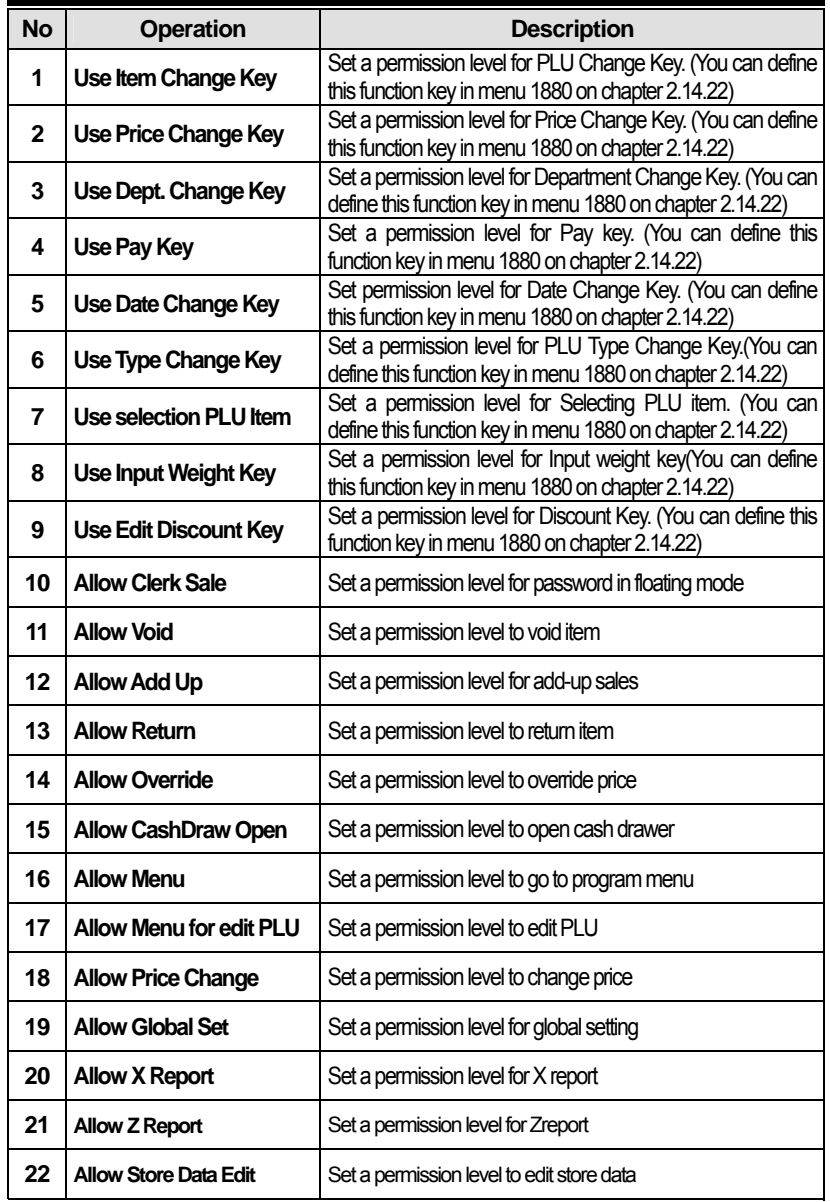

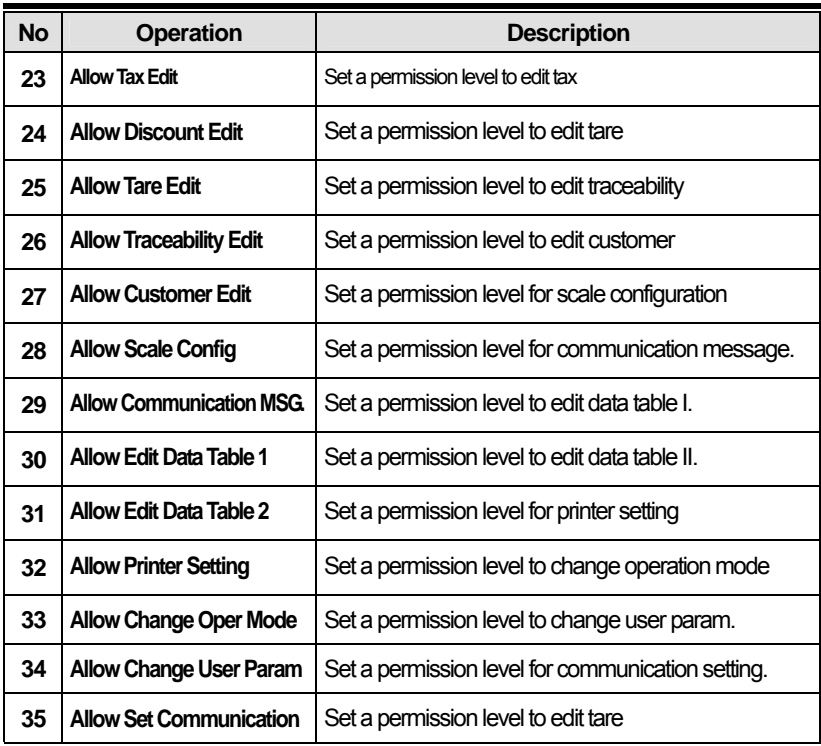

You can use the **PG UP** and **PG DOWN** keys to navigate from page to page, or you can use the Arrow keys to go through each page 1 line at a time.

#### **2.14.12 Clerk Key ( Menu code 1856 )**

( MENU  $\rightarrow$  8. SCALE CONFIG  $\rightarrow$  5. User/Security Con.  $\rightarrow$  6. Clerk Key )

Menu 1856 is used to assign Clerks to Clerk Keys. You can program up to 64 Clerk Keys using Menu 1880 Key Define (Chapter 2.14.22).

Note: Clerk Keys subtract from the total number of Speed Keys available. Once a Clerk Key is assigned to a Speed Key location, there is no Shift function available for that key location either.

#### **1. Enter Clerk Key**

• This value can be from 1 to 64.

EX) Clerk Key No.  $= 2$ 

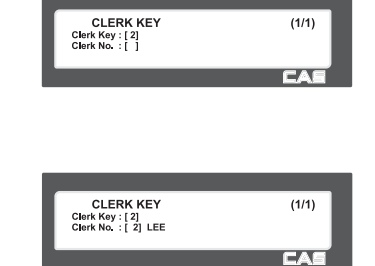

**2. Enter Clerk No.** 

 $EX$ ) Clerk = 2. LEE

In this example Lee, who is Clerk 2 is assigned to Clerk Key No. 2. This means that anytime Clerk Key number 2 is pressed during a sale that sale will be registered to Clerk 2, Lee.

### **2.14.13 Test (Menu code 1860)**

( MENU  $\rightarrow$  8. SCALE CONFIG  $\rightarrow$  6. Test )

This Menu is used to perform diagnostic tests on the scale. The tests available are Display, A/D, Keyboard, Chess Print, Printer Sensor, Memory Information, Firmware Version and Communications.

① Press "6" to get into TEST menu.

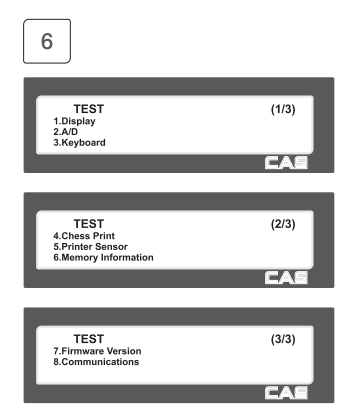

### **2.14.14 Display Test (Menu code 1861)**

( MENU  $\rightarrow$  8. SCALE CONFIG  $\rightarrow$  6. Test  $\rightarrow$  1. Display )

Pressing 1 while on the Test Menu screen will automatically initiate the Display Test function. The Display Test will test the seven segment display as well as the LCD graphic display. To exit the Display Test function simply press the X/ESC key and you will be returned to the Test Menu screen.

#### **2.14.15 A/D Test (Menu code 1862)**

( MENU  $\rightarrow$  8. SCALE CONFIG  $\rightarrow$  6. Test  $\rightarrow$  2. A/D )

To test the A/D, press "2"

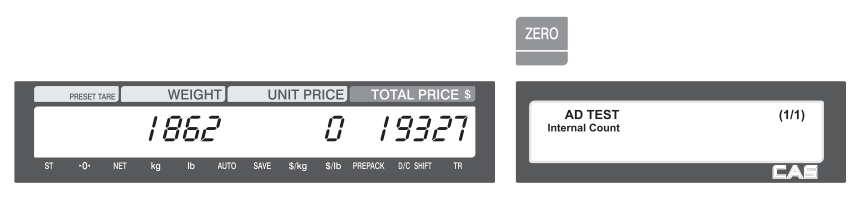

To set zero press "ZERO"

User may exit from this menu, using "X/ESC" key

### **2.14.16 Keyboard Test (Menu code 1863)**

( MENU  $\rightarrow$  8. SCALE CONFIG  $\rightarrow$  6. Test  $\rightarrow$  3. Keyboard )

To test keyboard, press "3" Display will show grid point Press any key to test key pad. To exit keyboard test, press "ESC" two times.

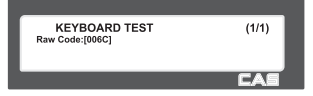

### **2.14.17 Chess Printer Test (Menu code 1864)**

( MENU  $\rightarrow$  8. SCALE CONFIG  $\rightarrow$  6. Test  $\rightarrow$  4. Chess Print )

Press "TEST" key to test printing a label.

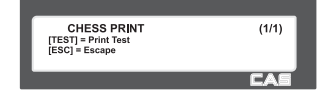

### **2.14.18 Printer Sensor Test (Menu code 1865)**

( MENU  $\rightarrow$  8. SCALE CONFIG  $\rightarrow$  6. Test  $\rightarrow$  5. Printer Sensor )

To test printer sensor, press "5" on Test menu screen. The display will show the current status of the sensors. You can use the PG UP and PG DOWN keys to navigate from page to page or you can use the Arrow keys to go from page to page.

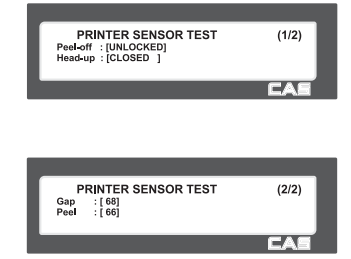

#### ▶ Printer Sensor Test Items

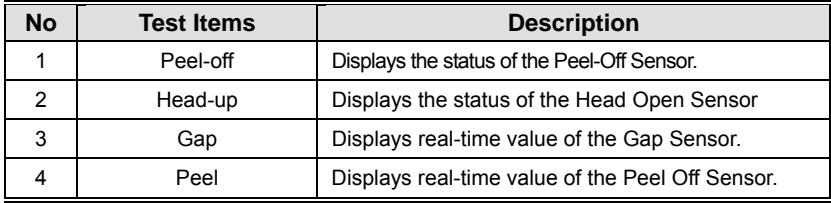

#### **2.14.19 Memory Information (Menu code 1866)**

( MENU  $\rightarrow$  8. SCALE CONFIG  $\rightarrow$  6. Test  $\rightarrow$  6. Memory Information )

To see memory information, press "6" on Test menu screen. The display shows current memory size. 0 indicates 1MB. You can exit from this menu, by pressing "X/ESC" key.

**MEMORY INFORMATION**  $(1/1)$ 01234 Chip Status : [00XXX]<br>Total Flash Size (MB) : 6

#### **2.14.20 Firmware Version (Menu code 1867)**

( MENU  $\rightarrow$  8. SCALE CONFIG  $\rightarrow$  6. Test  $\rightarrow$  7. Firmware Version )

You can use the PG UP and PG DOWN keys to navigate from page to page or you can use the Arrow keys to go from page page to page.

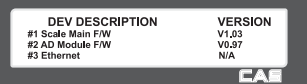

### **2.14.21 Communication (Menu code 1868)**

( MENU  $\rightarrow$  8. SCALE CONFIG  $\rightarrow$  6. Test  $\rightarrow$  8. Communication )

You can diagnose a communication(RS232C) status of scale which is connected to PC by pressing any key. If you press "A" key, "A" character is displayed in both scale and PC in normal state. You can exit from this menu, by pressing "X/ESC" key.

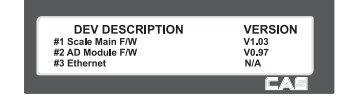

### **2.14.22 Scale Parameter (Menu code 1870)**

( MENU  $\rightarrow$  8. SCALE CONFIG  $\rightarrow$  7. Scale Parameter )

You can set scale's environment as below.

#### ▶ Scale Parameter

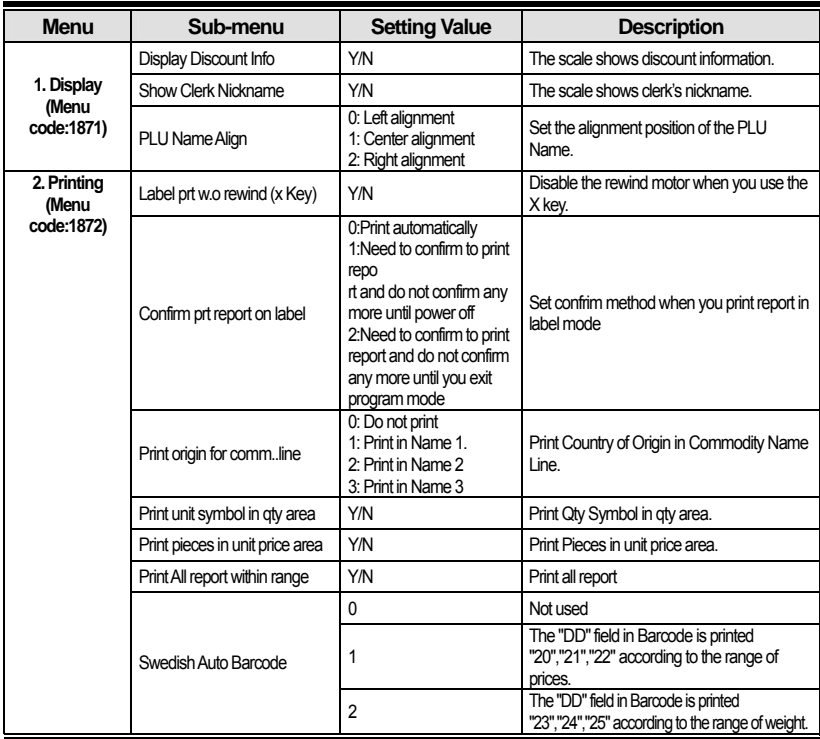

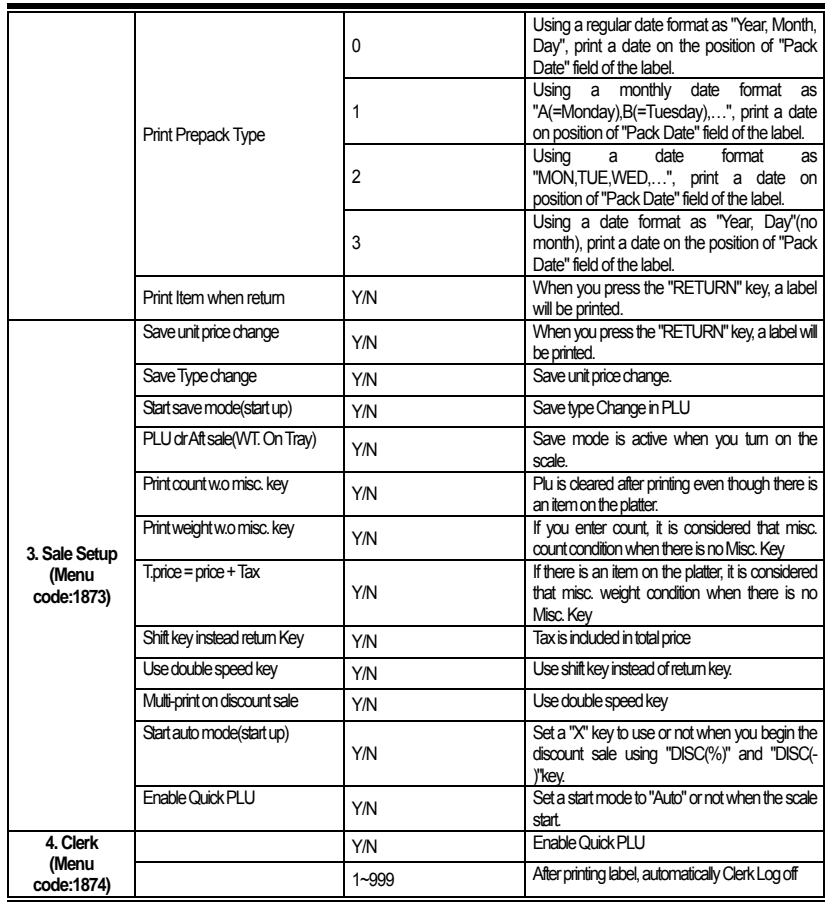

You can use the **PG UP** and **PG DOWN** keys to navigate from page to page, or you can use the Arrow keys to go through each page 1 line at a time.

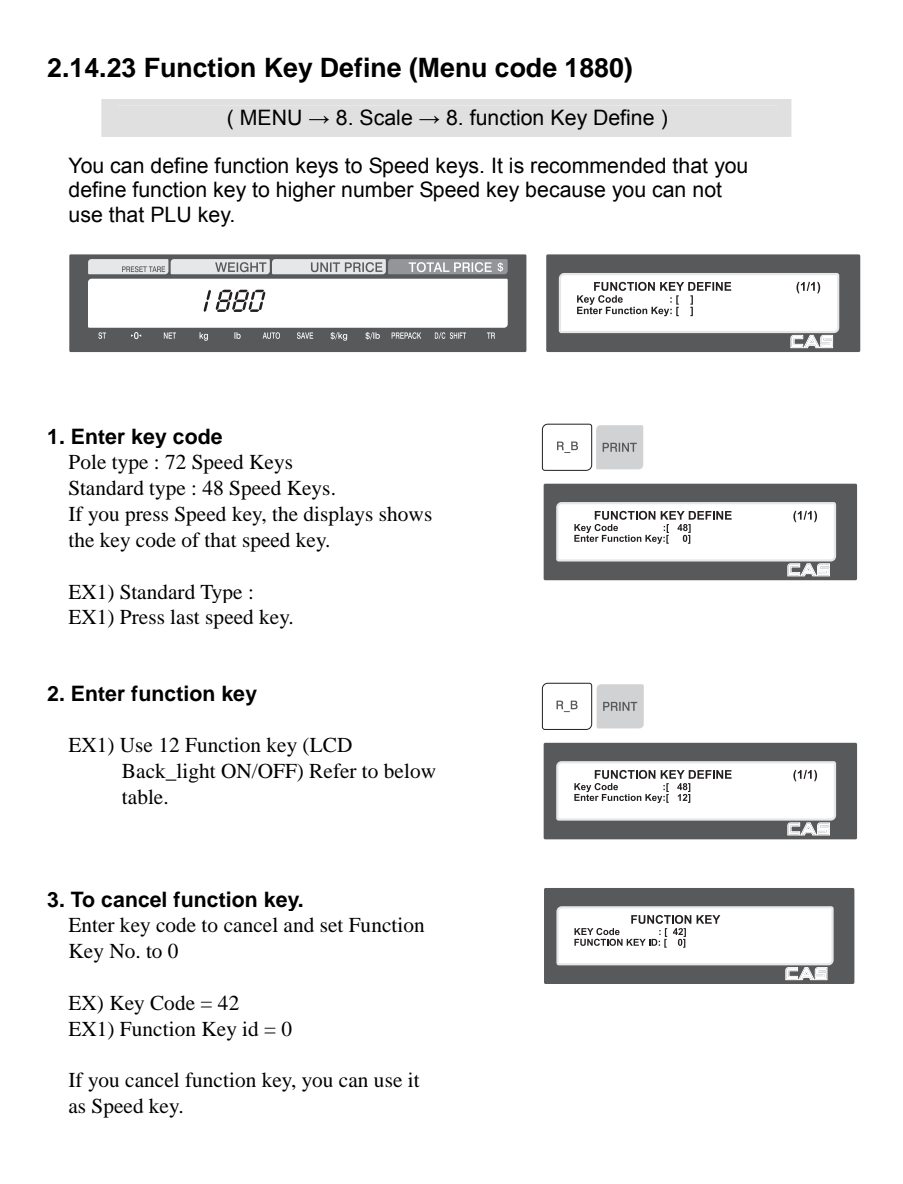

### ▶ Function Key.

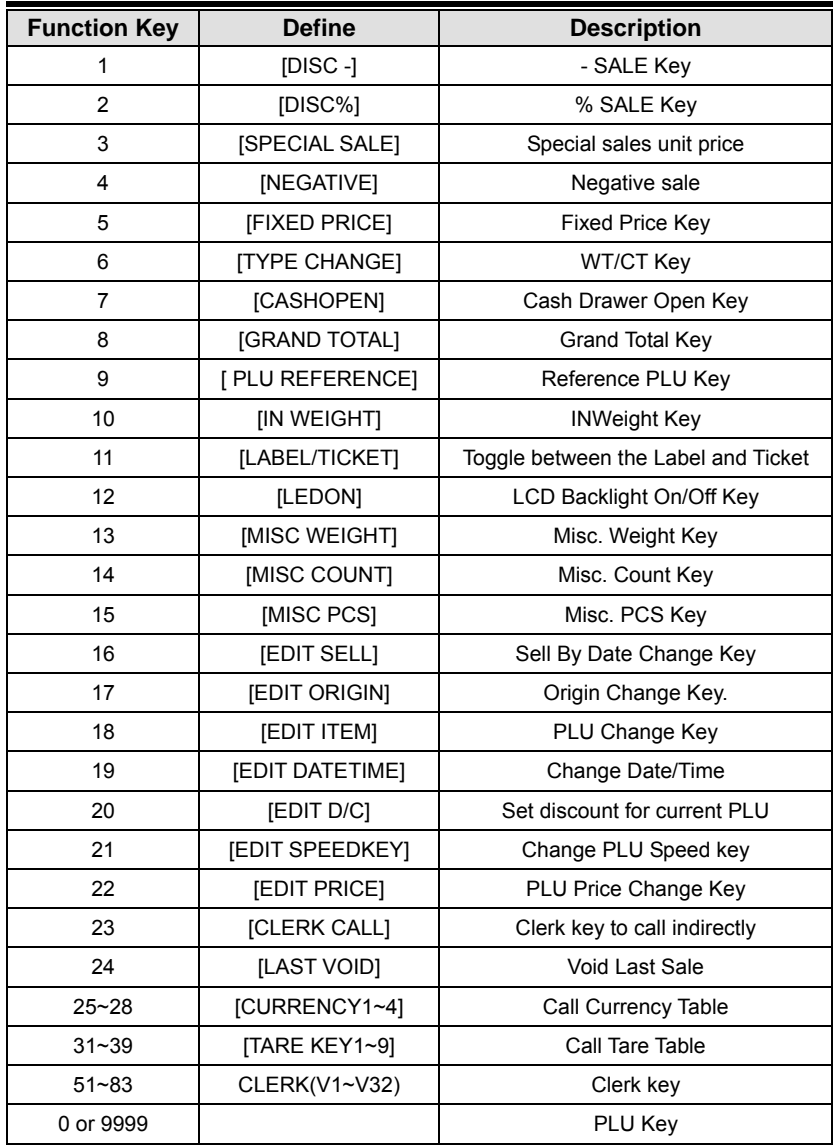

# **2.15 Report**

#### **2.15.1 Introduction**

X mode is used to read (i.e. print and display) sales data. There are variety of reports that you can generate from X mode. Each of these reports is kept in two separate counters or "books" called X1 and X2. The X1 and X2 reports allow you to print reports at any time for either of the reporting periods.

You can use X1 reports to see current daily totals and X2 reports to see current weekly totals. The time period combinations (daily, weekly, monthly, etc.) are determined by how you use the Z1 and Z2 (reset) reports.

Remember that you can generate as many X reports as you would like because X mode does NOT clear any sales data.

### **2.15.2 Report Menu (Menu code 1600)**

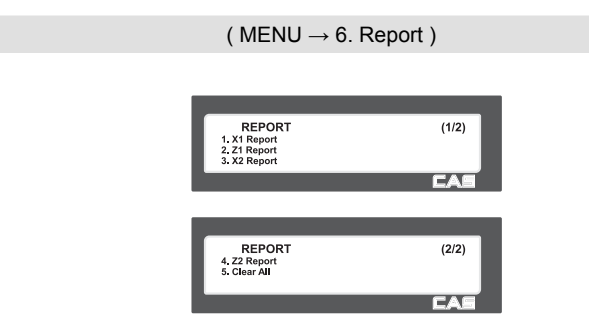

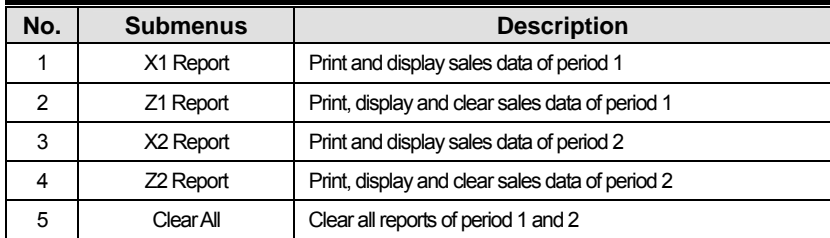

### **2.15.3 X1/X2 Report (Menu code 1610/1630)**

( MENU  $\rightarrow$  6. Report  $\rightarrow$  1. X1 Report /  $\rightarrow$  3. X2 Report )

There are 7 detailed reports.

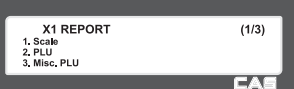

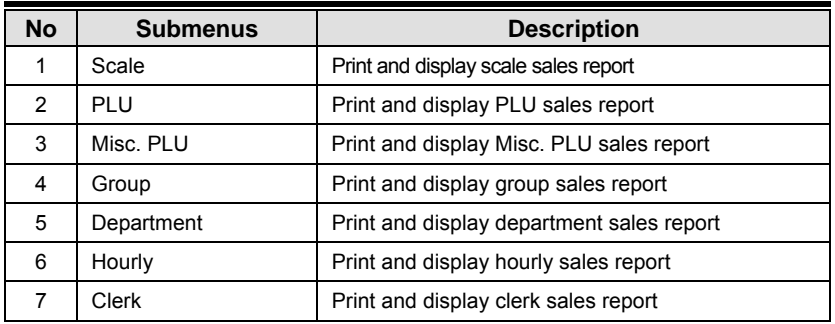

### **2.15.4 X1/X2 Scale Sales Report (Menu code 1611/1631)**

( MENU  $\rightarrow$  6. Report  $\rightarrow$  1. X1 Report /3. X2. Report  $\rightarrow$  1. Scale )

If you press "1" key on X1/X2 Report menu screen, scale sales report is shown on the display.

To print this report, press "TEST" key.

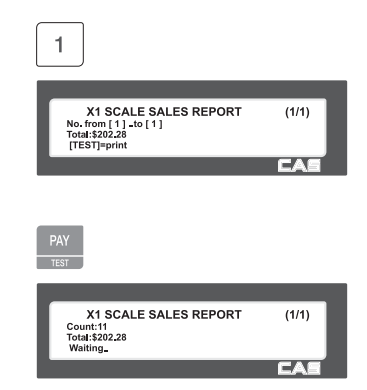

To exit this menu, press the "ESC" key.

#### ▶ Sample - Scale Report

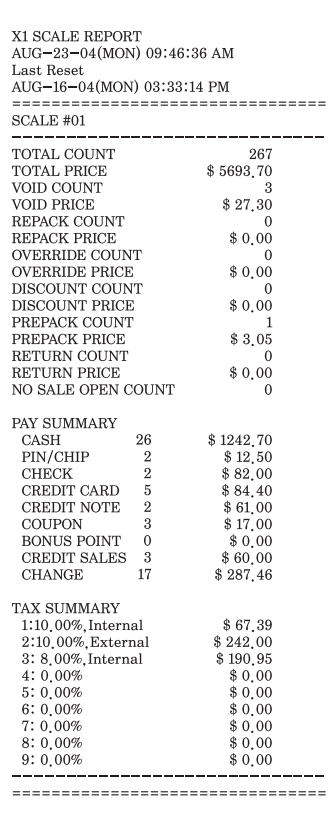

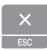

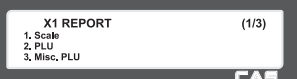

## **2.15.5 X1/X2 PLU Report (Menu code 1612/1632)**

# ( MENU  $\rightarrow$  6. Report  $\rightarrow$  1. X1 Report /3. X2 Report  $\rightarrow$  2. PLU Report ) Press "2" key on X1/X2 Report menu screen.  $\overline{c}$

Enter PLU range to check. X1 PLU SALES REPORT  $(1/1)$ Dept[ 1]<br>PLU[ 1].to[99999] Enter PLU range to check.  $\overline{0}$ 1 PRINT 1 PRINT 1 EX) dept 1, plu  $1 \sim 10$ X1 PLU SALES REPORT  $(1/1)$ Dept[ 1]<br>PLU[ 1]\_to[ 10] ਤਾ PLU sales report is shown on the display by PRINT pressing "PRINT" key. X1 PLU SALES REPORT  $(1/1)$ Count:261<br>Total:\$4867.23<br>[TEST]=print To print report, press "TEST" key. TEST X1 PLU SALES REPORT<br>Count:261<br>Total:\$4867.23<br>Waiting  $(1/1)$ To exit this menu, press the "ESC" key. X1 REPORT  $(1/3)$ 2 PLU<br>3. Misc. PLU

Note: PLU with no sales is not printed.

### ▶ Sample - PLU Report

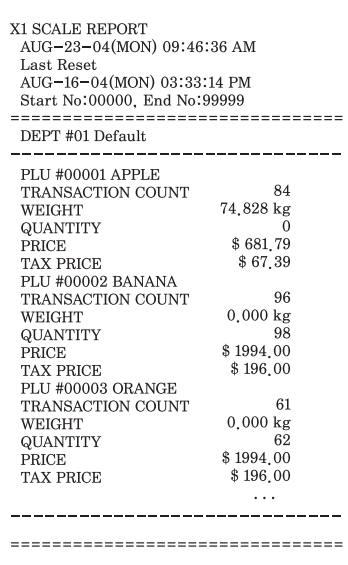

# **2.15.6 X1/X2 Miscellaneous PLU Report (Menu code 1613/1633)**

( MENU  $\rightarrow$  6. Report  $\rightarrow$  1. X1 Report /3. Report  $\rightarrow$  3. MISC. PLU )

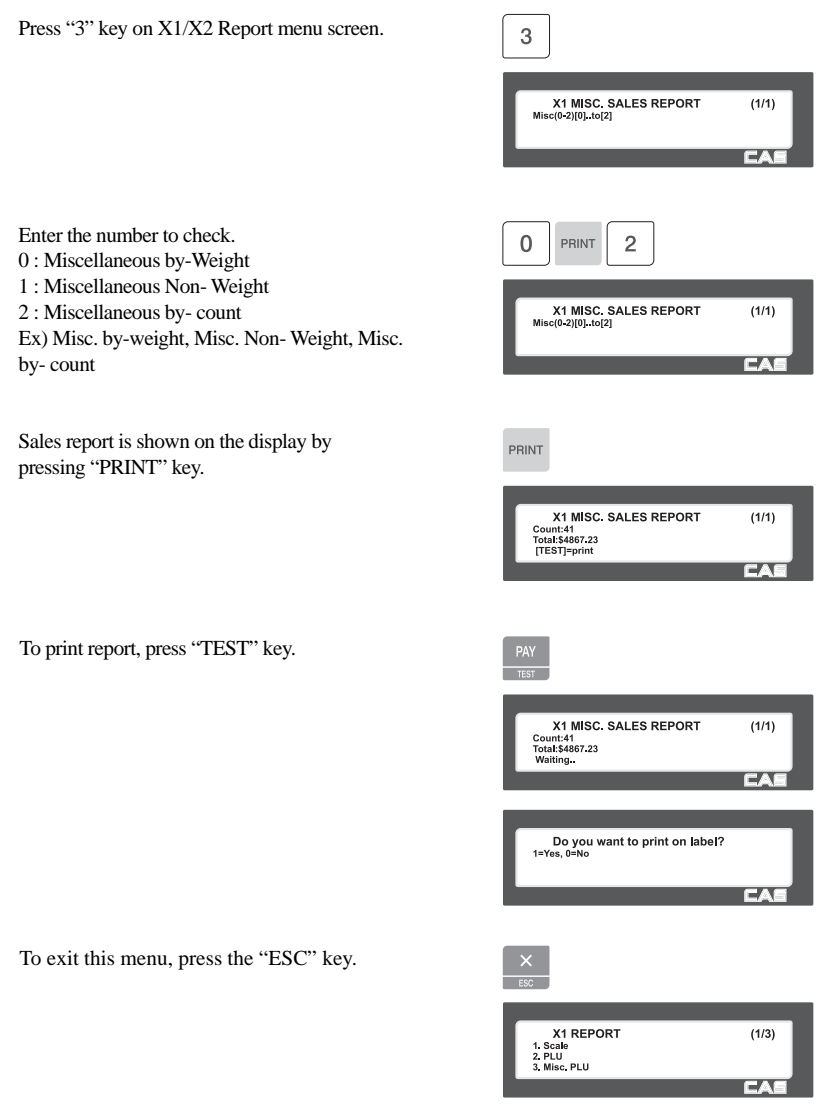

Note: Misc. PLU with no sales is not printed.

#### ▶ Sample - Miscellaneous Report

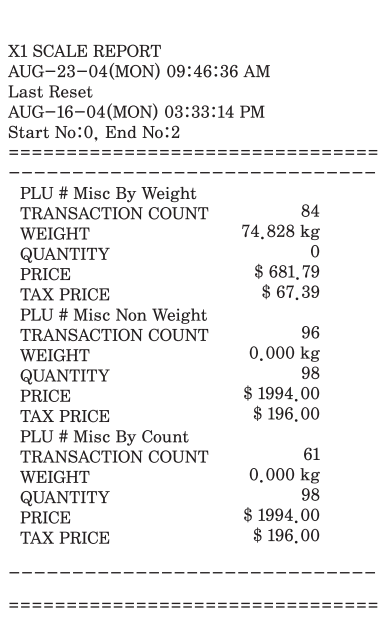

### **2.15.7 X1/X2 Group Report (Menu code 1614/1634)**

( MENU  $\rightarrow$  6. Report  $\rightarrow$  1. X1 Report /X2. Report  $\rightarrow$  4. Group )

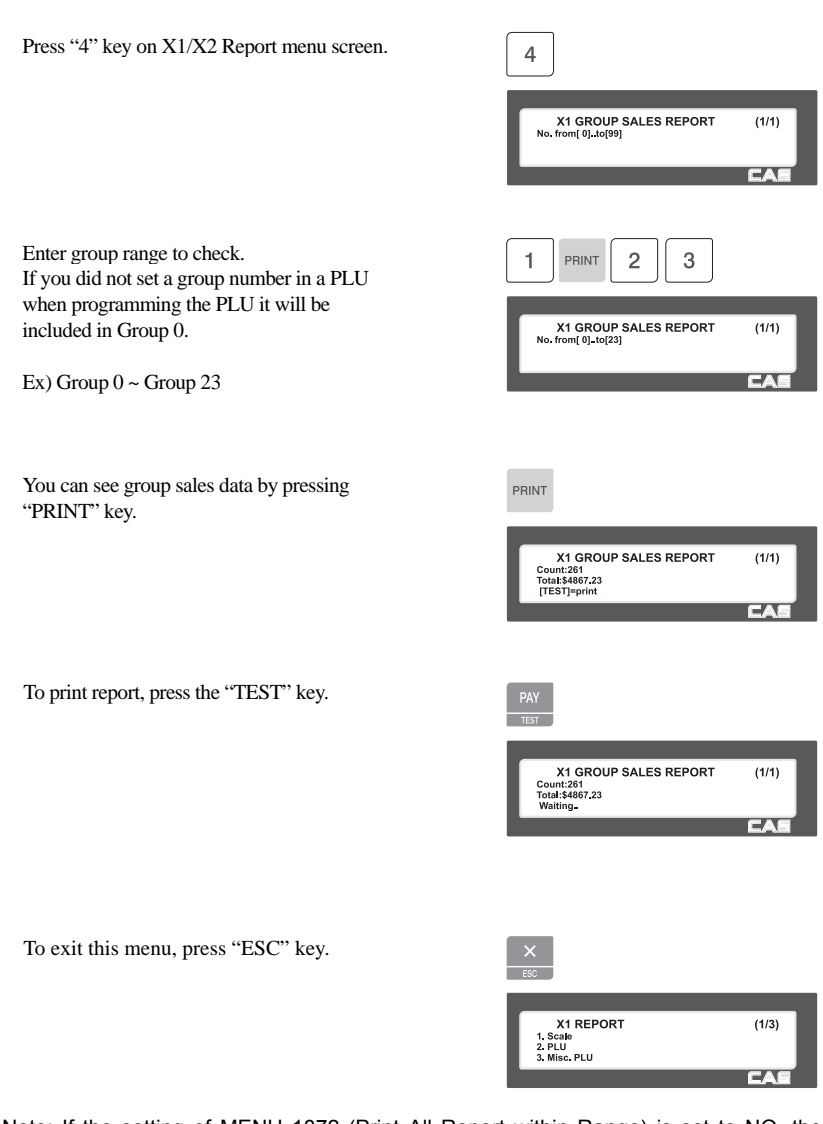

Note: If the setting of MENU 1872 (Print All Report within Range) is set to NO, then Groups within the range with no sales data are not printed. If set to YES, then all Groups within the range will print regardless of no sales data.

▶ Sample - PLU Report

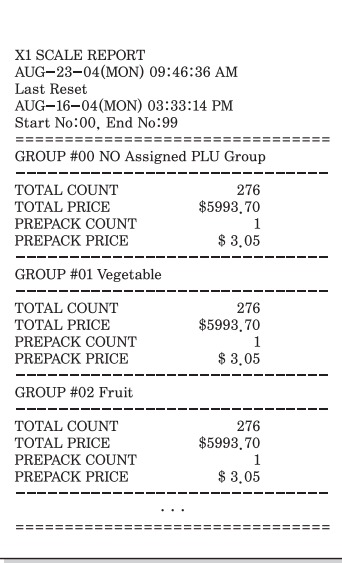

### **2.15.8 X1/X2 Department Sales Report (Menu code 1615/1635)**

( MENU  $\rightarrow$  6. Report  $\rightarrow$  1. X1 Report /3.X2 Report  $\rightarrow$  5. Department )

 $\Box$ 

Press "5" key on X1/X2 Report menu screen.

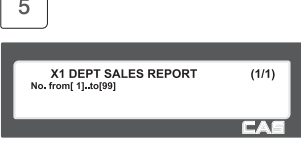

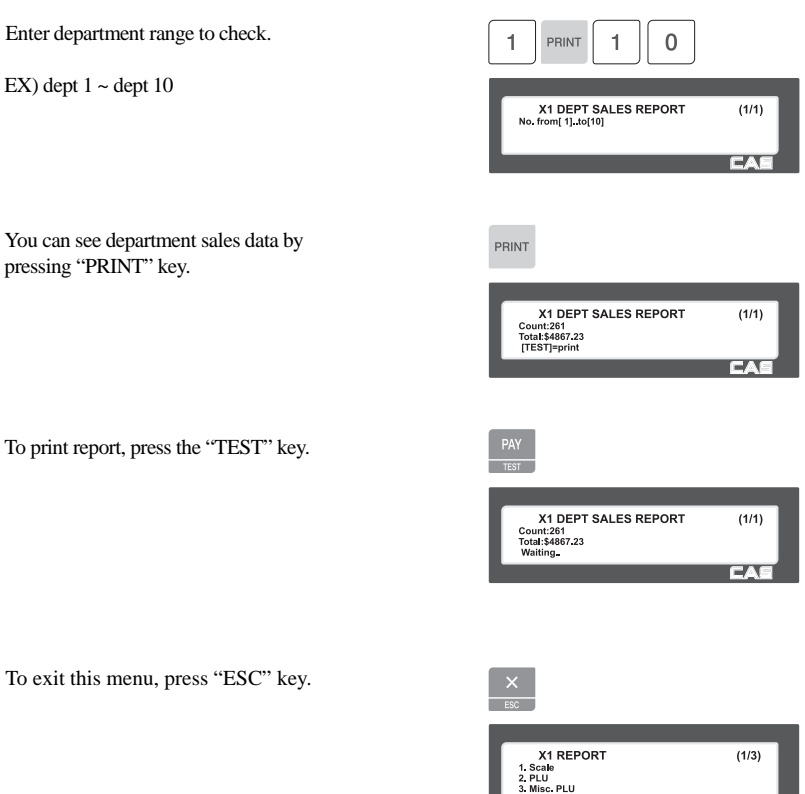

Note: If the setting of MENU 1872 (Print All Report within Range) is set to NO, then Departments within the range with no sales data are not printed. If set to YES, then all Departments within the range will print regardless of no sales data.

**Example 20 CAS** 

#### ▶ Sample - Department Report

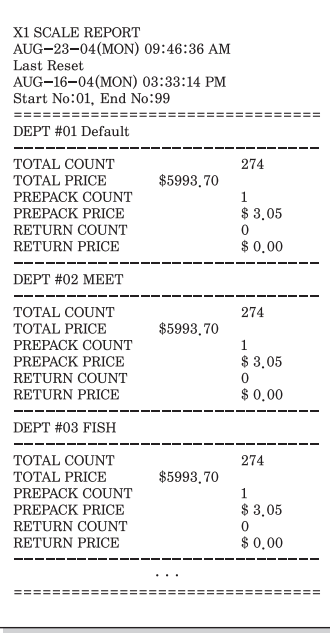

### **2.15.9 X1/X2 Hourly Sales Report (Menu code 1616/1636)**

( MENU  $\rightarrow$  6. Report  $\rightarrow$  1. X1 Report /3.X2 Report  $\rightarrow$  6. Hourly )

Press "6" key on X1/X2 Report menu screen.

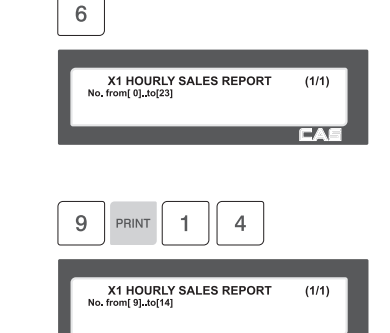

Enter time to check.

EX) AM 9 hour  $\sim$  PM 2 hour

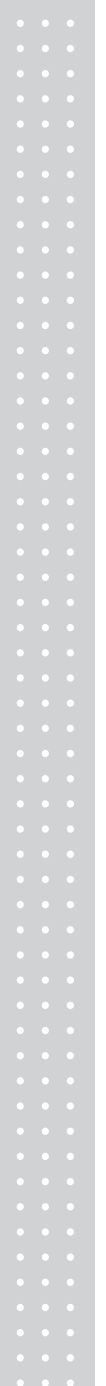

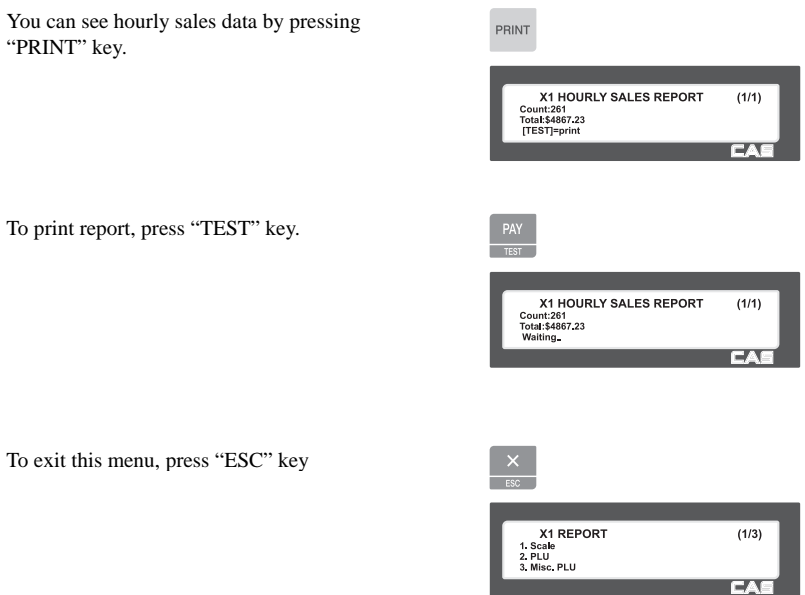

Note: If the setting of MENU 1872 (Print All Report within Range) is set to NO, then Hours within the range with no sales data are not printed. If set to YES, then all Hours within the range will print regardless of no sales data.

#### ▶ Sample - hourly Report

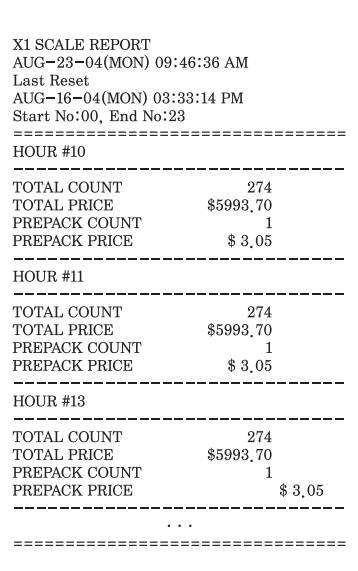

### **2.15.10 X1/X2 Clerk Sales Report (Menu code 1617/1637)**

( MENU  $\rightarrow$  6. Report  $\rightarrow$  1. X1 Report /3.X2 Report  $\rightarrow$  7. Clerk )

Press "7" key on X1/X2 Report menu screen.

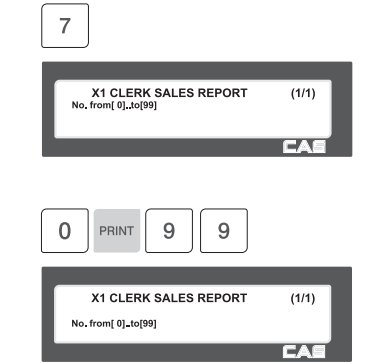

Enter clerk range to check.

EX) clerk  $0 \sim$  clerk 95

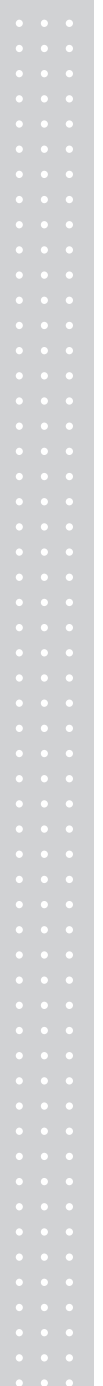

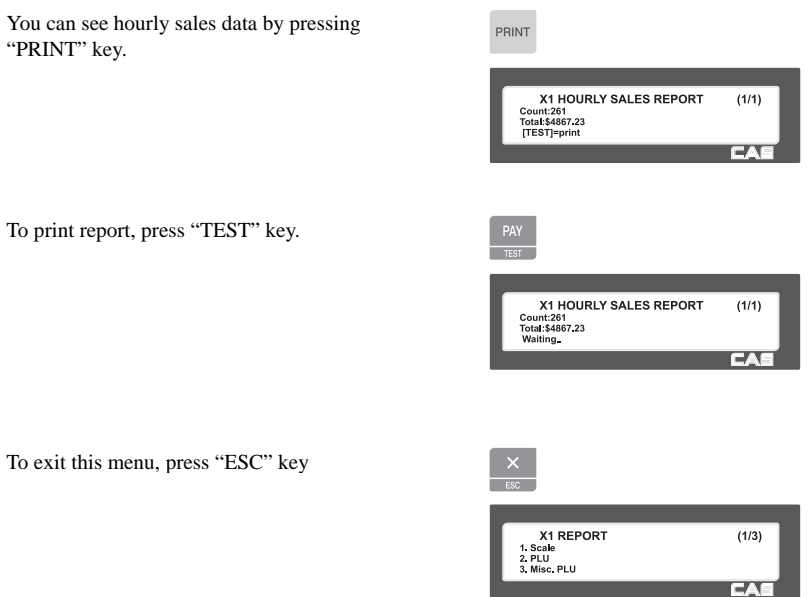

Note: If the setting of MENU 1872 (Print All Report within Range) is set to NO, then Clerks within the range with no sales data are not printed. If set to YES, then all Clerks within the range will print regardless of no sales data.

#### ▶ Sample - Clerk Report

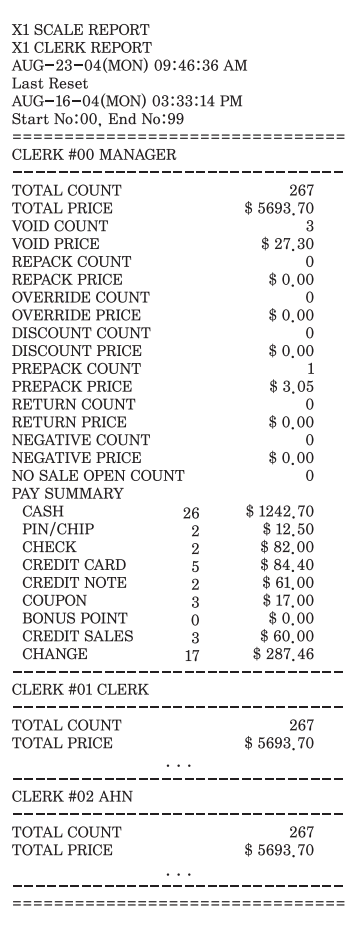

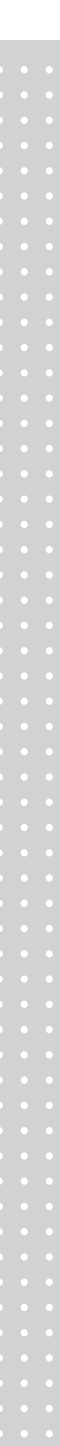
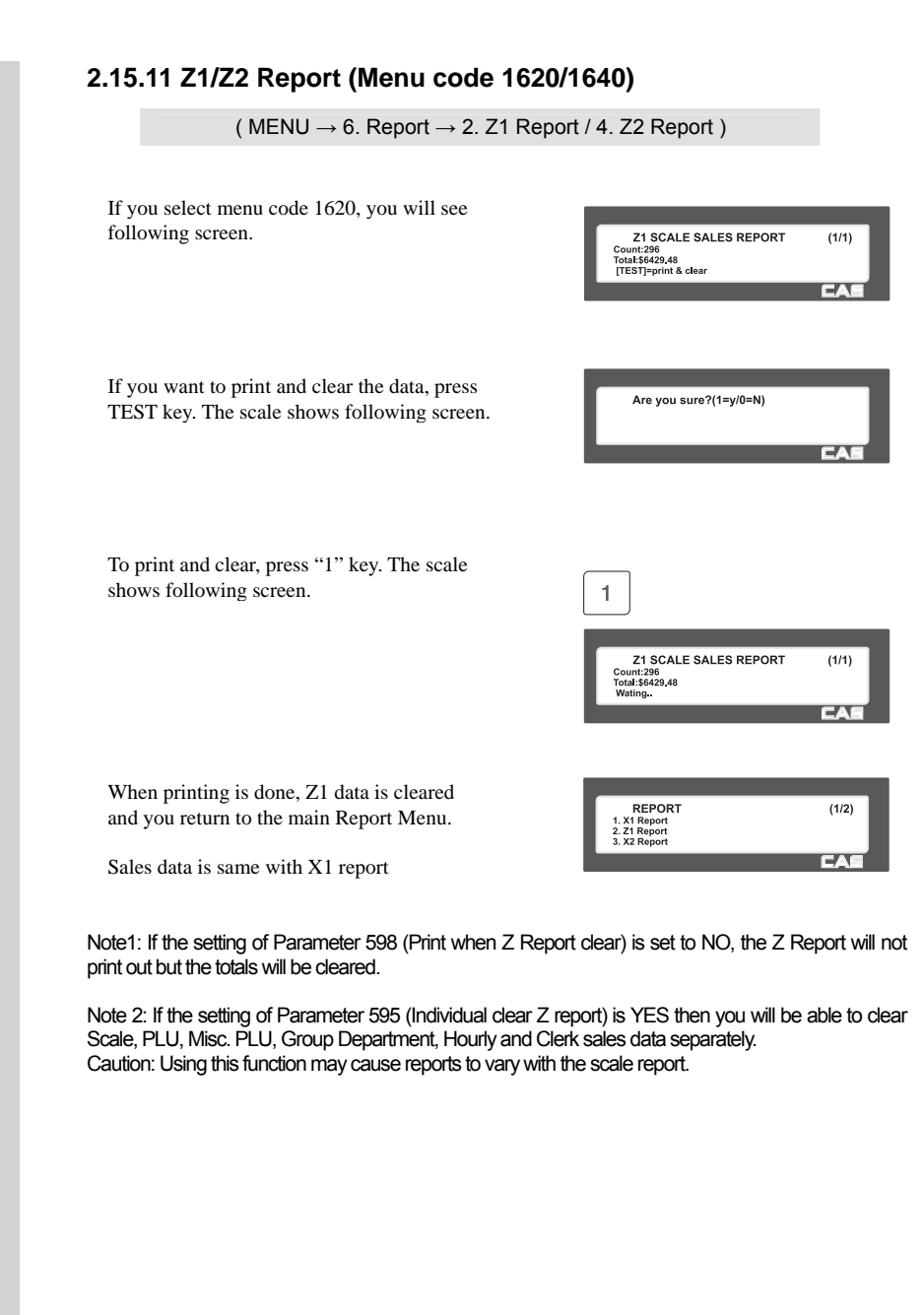

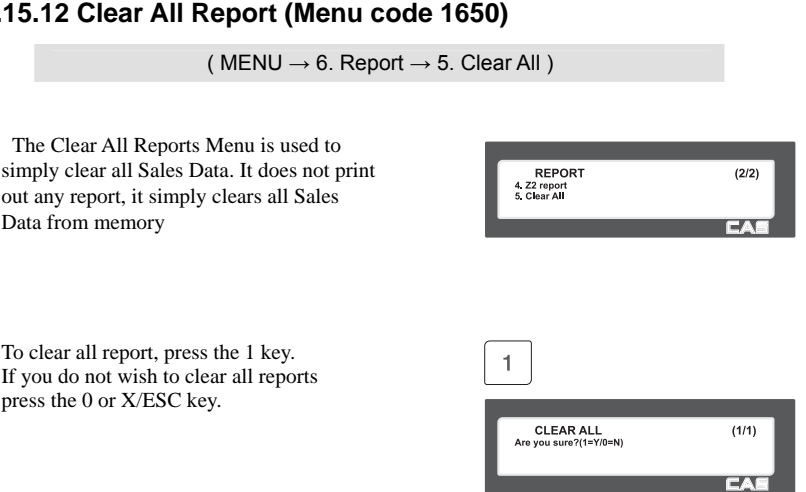

### **2.15.12 Clear All Report (Menu code 1650)**

# **3. SALES OPERATION**

## **3.1 Basic Operation**

This chapter explains some of the basic operations of the CL5000 with regards to entering a Tare Weight, Calling up a PLU, etc. Please keep in mind that some of the basic operations will vary depending upon how the scale has been programmed.

■ Turn ON the scale.

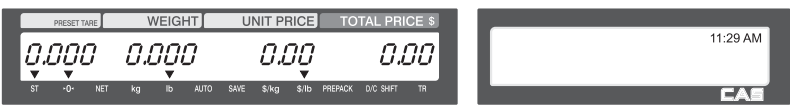

## **3.2 Zero**

You can use the ZERO key to correct for a deviation from zero as long as there are no PLUs or MISC PLUs called-up. The weight can sometimes drift from zero due to debris on the platter, leaving objects on the platter for excessive periods of time, or other environmental factors. To correct this, remove everything from the platter and press the ZERO key when the stable indicator "▼" is on. Below is a possible zero drifted state that should be corrected by simply pressing the ZERO key.

 $\Box$  EX) Initial weight displayed  $\Rightarrow$  0.002.

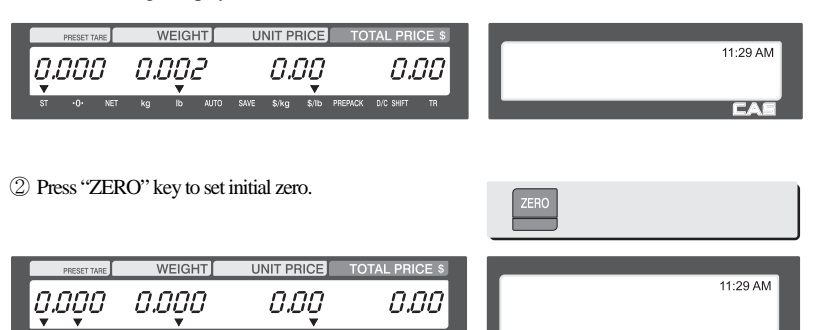

# **3.3 Tare**

You can enter tare weights as long as there are no PLUs or MISC PLUscalled-up. If you need to temporarily override a PLU s tare weight, you must enter the tare weight first and then call-up that PLU. There are two ways to enter a tare weight and both ways will only work if there is no PLU or MISC PLU called-up.

## **3.3.1 Manual Tare Entry 1**

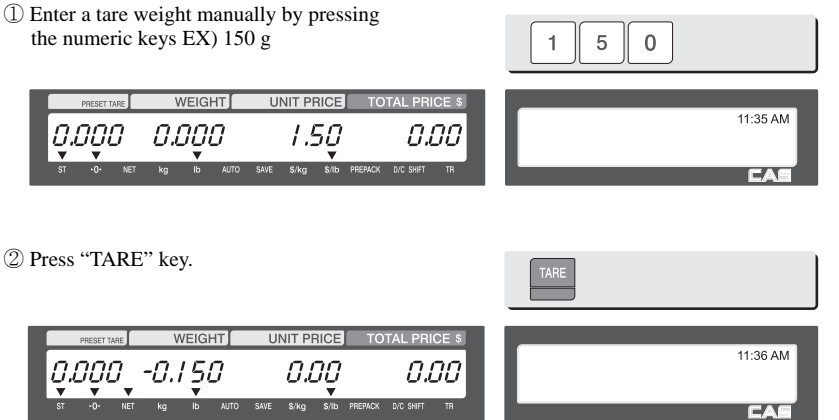

## **3.3.2 Weighed Tare Entry**

① Place the empty container on the platter making sure that the weight is stable EX) 0.15 kg

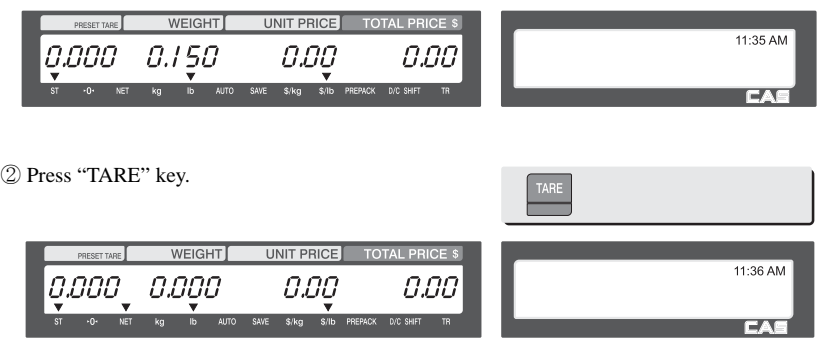

### **3.3.3 How to Clear Tare**

① Remove the item from the platter

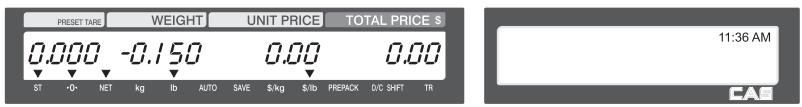

② Press "TARE" key again.

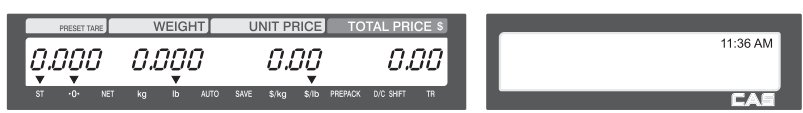

### **3.3.4 Preset Tare**

① Call up a PLU including tare(weight of container). EX) PLU #3 s tare =150 g

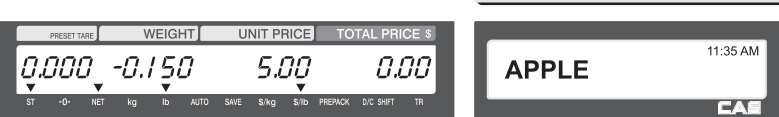

PLU 3

② Clear PLU#3, then tare is also automatically cleared.

### **3.3.5 Successive Tare**

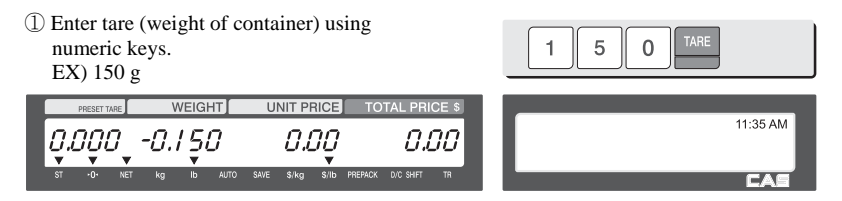

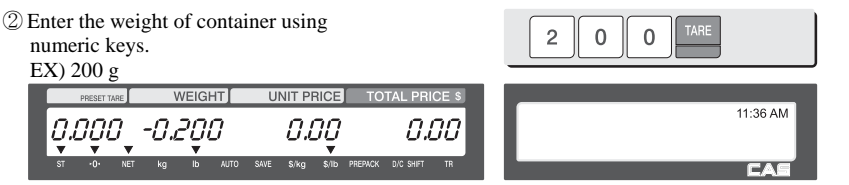

③ Press "TARE key after removing item and container from the platter.

**Note:** Parameter 605 "Accumulation Tare" and parameter 606 "Subtraction Tare" must be set.

## **3.3.6 Tare Override**

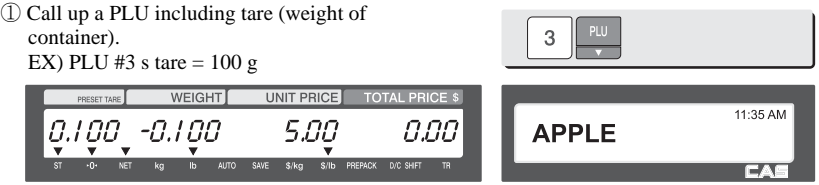

② Place the container (Tare Weight of new container must be greater that recalled Tare Weight.) for TARE OVERRIDE.

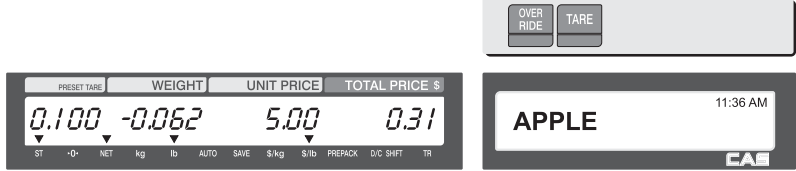

③ Pressing "TARE" key overrides current PLU tare (weight of container) and the weight becomes "O".

**Note:** Parameter "603 PLU Tare Override" must be set.

# **3.4 Calling Up a PLU**

There are two ways to call up a PLU by using numeric key and preset key. (speed key)

### **3.4.1 Using Numeric Key**

① Enter PLU number by using numeric keys and press "PLU" key. PLU 5 EX) PLU No. 15 **WEIGHT UNIT PRICE TOTAL PRICE** 11:35 AM -0.000 0.I S 0.000 0.00

**Note:** Even if the operator does not press the PLU Key after entering a PLU Number, the PLU will still be displayed depending on the setting time in Parameter 586 (Indirect PLU Call Time). If the setting time is set to 0 the operator must press the PLU Key to recall the PLU.

## **3.4.2 Using Speed Key**

To use a Speed Key to call up a PLU, the PLU must already be assigned to that Speed Key. To call up a PLU using a Speed Key simply press the appropriate Speed Key that is attached to the PLU you want to recall.

**Note:** Speed Keys must be programmed using Menu 1160 (Chapter 2.6)

① Press a speed key (which is save as a PLU). EX) PLU #79=Apple, Speed key #5

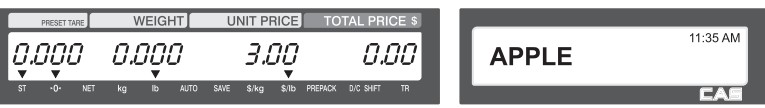

# **3.5 Override (FOR key)**

The OVERRIDE Key is normally used to temporarily change the unit price of a PLU. It can also be used to change quantity pricing of a By Count type PLU or permanently change the unit price of a PLU.

Note: If Menu 1873 (Save Unit Price Change) is set Y then any price change made will become permanent after printing a label.

### **3.5.1 By-Weight PLU**

- PLU# 1.MEAT ( PLU Type : By weight, Unit Price : 1.99\$).

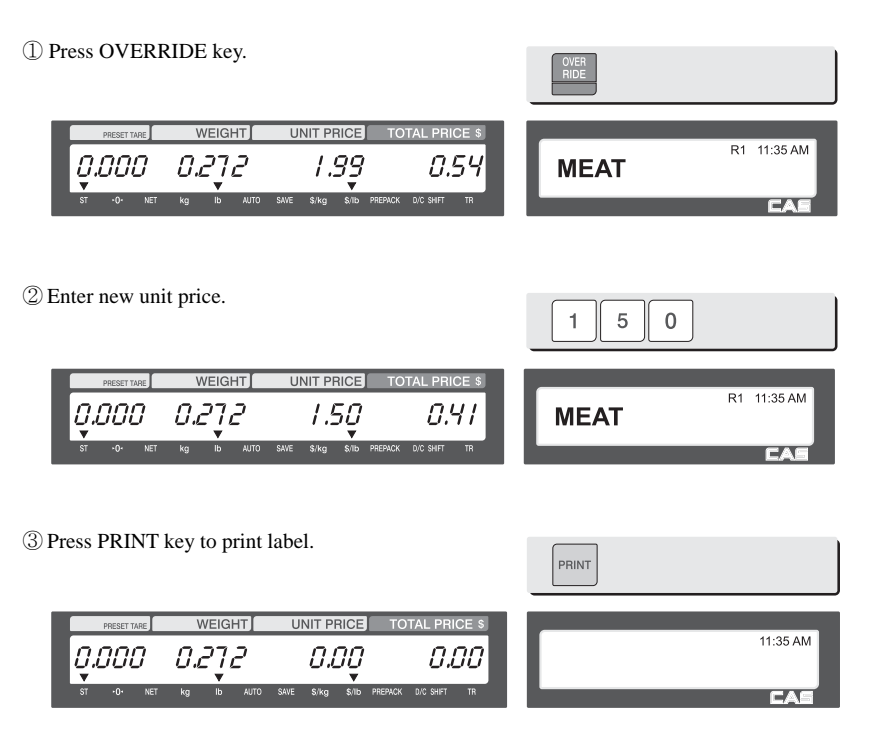

## **3.5.2 Non-Weight PLU**

- PLU# 2.APPLE ( PLU Type : Non-Weight, Unit Price : 1.00\$).

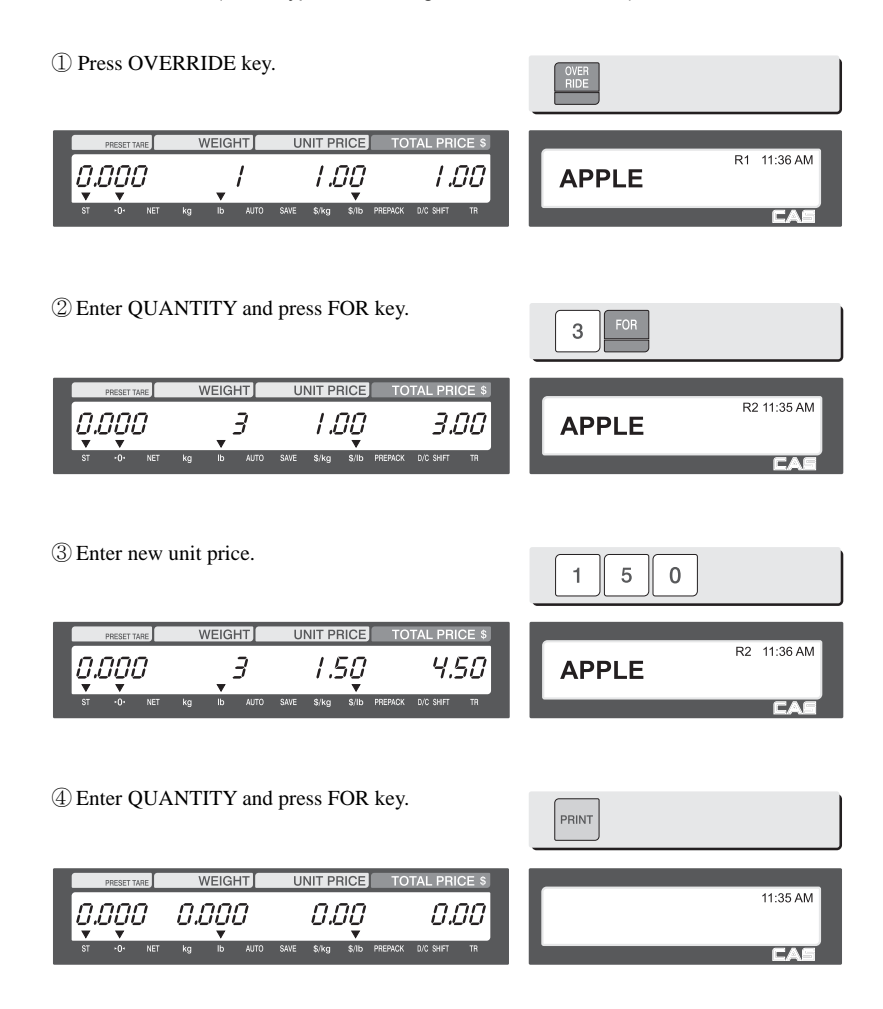

## **3.5.3 By-Count PLU**

- PLU# 3.Eggs ( PLU Type : By-Count, Pieces : 3, Unit Price : 30.00\$).

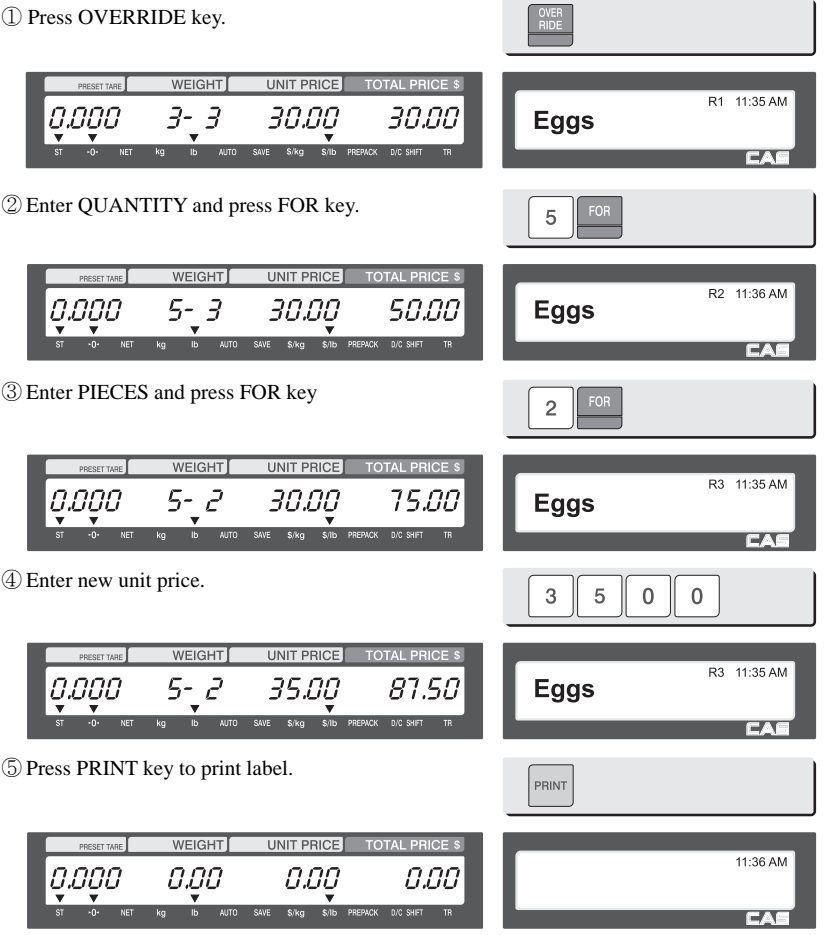

Note: If Menu 1873 (Save Unit Price Change) is set Y then any price change made will become permanent after printing a label.

Discount function is not available when you use OVERRIDE.

## **3.6 Sales Operation**

## **3.6.1 Weighed Item Operation**

To call up a PLU enter the PLU Number and press the PLU Key. You may also call up a PLU by using the Speed Keys. (refer to chapter 3.4)

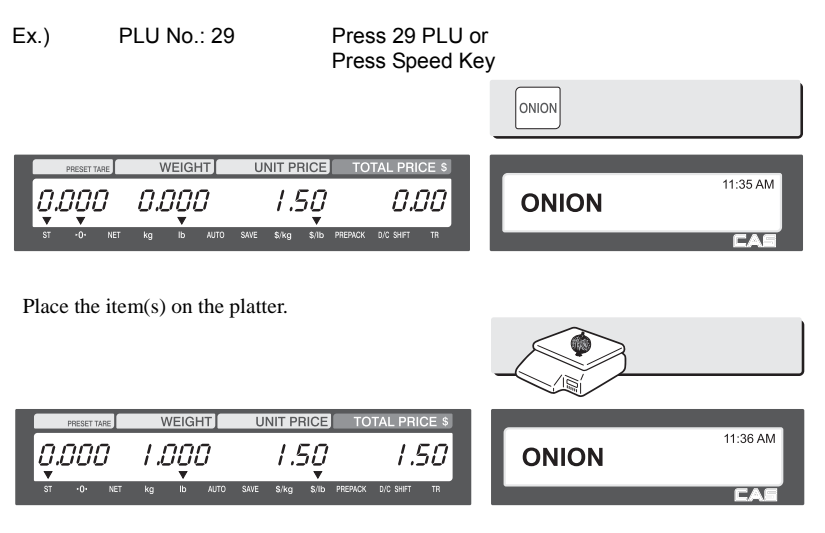

Press "PRINT" key to print a label and complete current transaction. This transaction(s) is saved in the sales record.

Note: If scale is in Auto or PrePack mode the label will automatically be issued.

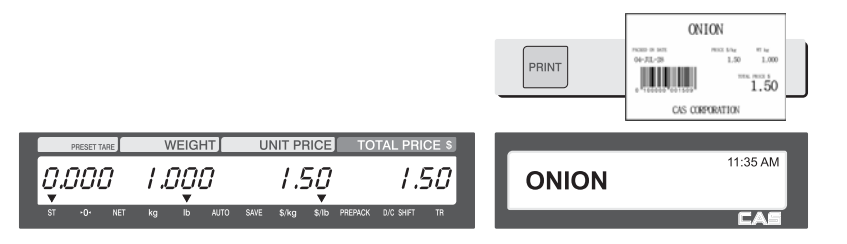

Remove the item(s) from the platter.

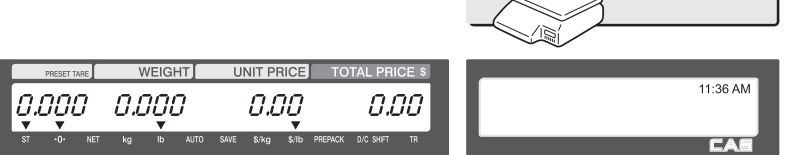

\* Total Price= Sales weight X Unit price

Note: In SAVE or PrePack mode the PLU is not automatically cleared when you remove the item from the platter."

If you set "PLU Clr Aft Sale (WT. On Tray)" to Y in Menu 1873 (Chapter 2.14.21) the PLU will be cleared after the label is issued even though the item is still on the platter.

## **3.6.2 By Count Item**

To call up a PLU enter the PLU Number and press the PLU Key. You may also call up a PLU by using the Speed Keys. (refer to chapter 3.4)

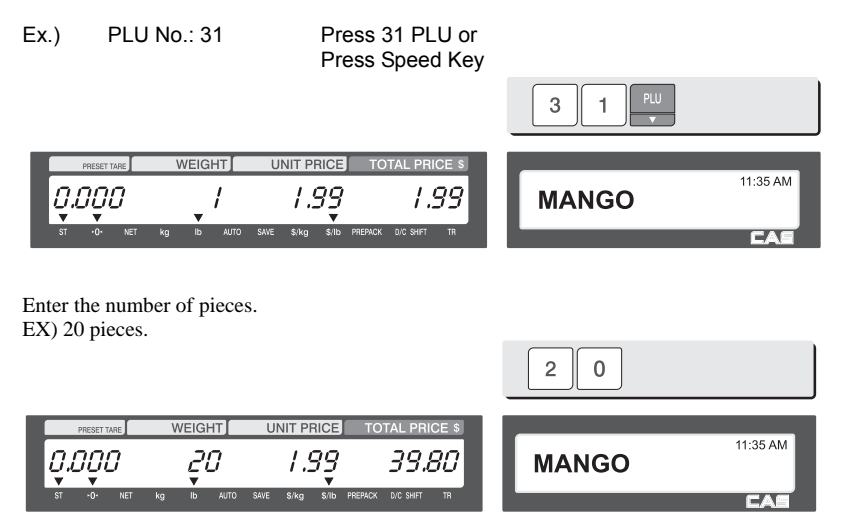

Press "PRINT" key to print a label and complete current transaction. This transaction(s) is saved in the sales record.

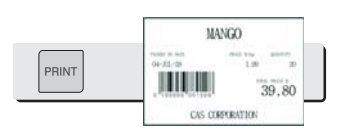

\* Total Price= Piece(s) X Unit price

**Note:** - In SAVE and Prepack Mode, the PLU called up is not automatically cleared after issuing a label.

### **3.6.3 By Count Item**

To call up a PLU enter the PLU Number and press the PLU Key. You may also call up a PLU by using the Speed Keys. (refer to chapter 3.4)

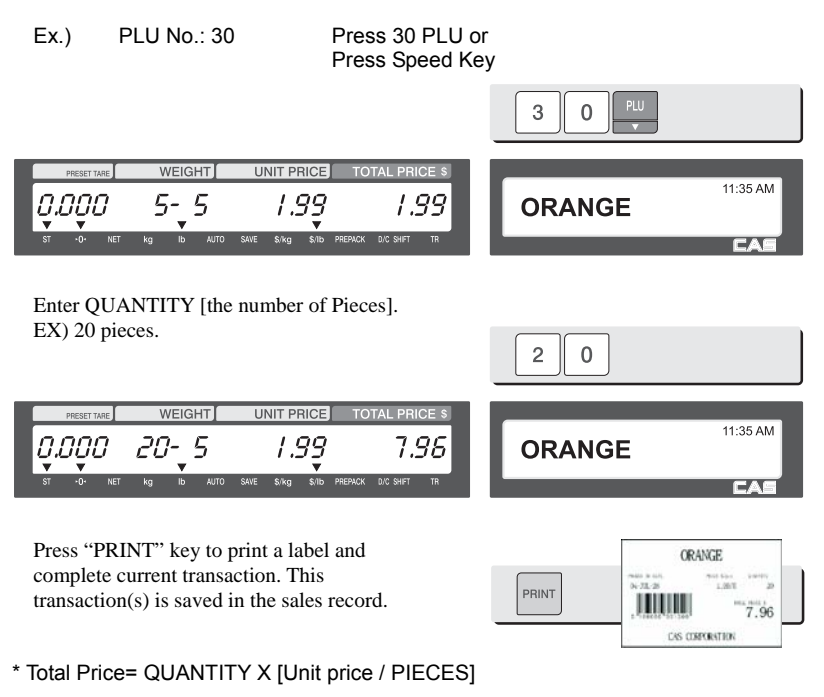

**Note:** - Note: In SAVE and Prepack Mode, the PLU called up is not automatically cleared after issuing a label.

## **3.7 Discount**

Before you can use the Discount Function you must program the Discount Data using Menu 1130 (chapter 2.4.1). There are several different Discount Types and they function differently depending on the PLU type.

## **3.7.1 Unit Price Discount - By Weight PLU**

To call up a PLU enter the PLU Number and press the PLU Key. You may also call up a PLU by using the Speed Keys. (refer to chapter 3.4)

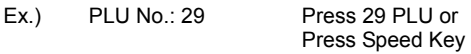

- 1st Target of Discount: "Discount amount from unit price"  $=$  \$0.50 for weight  $\geq$  0.5 lbs.
- 2nd Target of Discount: "Discount amount from unit price"  $= $1.00$  for weight  $\geq 1.00$  lbs.

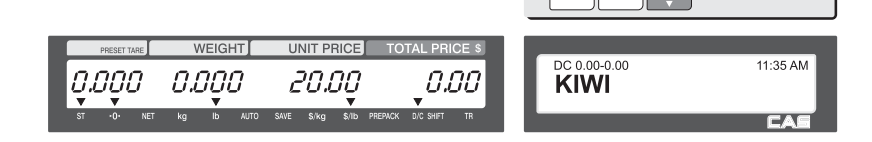

9.7

 $\overline{a}$ q

Place an item on the platter. In this example the Discount (Unit Price - \$0.50) is not available because the weight of the item (.48 lbs.) is lower than the 1st Discount Target (.5 lbs)

**UNIT PRICE** 

.OG

**WEIGHT** 

,489

П

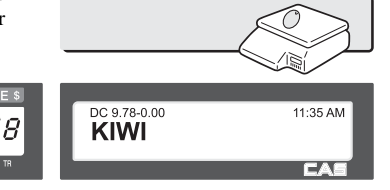

Place an item on the platter. In this example the Discount (Unit Price - \$0.50) is available because the weight of the item (.52 lbs) is greater than the 1st Discount Target (.5 lbs).

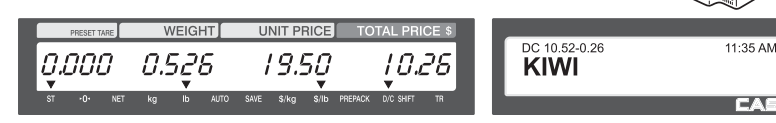

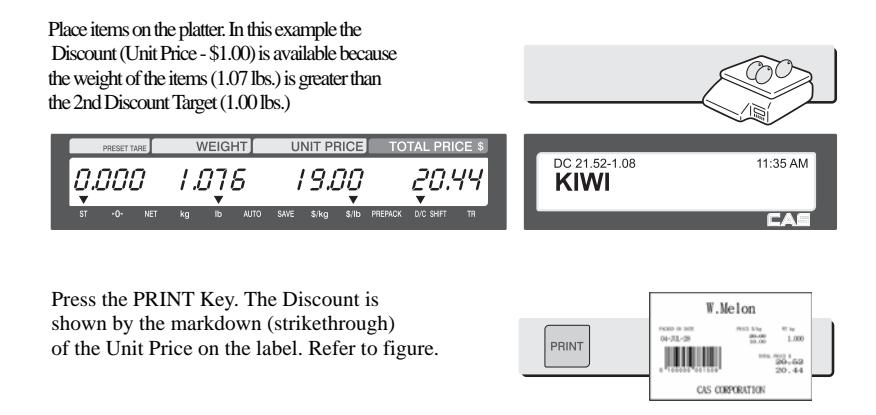

**Note:** - You can select whether to print both the Original and Discounted Information using Menu 1720 (chapter 2.13.3)

If you set Display Discount Info to a Y in Menu 1871 (chapter 2.14.21) you will be able to see Total Price and Discount Information in the Display.

### **3.7.2 % Unit Price Discount - By Weight PLU**

To call up a PLU enter the PLU Number and press the PLU Key. You may also call up a PLU by using the Speed Keys. (refer to chapter 3.4)

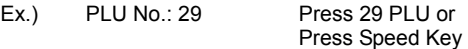

• 1st Target of Discount: Discount Unit Price 10% for a weight > or = to .5 lbs.

• 2nd Target of Discount: Discount Unit Price 20% for a weight > or = to 1.00 lbs.

 $\overline{a}$ 

 $\exists$ 

 $\sim$ 

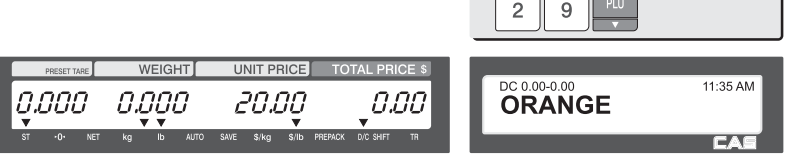

Place an item on the platter. In this example the Discount (10% off of Unit Price) is not available because the weight of the item (.48 lbs.) is lower than the 1st Discount Target (.5 lbs)

**WEIGHT** 

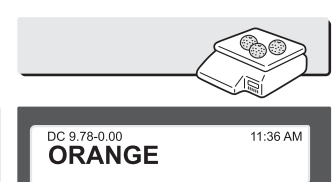

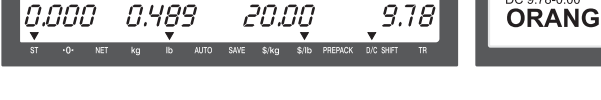

**UNIT PRICE** 

Place an item on the platter. In this example the Discount (10% off of Unit Price  $= - $2.00$ ) is available because the weight of the item (.52 lbs.) is greater than the 1st Discount Target (.5 lbs)

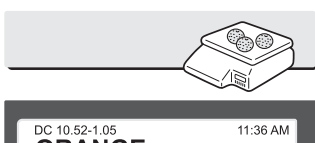

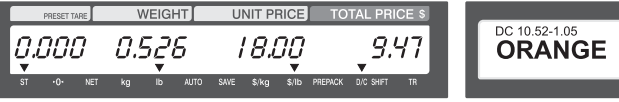

Place items on the platter. In this example the Discount (20% off of Unit Price  $= - $4.00$ ) is available because the weight of the item (1.07 lbs.) is greater than the 2nd Discount Target (1.00 lbs)

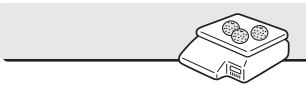

EA

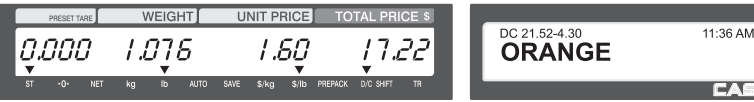

Press the PRINT Key. The Discount is shown by the markdown (strikethrough) of the Unit Price on the label. Refer to figure.

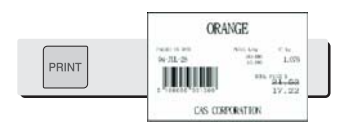

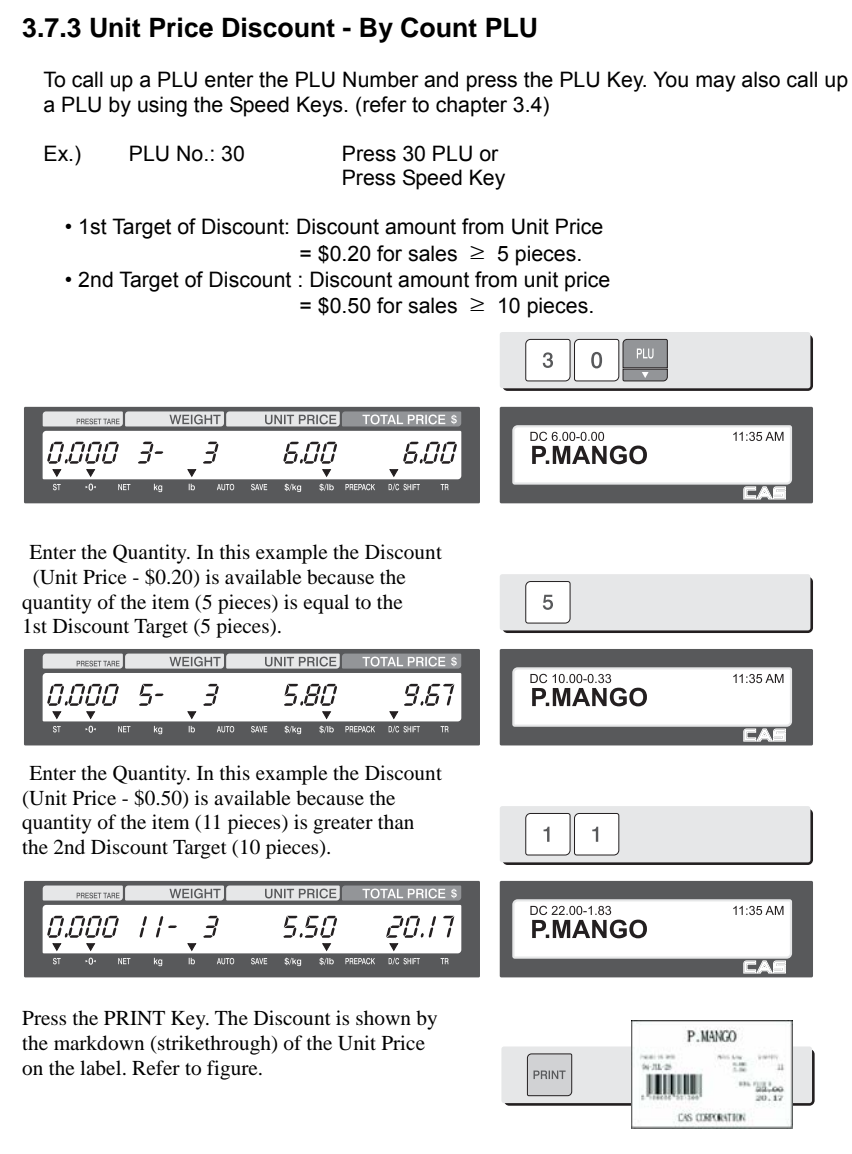

#### **Note:** - You can select whether to print both the Original and Discounted Information using Menu 1720 (chapter 2.13.3)

If you set Display Discount Info to a Y in Menu 1871 (chapter 2.14.21) you will be able to see Total Price and Discount Information in the Display.

## **3.8 Add-Up Transaction**

The CL5000 Add Up Mode allows the scale to operate in cash register like manner. By using the ADD, ST/TTL and VOID keys transactions can be accumulated and voided with a total label issued for all entries. To initiate the Add Up process you simply press the ADD/PG DOWN key instead of the PRINT key in the normal label issue process. You can Add Up a maximum of 399 transactions.

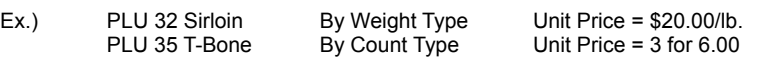

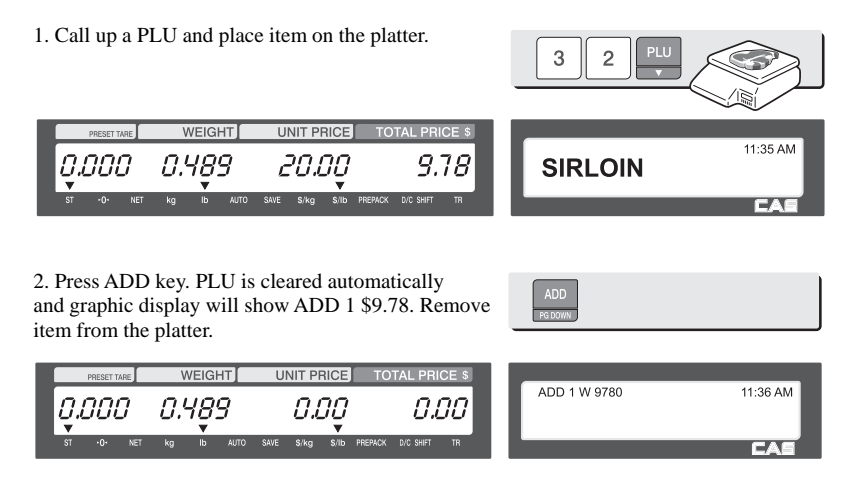

**Note:** - If Menu 1750 (chapter 2.13.3) Print Item Label is set to Y, then a label will be printed every time you press the ADD key.

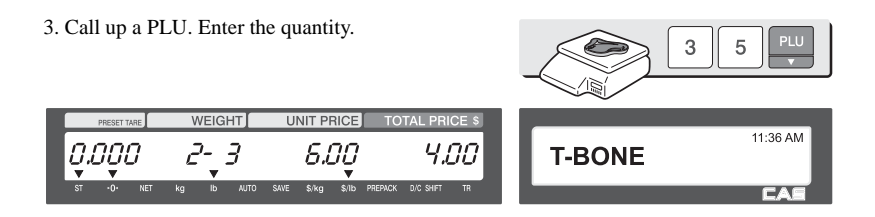

4. Press ADD key. PLU is cleared automatically. Display will show ADD 2 \$13.78.

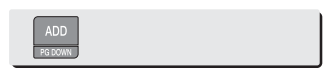

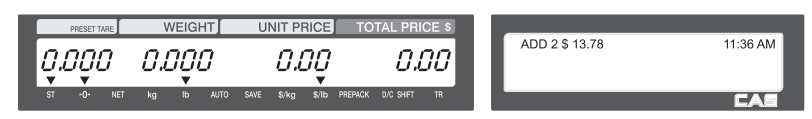

5. You can repeat the Add Up process up to 399 times. To finalize the Add Up process press the ST/TTL key. The Total information will be displayed.

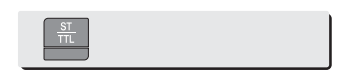

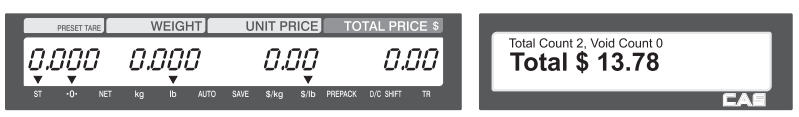

**Note:** - You can display the running Grand Total at any time during the Add Up process by pressing the ST/TTL key. To return to the Add Up process press the ESC/X key.

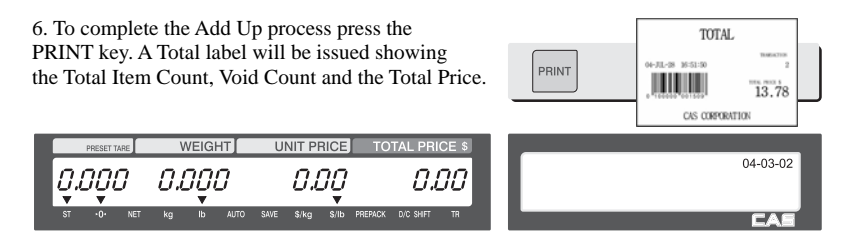

**Note:** - You can press the VOID key to cancel a transaction (chapter 3.10).

- The total price information for an Add Up transaction will not be erased if the scale is accidentally turned off prior to issuing a grand total label.

# **3.9 Clerk Operation**

There are three clerk modes as below.

#### ▶ Clerk Modes

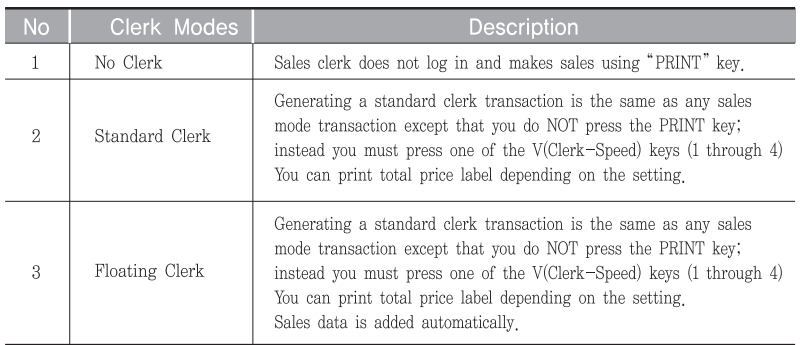

☞ To register clerk, refer to menu code 1850 of program mode. (See chapter 2.14.6)

#### **Assumption**

- Clerk should be registered on menu 1850. (See chapter 2.14.6)
- Clerk number should be set on menu 1856 to use "V1, V2, V3, and V4" keys (See chapter 2.14.12) If the clerk is not assigned to V1~V4, this clerk has to enter password after pressing V key.
- All clerks can use "V" key.
- \* Up to 100 transactions are available in Clerk mode
- \* Sales data is saved in memory.
- \* If you press PRINT key to complete transaction, grand total price is printed and sales data is cleared from memory.
- \* If you want to see total price before completing transaction, press the ST/TTL key. To print, press the PRINT key.
- \* Even though you turn off the scale before printing, sales data is not cleared.
- \* If you want to print ticket when you log out, press V1, V2, V3 or V4 to log on and press the PRINT key. You can also check total price by pressing ST/TTL key after log on.
- **Note:** You have to set Clerk log out time in menu 1874 of program mode. (See chapter 2.14.21) If you do not call a PLU and do not operate the scale, time is computed. To set 30 seconds for logout time, enter 300. If you do not want to log out, enter 0.
	- When there is no PLU, you can print ticket again by pressing X key (It depends on the setting of parameter 599, Print last ticket)

### **3.9.1 Standard Clerk Operation**

#### Assumption

- You have to set "Select Clerk Sale mode" to "2" (Standard Clerk) in menu 1820 of program mode. (See chapter 2.14.3)

#### EXAMPLE 2:

Clerk No: 2, Clerk Name: Christine, Clerk Key: V1 PLU#1=Apple, Unit Price 10.00, Weight, 1.2 kg PLU#2=Orange, Unit Price 20.00, Weight, 1.2 kg

① Call up a PLU.

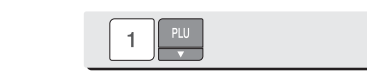

11:35 AM

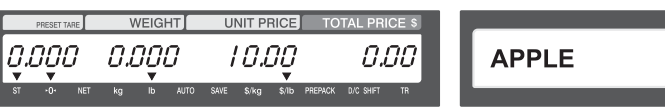

② Place an item and press V1 key. You will get a label automatically.

**UNIT PRICE** 

10.00

**WEIGHT** 

1.200

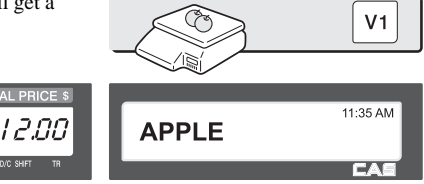

 $\overline{c}$ 

③ Call up a PLU.

a.aaa

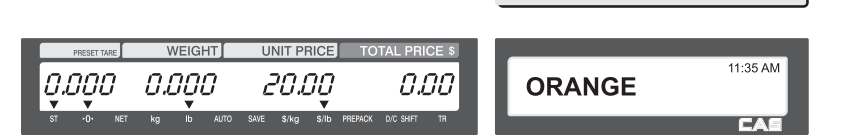

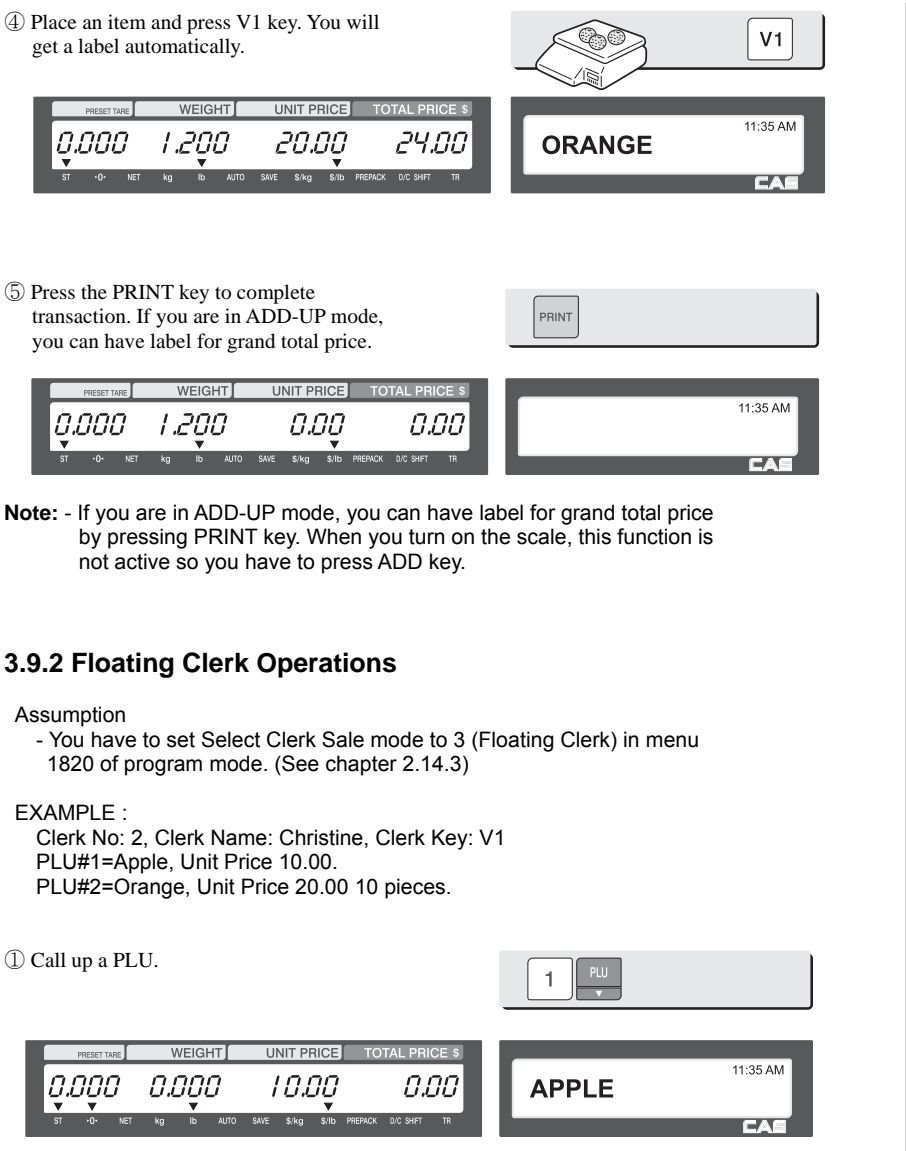

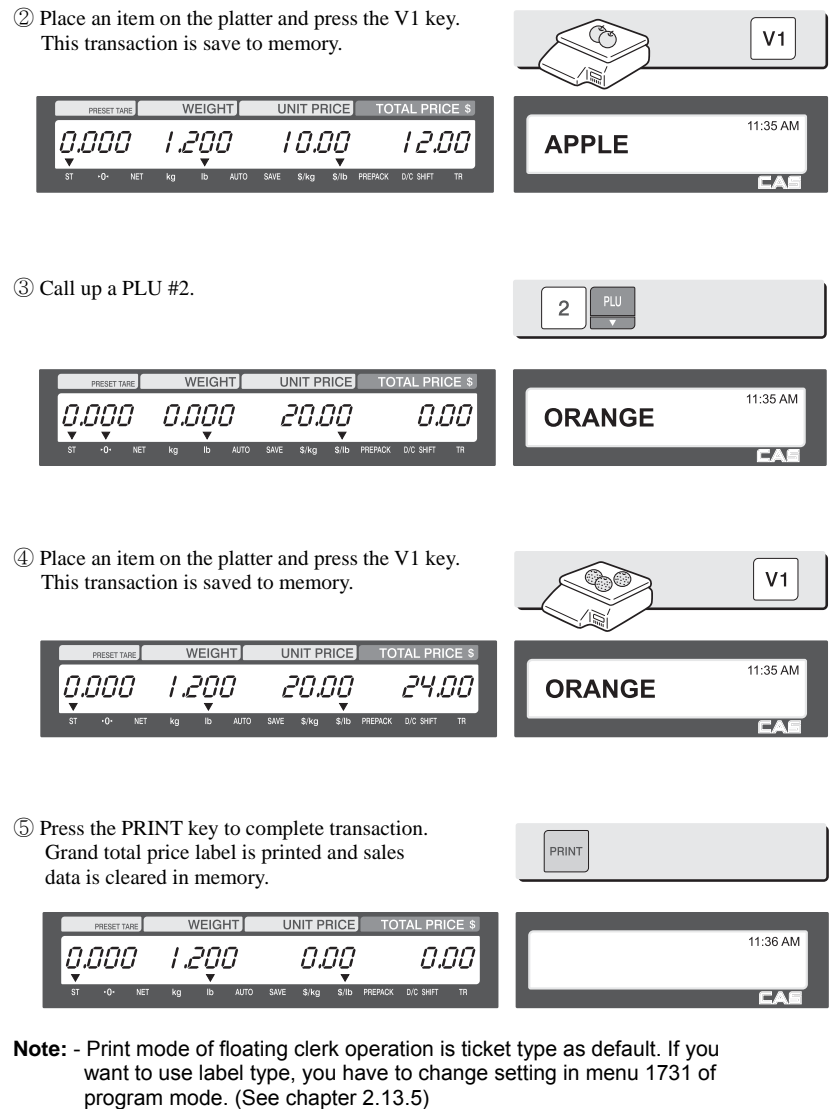

- You can set ticket item in menu 1761 of program mode. (See chapter 2.13.15)

## **3.10 Void**

The VOID key is used to eliminate transactions performed during Add Up or Floating Clerk operations.

Note: The operator must have a permission level that allows them to access the VOID function.

EX) Several different items have been sold

Condition 1: No PLU is called up or Total Price is zero.

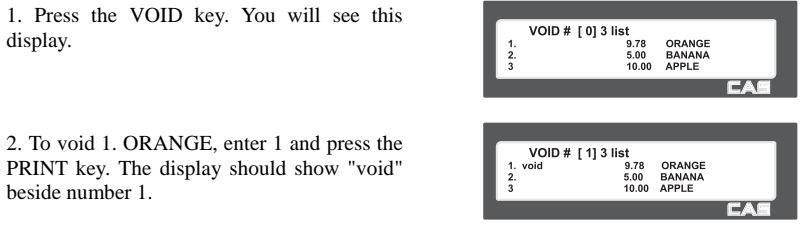

3. To void other items simply enter the appropriate number and press the PRINT key. To finish, press the ESC/X key.

Note: You can use the PG UP and PG DOWN or the Arrow Keys to navigate up and down the list.

Condition 2: Voiding a registered PLU with the same price.

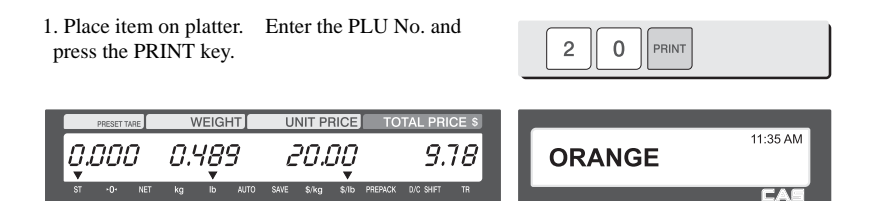

2. Press VOID key. If registered PLU with same price exists the item will be voided.

Note: If registered PLU with same price does not exist then the VOID list screen will be shown automatically.

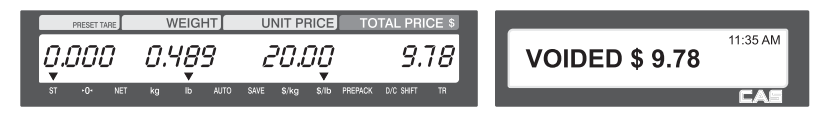

## **3.11 Payment & Change**

The PAY function can be used during Add Up transactions and also when using Floating Clerk operations.

#### ▶Payment Table

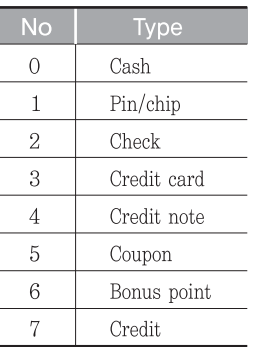

#### EX) Total Price for Sale is \$15.00 Customer pays with \$6.00 Coupon and \$10.00 Cash.

1.Press PAY key when transaction is completed. Display will show the Sub Total Price and Payment Method.

2. Select Payment Type 5 (Coupon) and press the PRINT key.

Note: See Payment Table above.

3. Enter Coupon value \$6.00.

Note: You do not have to enter the "\$" or "." when entering the dollar value.

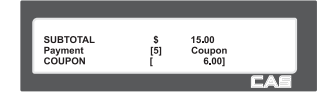

15.00<br>Coupon  $\frac{5}{5}$ 

15.00  $\tilde{[5]}$ 

Coupon<br>15.00 1

**SUBTOTAL** 

**SUBTOTAL** 

Payment<br>COUPON

avmen

4. Press PRINT key. Now you can select Payment Type again.

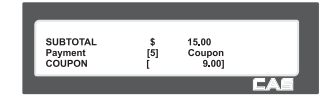

5. Select Payment Type 0 (Cash) and press PRINT key.

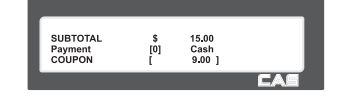

6. Enter Cash value \$10.00.

.

Note: You do not have to enter the "\$" or "." when entering the dollar value.

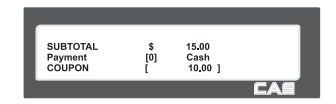

7. Press PRINT key. Label is issued showing the Total Price, Amount Received and Change Due.

Note: You can set the Print Items in Menu 1760 (chapter 2.13.14).

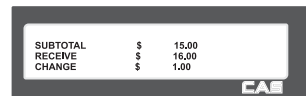

## **3.12 Return**

The RETURN key is used to delete erroneous sale transactions. You can use the RETURN key to undo erroneous sales transactions like pressing the PRINT key inadvertently, selecting and printing the wrong PLU, an inadvertent Auto-Print in Pre-Pack mode, or perhaps adjusting the sales totals for a damaged or ruined package. Whatever the reason, the RETURN function will decrement returned PLU s transaction counter and sales totals by the specified amount.

You need to call-up the PLU that you wish to return by either pressing its corresponding speed key or typing its number.

- ◆ When the price is zero,
	- 0) By weight PLU : You need to enter the total price and weight that was printed on the return PLU s label
	- 1) By count PLU: You need to enter the total price and quantity that was printed on the return PLU s label
- ◆ When the price is higher than zero, Return function is performed by pressing RETURN key

#### **Note:** - If you set Shift key instead return key to "Y" in menu 1873 of program mode, you cannot use return function. (See chapter 2.14.21)

- If parameter 596 X/Z Report is not set, this function will not operated.

## **3.13 Prepack Key**

Pre-Pack Mode is very useful for back room applications. It provides a method of increasing productivity by not requiring the operator to press the PRINT key for every package. Instead the operator can concentrate on weighing, wrapping and labeling.

In Pre-Pack mode you can not select the Auto Mode, however the label will always issue automatically. Pre-Pack Mode functions like Auto and Save Mode combined, the PLU does not clear when the item is removed from the platter and the label is automatically issued after the weight becomes stable.

To call up a PLU enter the PLU Number and press the PLU Key. You may also call up a PLU by using the Speed Keys. (refer to chapter 3.4)

EX) Calling up a PLU using a Speed Key.

Speed Key #1 = Onion Unit Price = \$1.50

1. Press PREPACK key and then Speed Key to call up PLU." Replace Figure showing Key "A" with one labeled ONION.

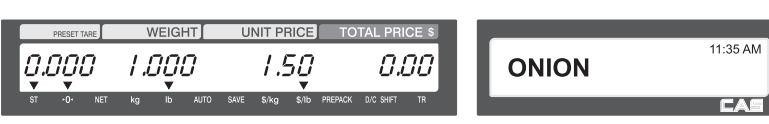

2. Place the item(s) on the platter.

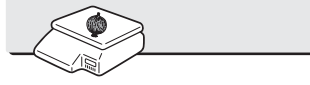

11:35 AM

A

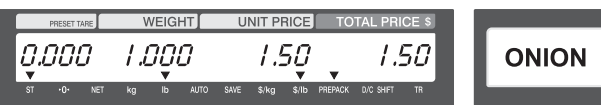

3. Label is issued automatically.

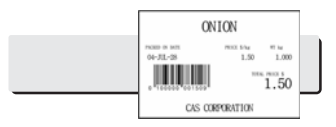

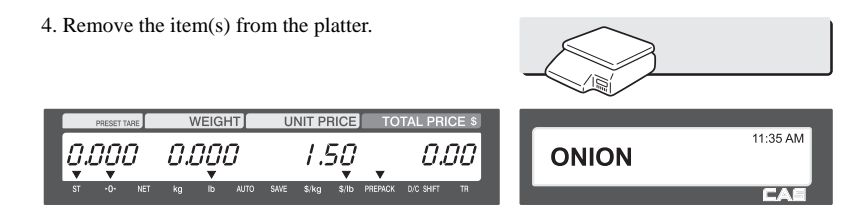

- **Note:** If the scale is in Prepack mode then it will always auto-print if the Total price is greater than 0.00 and:
- 1. The weight deviates by an amount greater than or equal to the Parameter 862 setting(Min. weight for sale) and the weight stabilizes at a weight greater than zero.
- 2. The weight deviates by an amount greater than or equal to the Parameter 861 setting(Auto threshold) and the weight stabilizes at a weight greater than zero.

# **3.14 X Key**

The X key or Multi Label Function key is used to print multiple transactions for the same item.

## **3.14.1 By-Weight PLU**

**Note:** If you want to use X key for by-weight PLU, you must set Parameter 582, Use "X" key (by WT.).

To call up a PLU enter the PLU Number and press the PLU Key. You may also call up a PLU by using the Speed Keys. (refer to chapter 3.4)

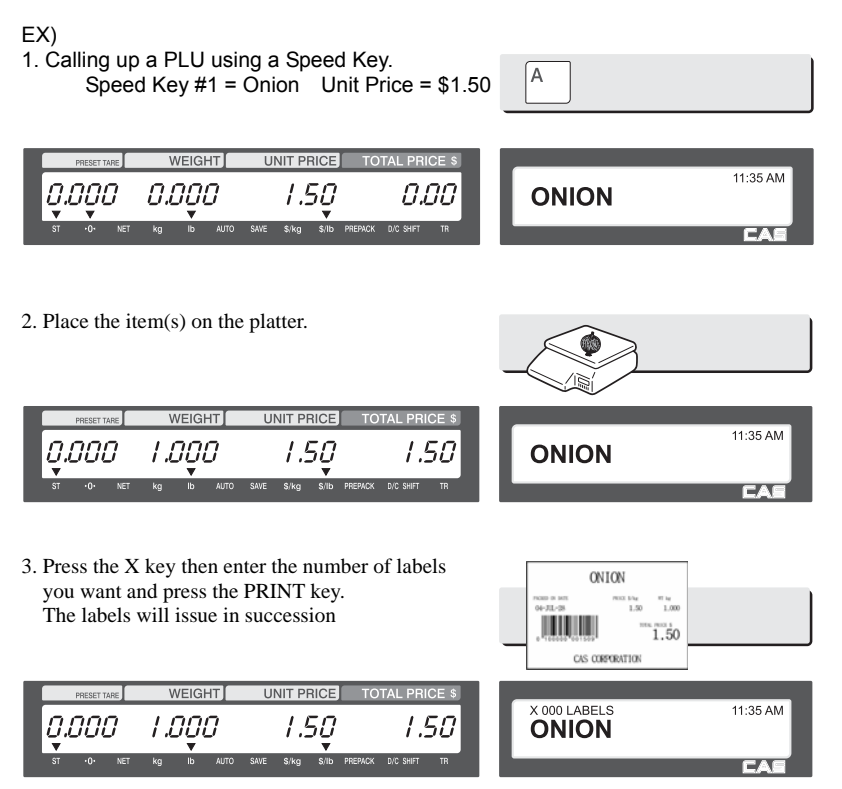

4. Remove the item(s) from the platter. **WEIGHT UNIT PRICE TOTAL PRICE** 11:35 AM 0.000 0.00 0.O **EA** 

Note 1: If you set "Label Prt. w.o. Rewind (X key)" to Y in Menu 1872 (chapter 2.14.21) the scale will not use the peel-off sensor. This means that when you issue the labels the backing paper will not be rewound. You will have to press the FEED key when you are finished to take up the backing paper.

## **3.14.2 Non-Weight / By-Count PLU**

You can use the X key or Mulit-Label function for Non-Weight or By-Count type PLU's without any special programming. The procedures for using the X key for these types of PLU's is the same as the By-Weight PLU's.

## **3.15 How to Change Sell By Date/Time**

This function is used to change the Sell By Date and the Sell By Time for a programmed PLU.

Note: To use the Change Sell By Date or Time function you must program the EDIT SELL key using Menu 1880 (chapter 2.14.22).

To call up a PLU enter the PLU Number and press the PLU Key. You may also call up a PLU by using the Speed Keys. (refer to chapter 3.4)

- Ex. Calling up a PLU using a Speed Key. Speed Key  $\#1 =$ Onion, Unit Price = \$1.50
- 1. Press Speed Key ONION **WEIGHT UNIT PRICE** 11:35 AM .50 anaa 0.OO **ONION** 2. Press the EDIT SELL key. **EDIT** Enter the new Sell By Date and Sell By Time. SELL **WEIGHT** UNIT PRICE **TOTAL PRIC CHANGE SELL DATE**  $(1/1)$ O.O. n.nnn 1.50 Ω Sell by date : [56]<br>Sell by time : [0] 3. Press PRINT key to complete saving. Note: The new Sell By Date and Sell By Time will become permanent changes after pressing **PRINT** the PRINT key.

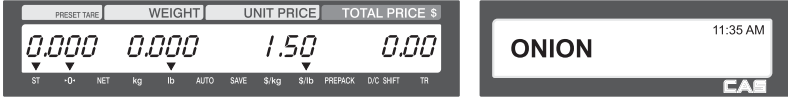

## **3.16 How to Change Origin**

This function is used to change the Country of Origin that is programmed in a PLU.

Note: To use the CHANGE ORIGIN function you must program the CHANGE ORIGIN key using Menu 1880 (chapter 2.14.22).

To call up a PLU enter the PLU Number and press the PLU Key. You may also call up a PLU by using the Speed Keys. (refer to chapter 3.4)

- Ex. Calling up a PLU using a Speed Key. Speed Key  $\#1 =$ Onion, Unit Price = \$1.50
	- 1. Press Speed Key

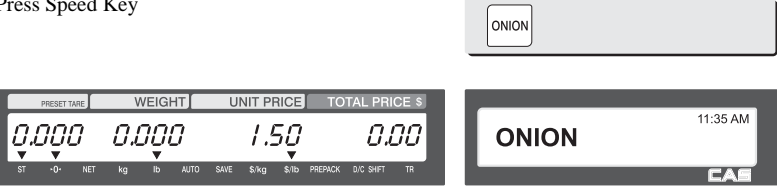

2. Press ORIGIN key. Enter new Origin number. Press PRINT key to complete saving.

Note: The new Origin will become permanent after pressing the PRINT key.

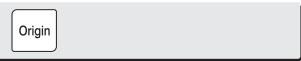

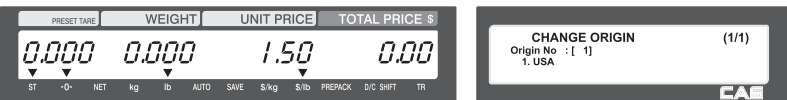

3. Press PRINT key to complete saving.

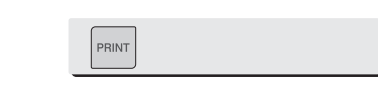

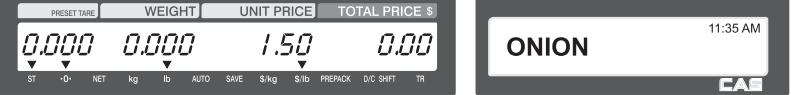

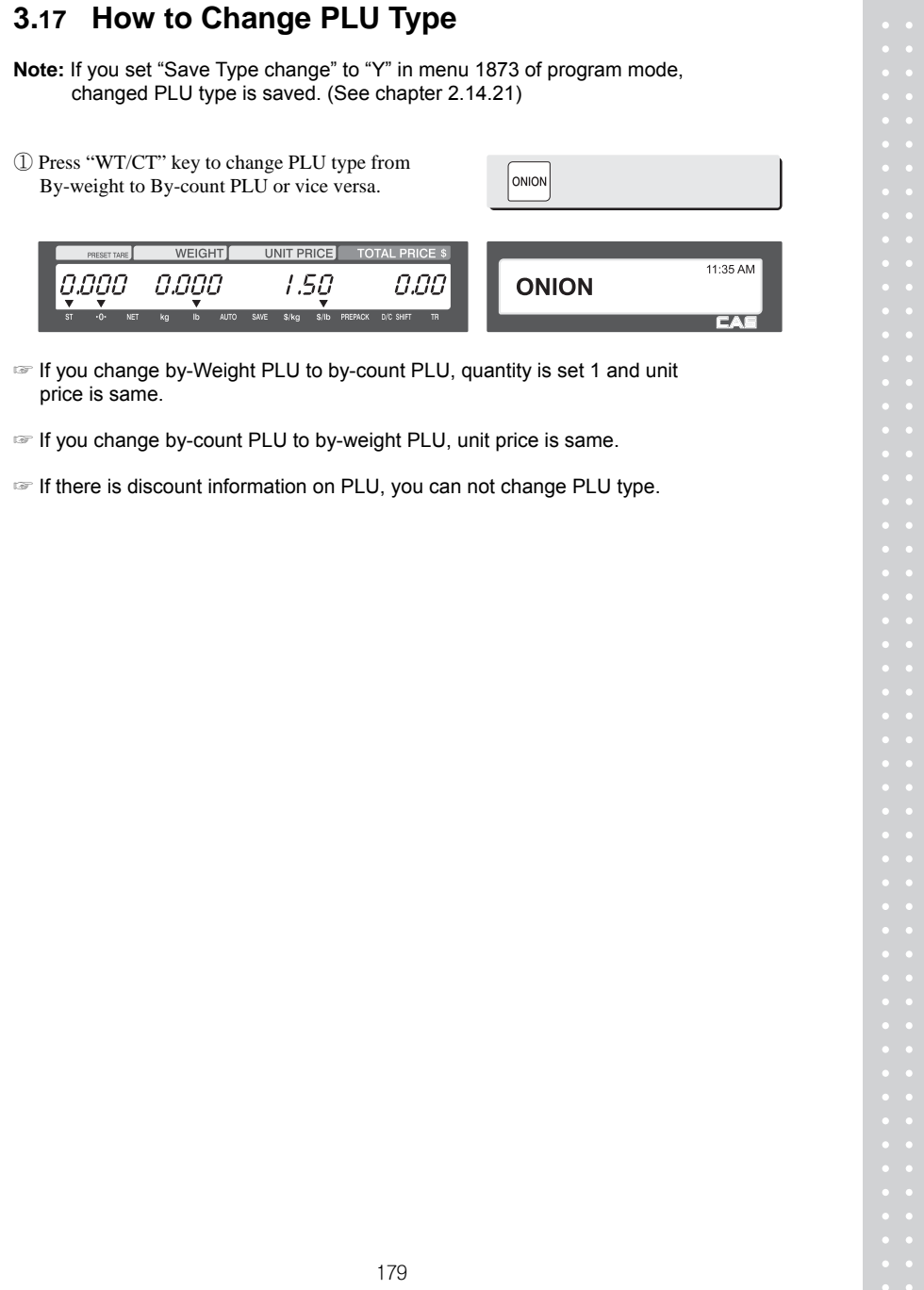

## **3.18 Direct Discount**

If there is no discount information in PLU, you can use this function.

## **3.18.1 Fixed Price Key**

① Call up a PLU # 1 and press "Fixed Price" key.

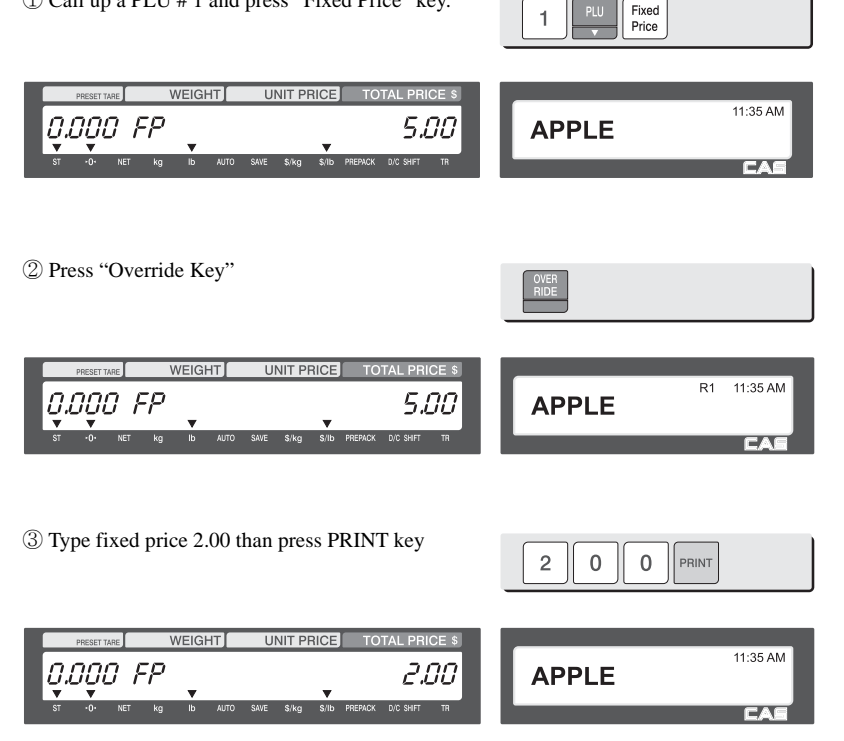

**Note:** - To use Fixed Price Key, you have to set this key in menu 1880 of program mode. (See chapter 2.14.22)

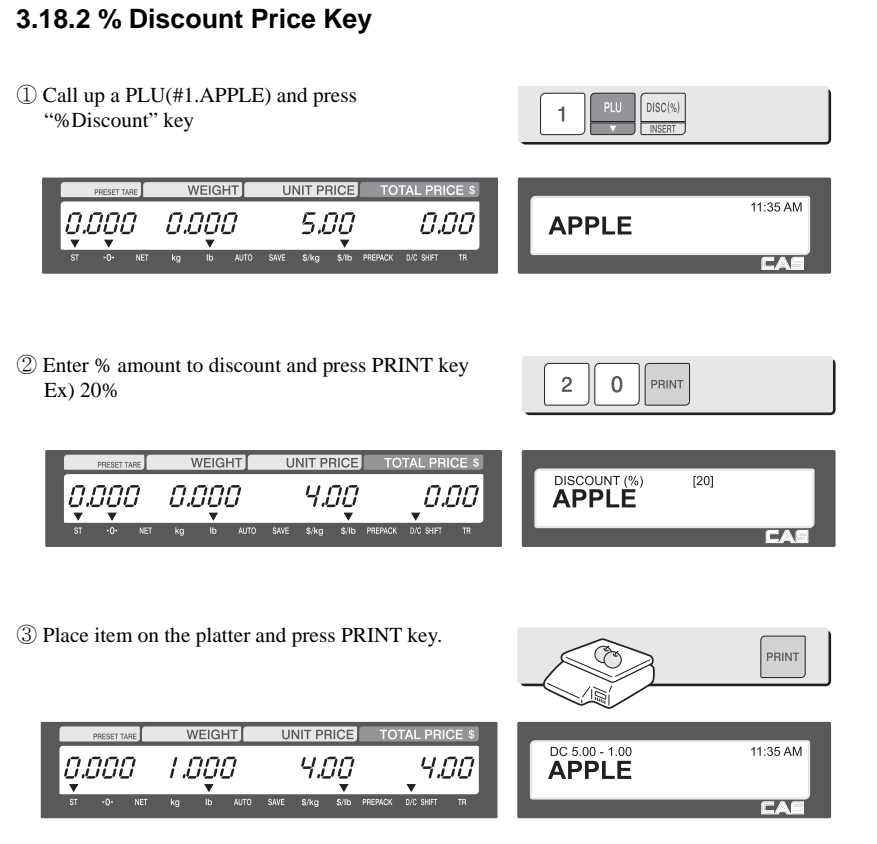

**Note: -** To use % DISCOUNT key, you have to set this key in menu 1880 of program mode. (See chapter 2.14.22)
## **3.19 PLU Connection**

#### **3.19.1 Referenced PLU Function**

If you press REFERENCE key after calling up a PLU which has reference information, reference will be shown on the display.

◆ To use this function, you have to set reference department and reference PLU when you create PLU.

#### **3.19.2 Coupled PLU Function**

Automatically coupled PLU is called up after transaction. You can use this function when you sell two or more items as package.

◆ To use this function, you have to set reference department and reference PLU when you create PLU.

## **3.20 Sales Operation Control Parameters**

#### **3.20.1 Fixed Weight**

- You can set fixed weight when you create PLU If you call up this PLU, the weight is not changed.
- You can use IN WEIGHT key. Call up a PLU and enter a fixed weight by using OVERRIDE key and press IN WEIGHT key.

#### **3.20.2 Prepack Without Report**

The transaction data is not added to report while using prepack mode.

- You have to set Parameter 597(Prepack report) to use this function. Also, Parameter 596 should be set to Y

# **4. Appendix**

## **4.1 Label Format**

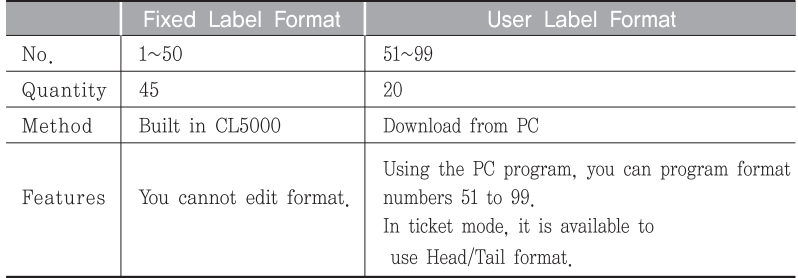

There are fixed label format and user label format

#### ▶ Fixed Label Format

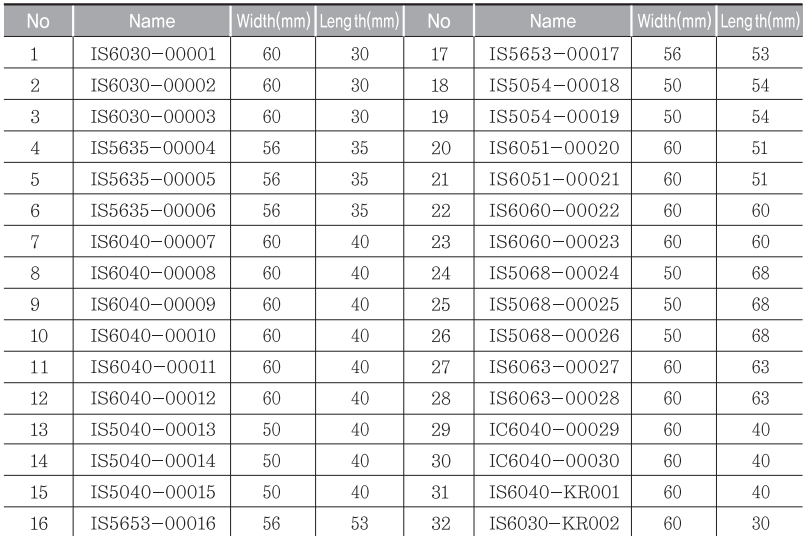

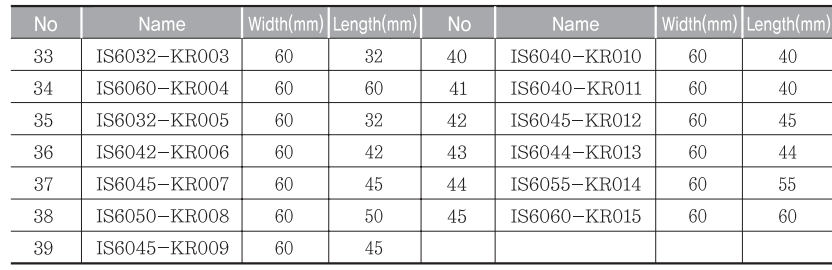

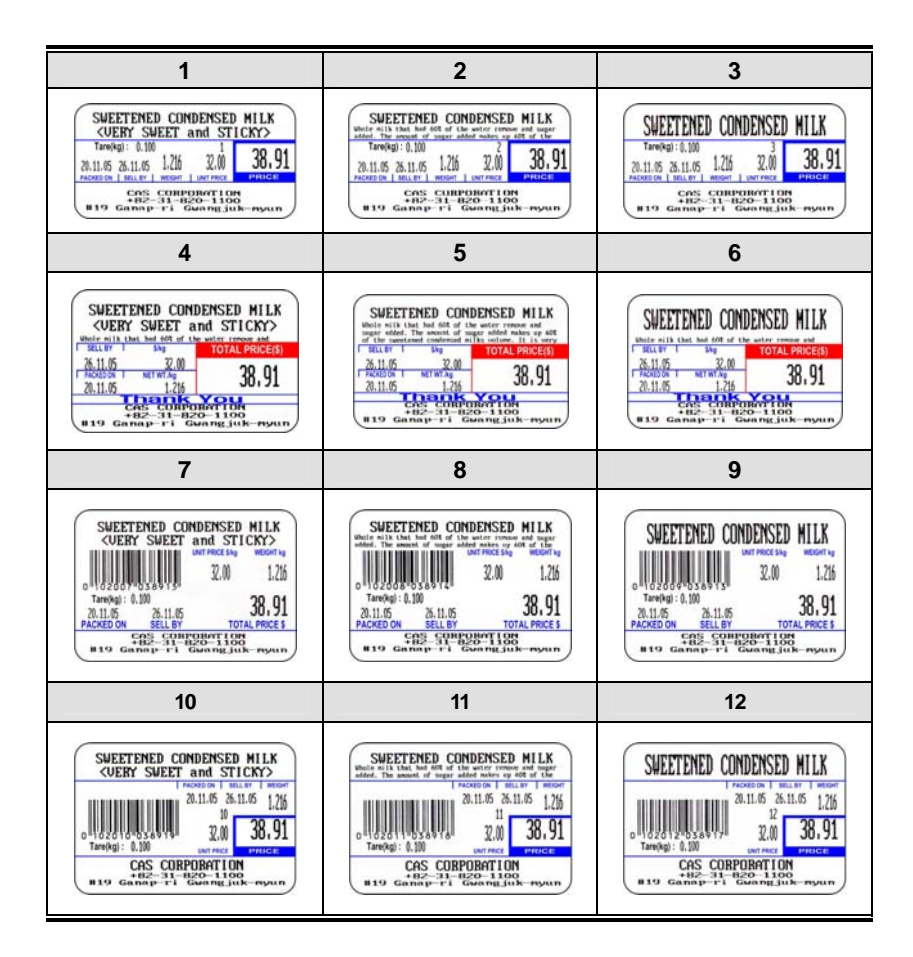

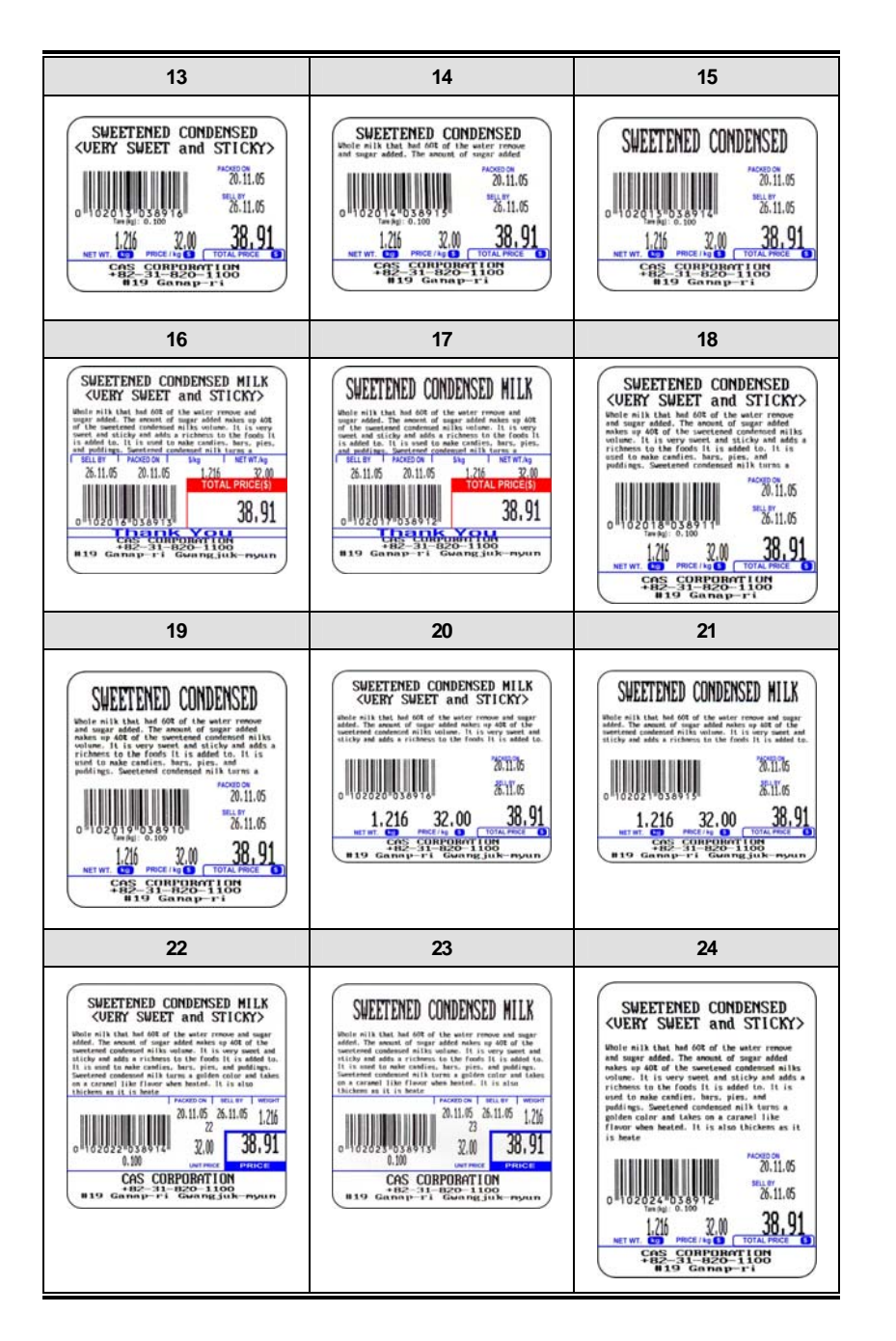

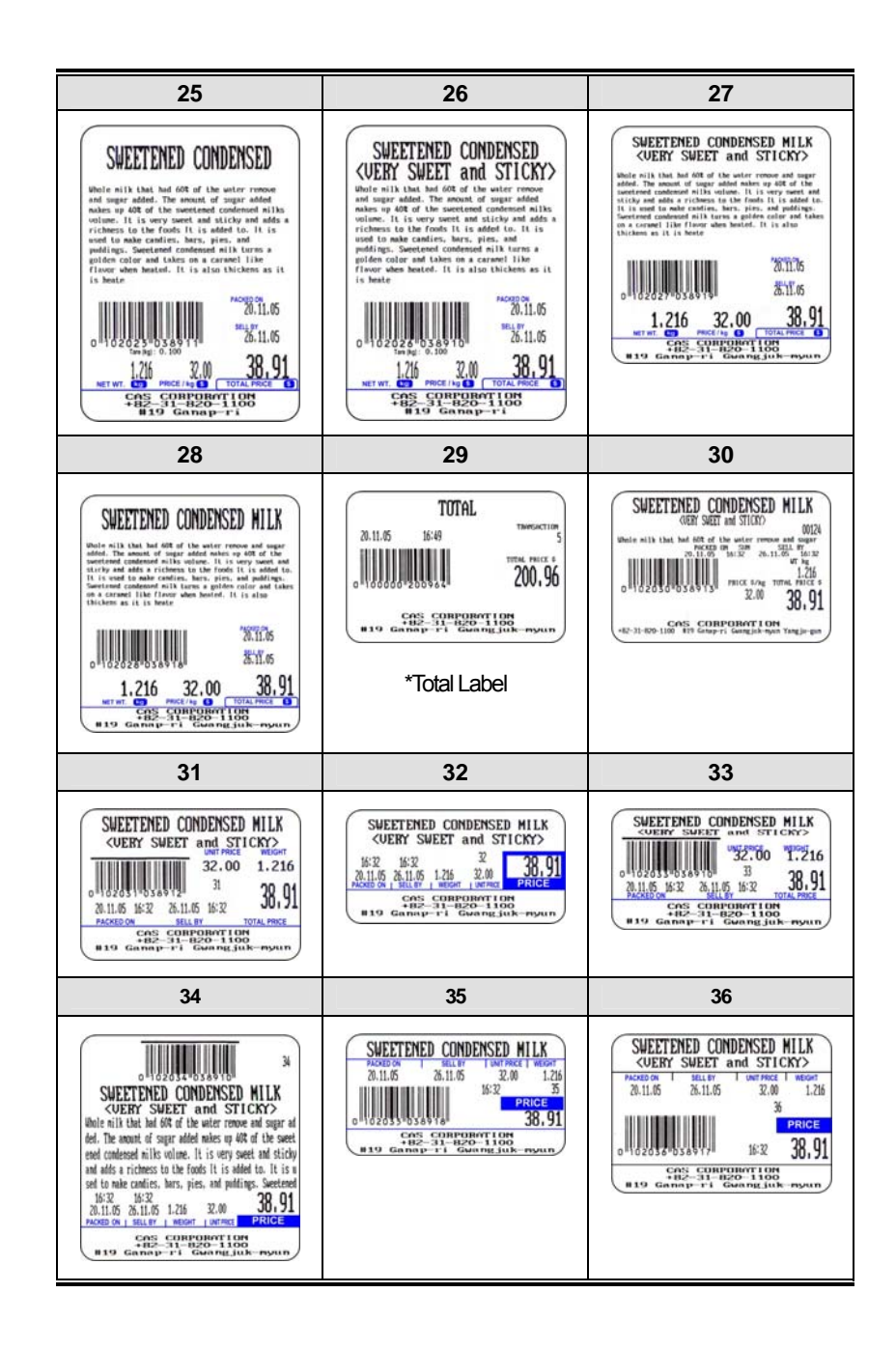

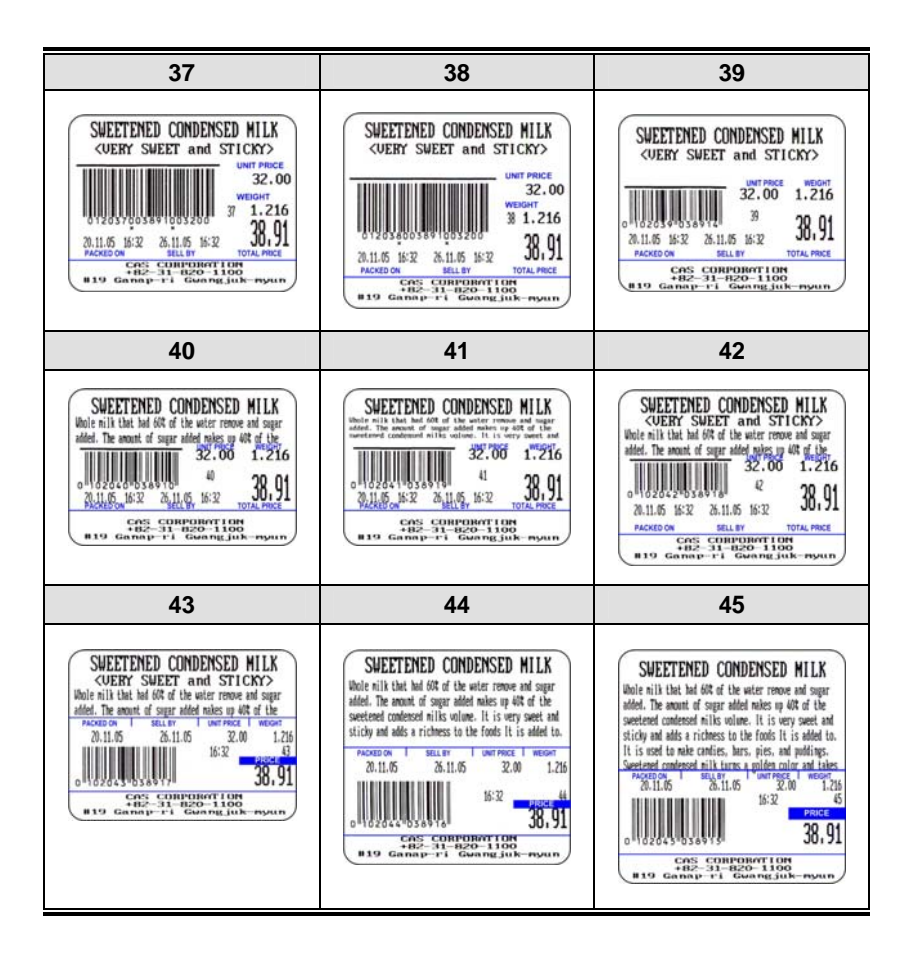

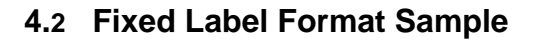

#### ▶ (1) Label sample 1

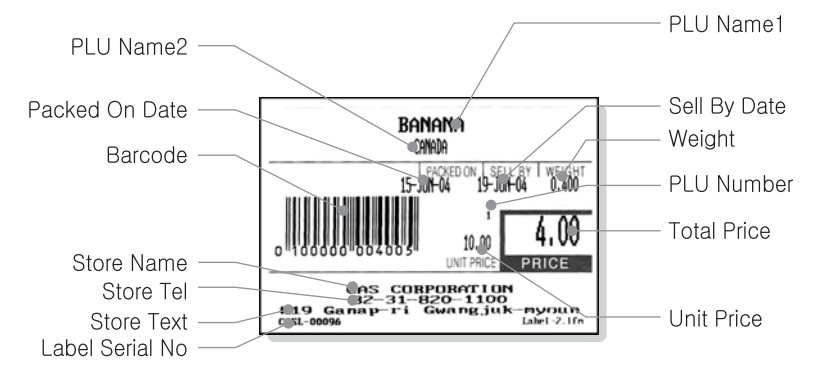

 $\blacktriangleright$  (2) Label sample 2

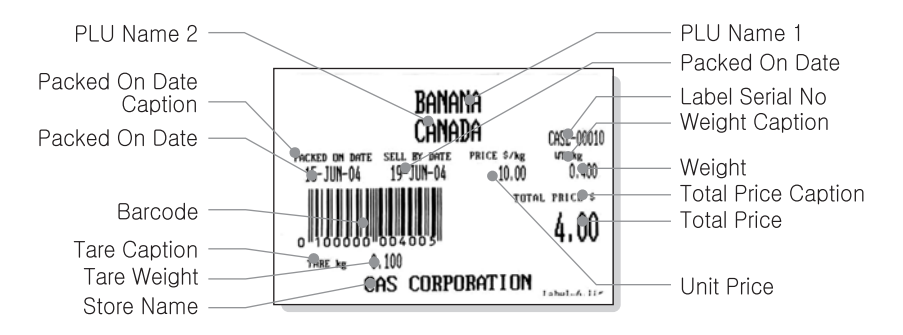

## **4.3 Fixed Label Format Sample**

Label Format has several fields and each field has own ID. Item label print the information of each PLU sale and Total label print the information of grand total of PLUs. Item Label field is separate from Total Label field. But the information of store and clerk is common item.

### **4.3.1 Item Label Field**

 $\blacktriangleright$  (1) Item Field

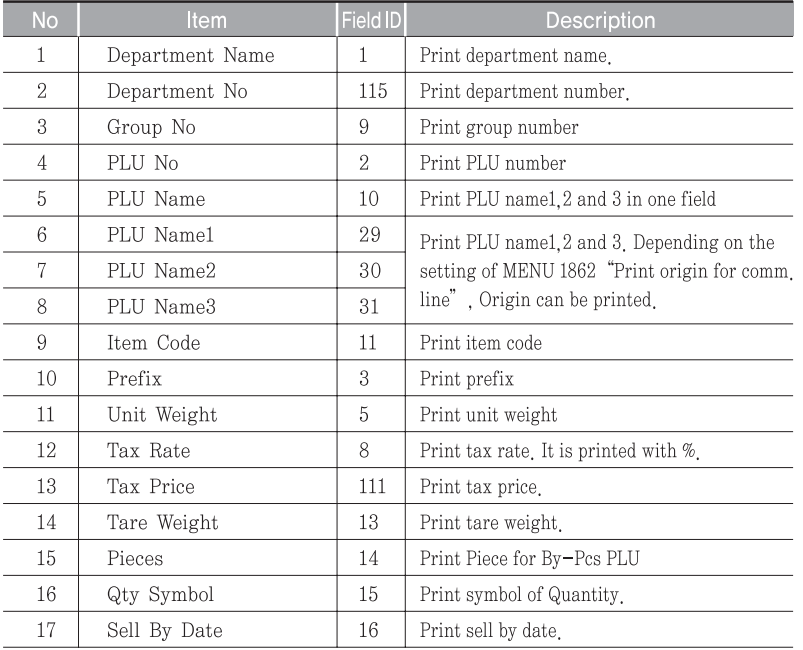

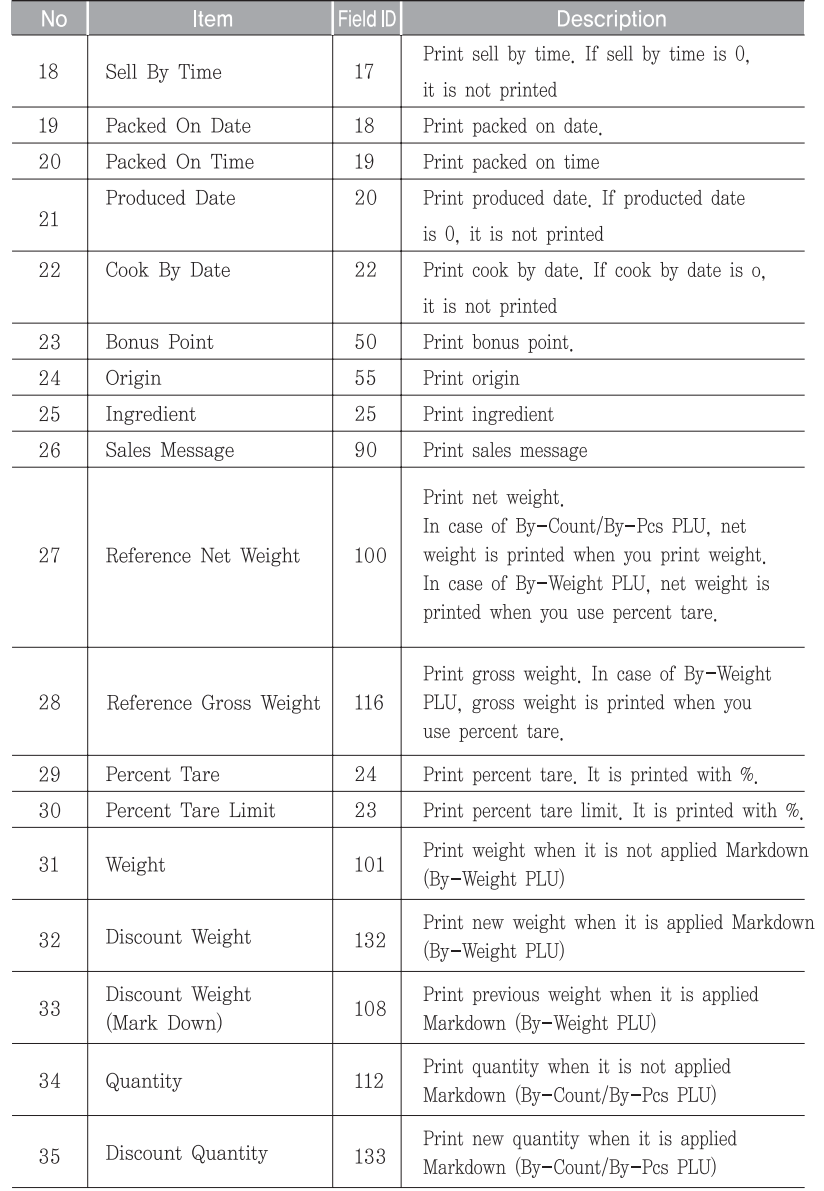

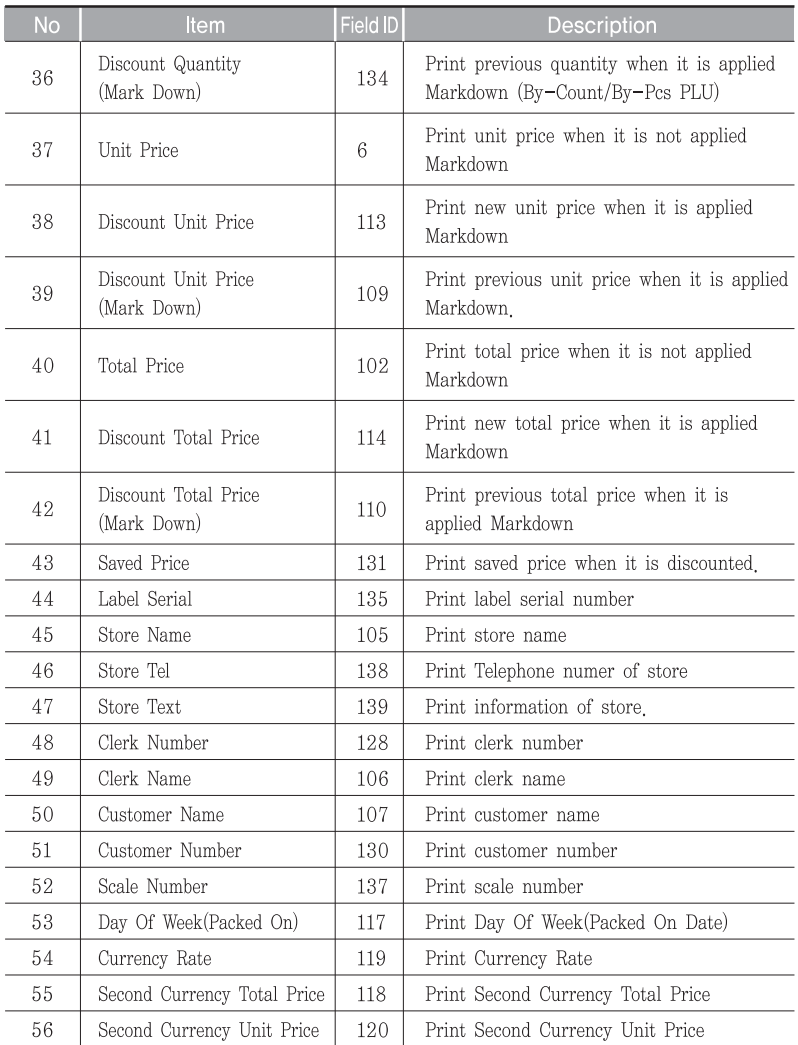

### $\blacktriangleright$  (2) Caption Field

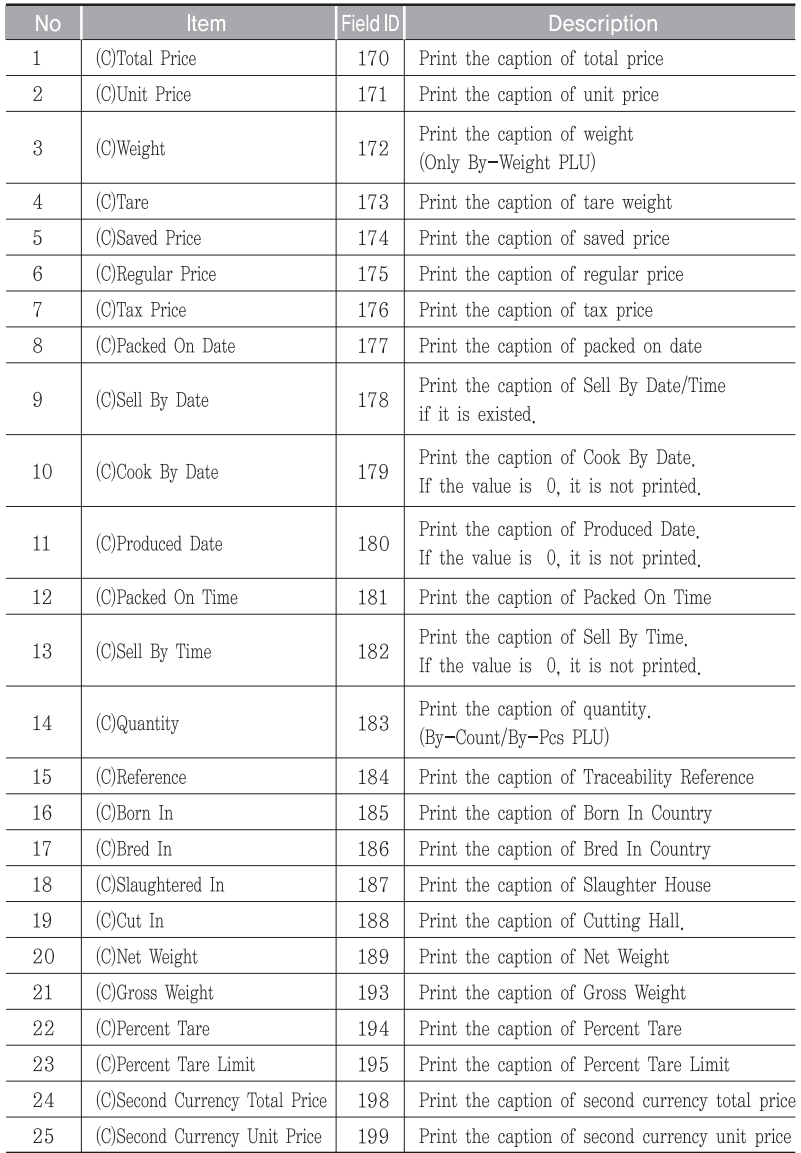

### $\blacktriangleright$  (3) Traceability Field

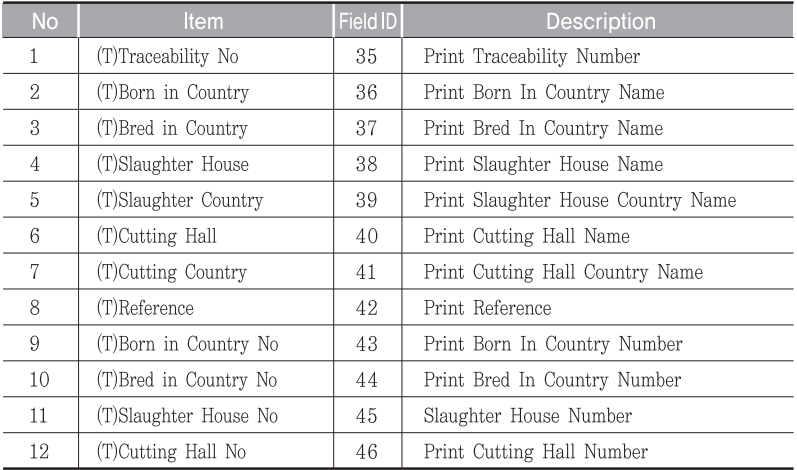

#### $\blacktriangleright$  (4) Nutrition Facts Field

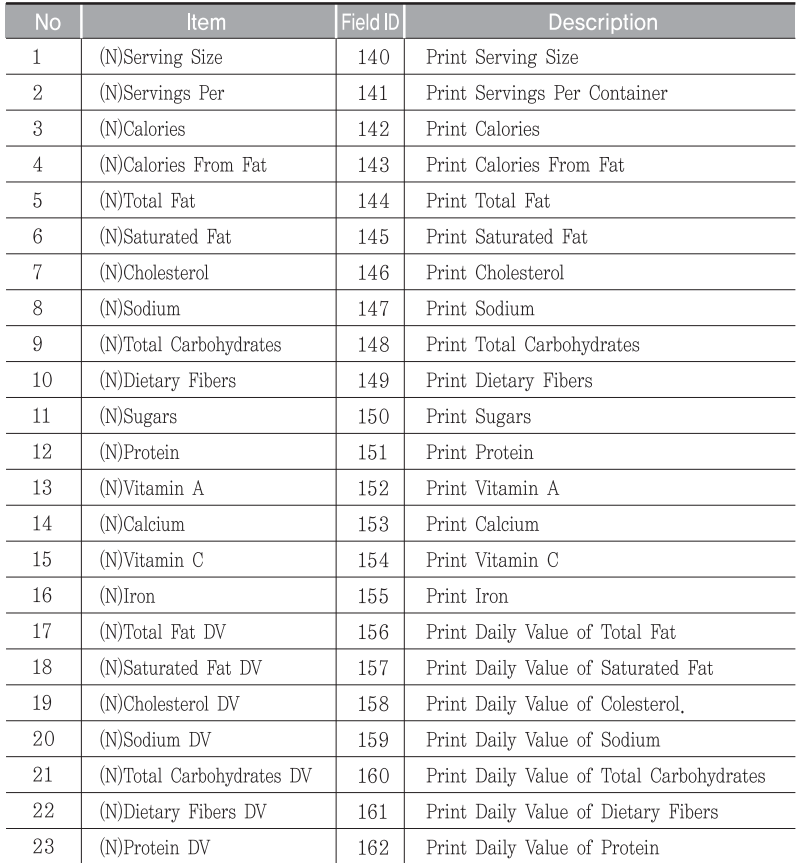

## 4.3.2 Total Label Field

### $\blacktriangleright$  (1) Total Field

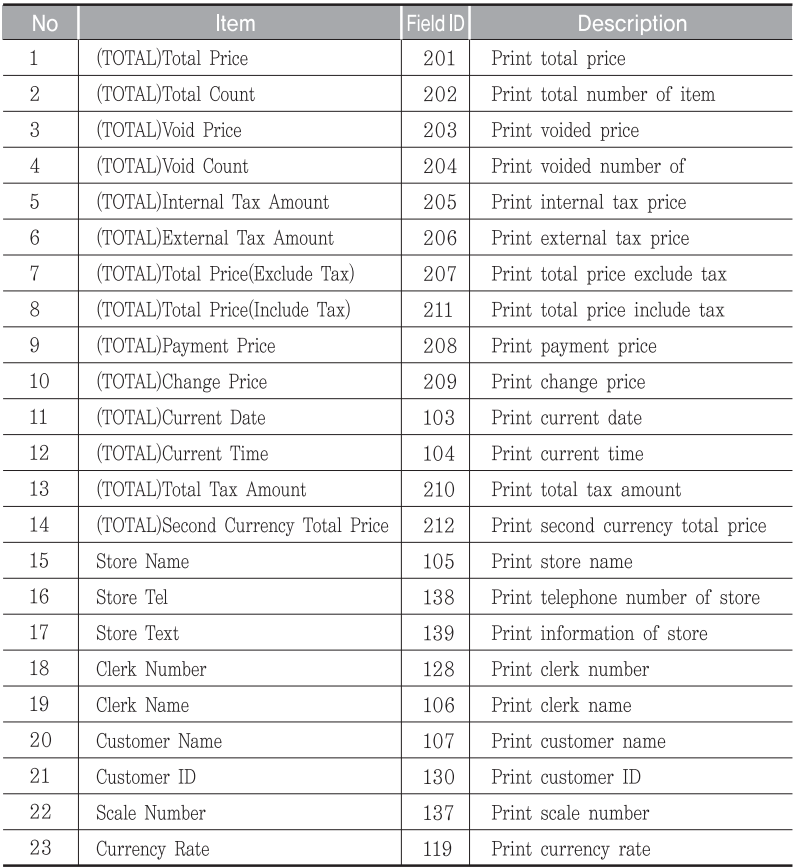

#### $\blacktriangleright$  (2) Caption Field

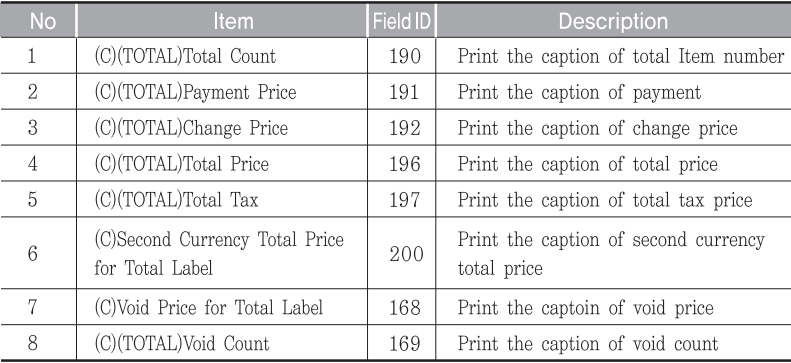

## **4.4 ASCII Code Table**

#### ▶ Microsoft Window Codepage 1252

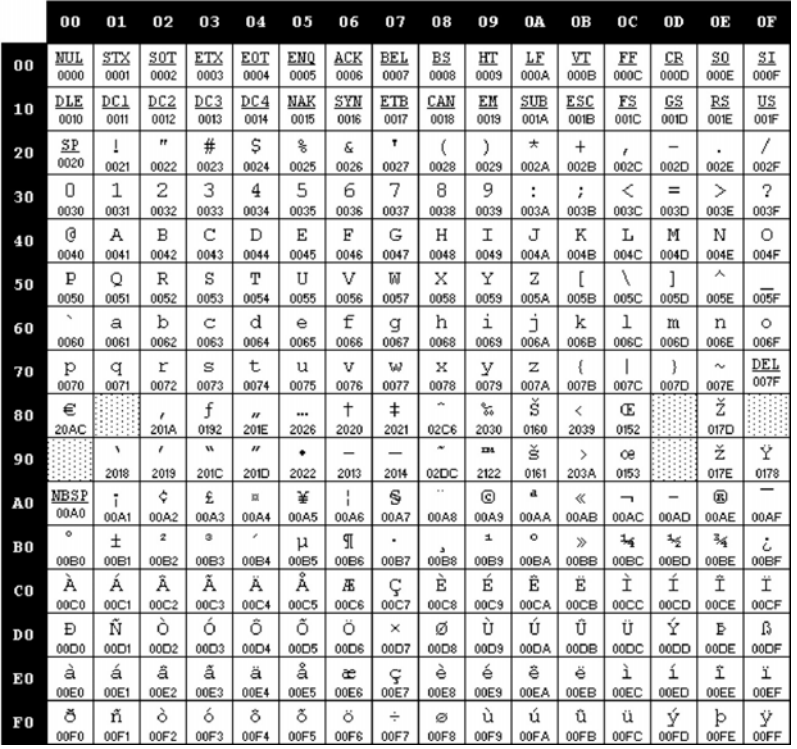

**Note:** To enter A , first you have to read 40 in a row and 01 in a column and type 41.

## **4.5 Window Character Set Information**

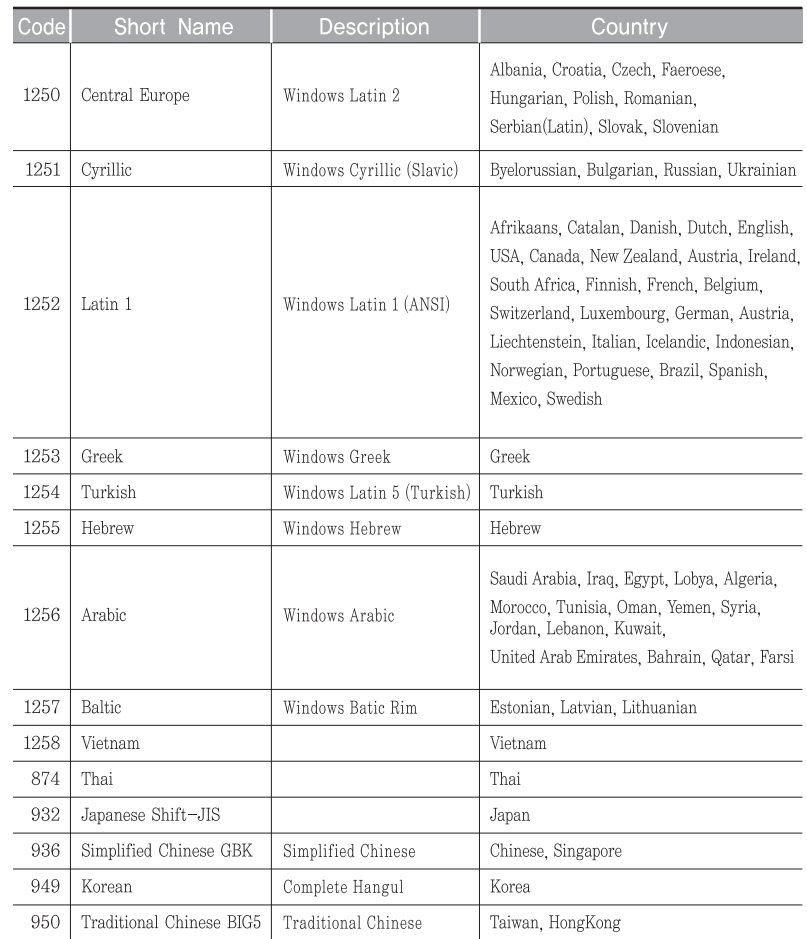

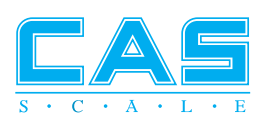